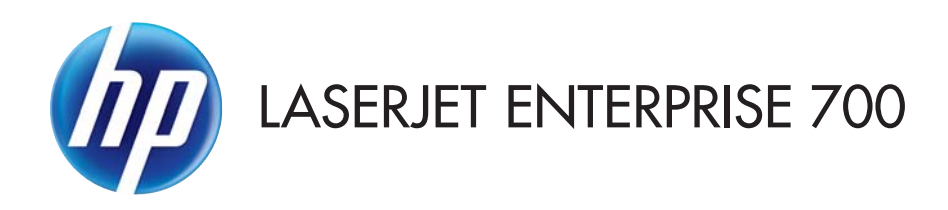

## Brugervejledning

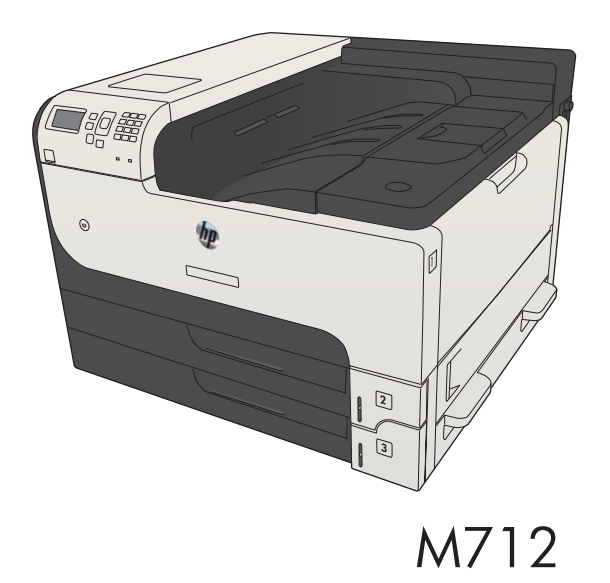

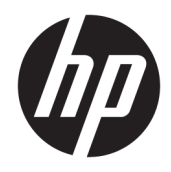

## HP LaserJet Enterprise 700 M712

Brugervejledning

#### Copyright og licens

© Copyright 2017 HP Development Company, L.P.

Reproduktion, tilpasning eller oversættelse er, uden forudgående skriftlig tilladelse, forbudt, for så vidt det ikke er udtrykkeligt tilladt i henhold til loven om ophavsret.

Oplysningerne i dette dokument kan ændres uden forudgående varsel.

De eneste garantier for HP-produkter og serviceydelser er at finde i de udtrykkelige garantierklæringer, der følger med produkterne og tjenesteydelserne. Intet heri skal opfattes som en ekstra garanti. HP er ikke ansvarlig for tekniske eller redaktionelle fejl eller mangler heri.

Edition 2, 8/2017

#### Varemærker

Adobe® , Adobe Photoshop® , Acrobat® og PostScript® er varemærker tilhørende Adobe Systems Incorporated.

Apple og Apple-logoet er varemærker tilhørende Apple Computer, Inc., der registreret i USA og andre lande/områder. iPod er et varemærke tilhørende Apple Computer, Inc. iPod må kun anvendes til lovlig kopiering eller kopiering autoriseret af indehaveren af rettighederne. Stjæl ikke musik.

Microsoft®, Windows®, Windows® XP og Windows Vista® er varemærker registreret i USA tilhørende Microsoft Corporation.

UNIX® er et registreret varemærke tilhørende The Open Group.

## Indholdsfortegnelse

#### 

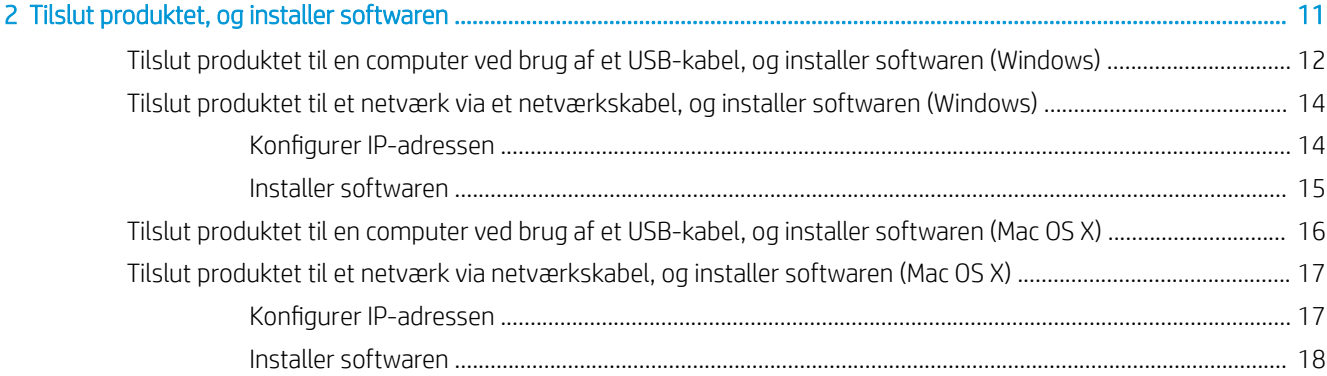

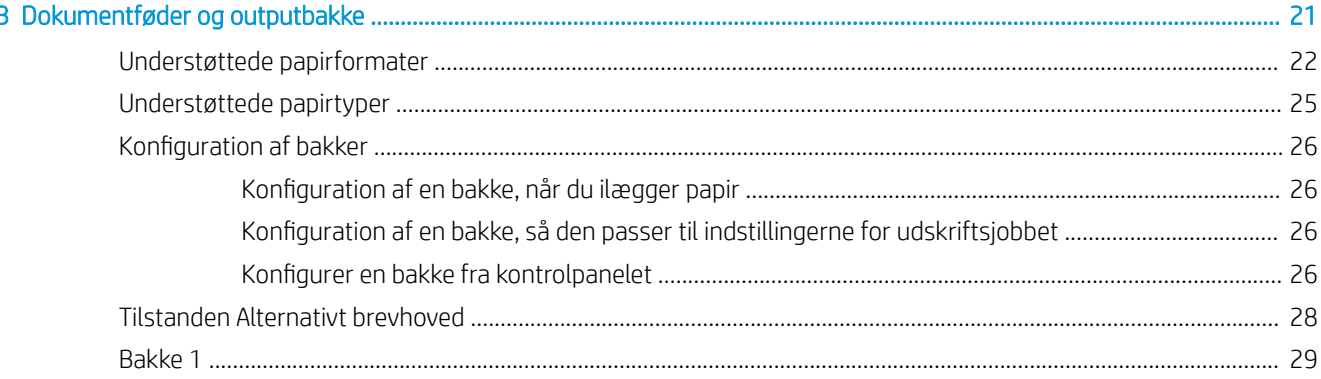

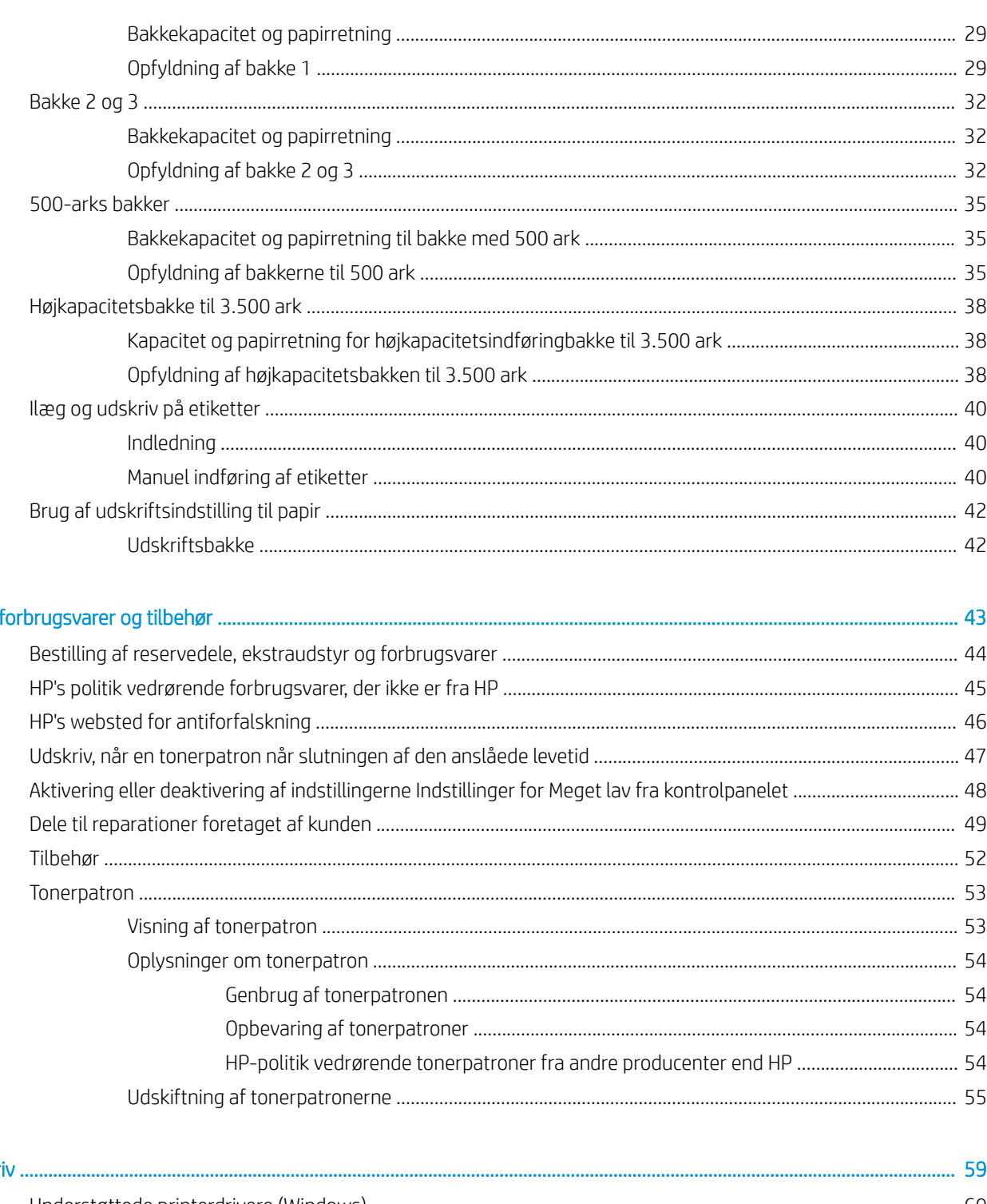

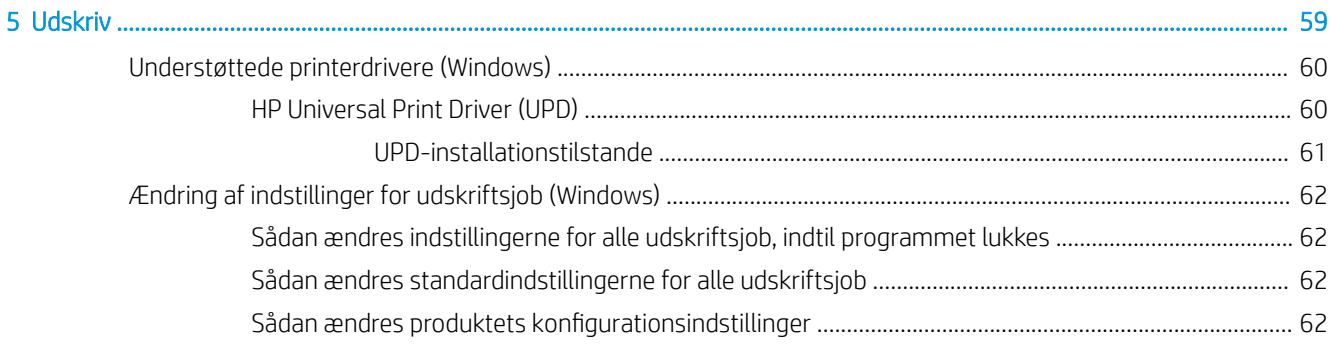

4 Dele,

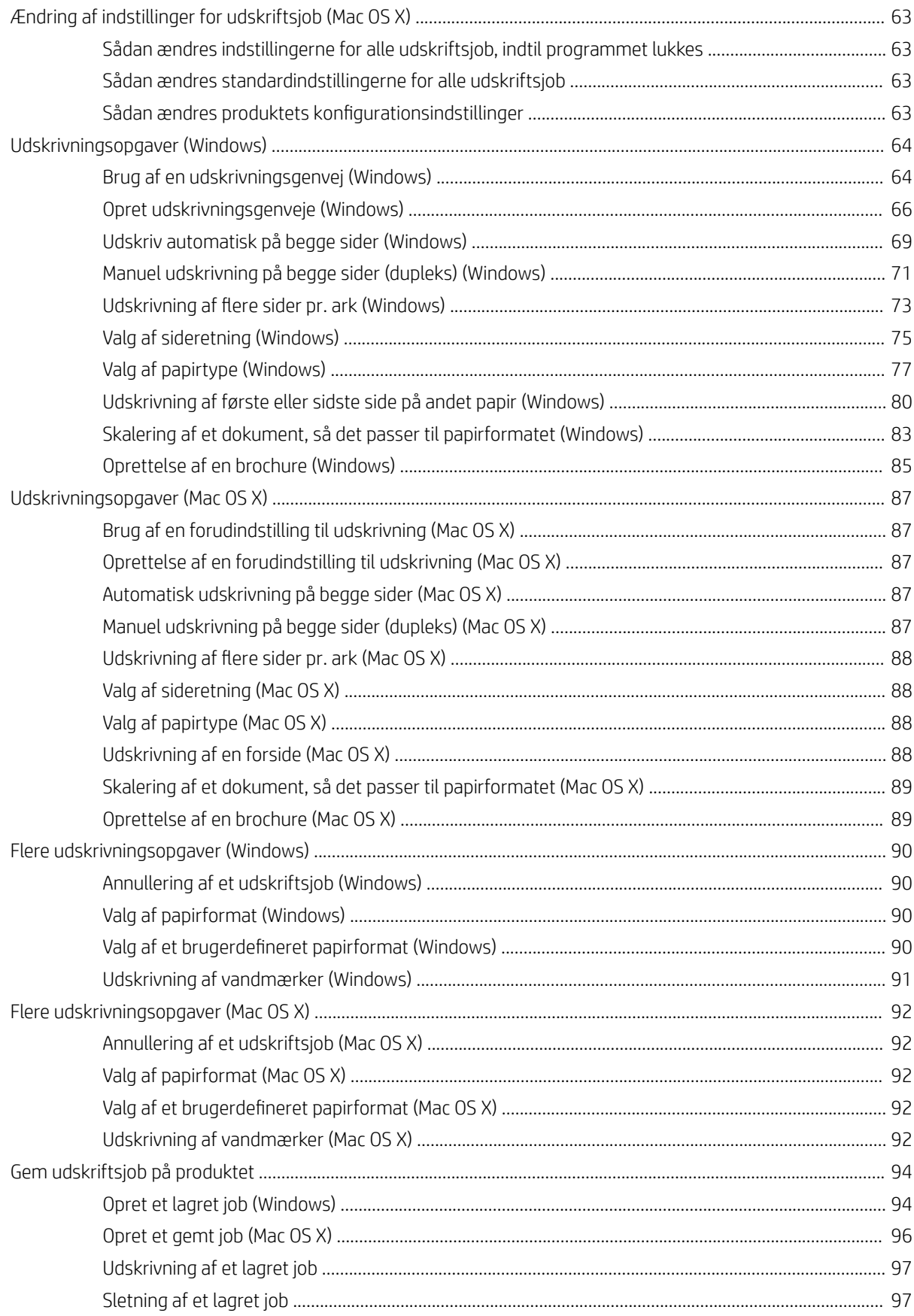

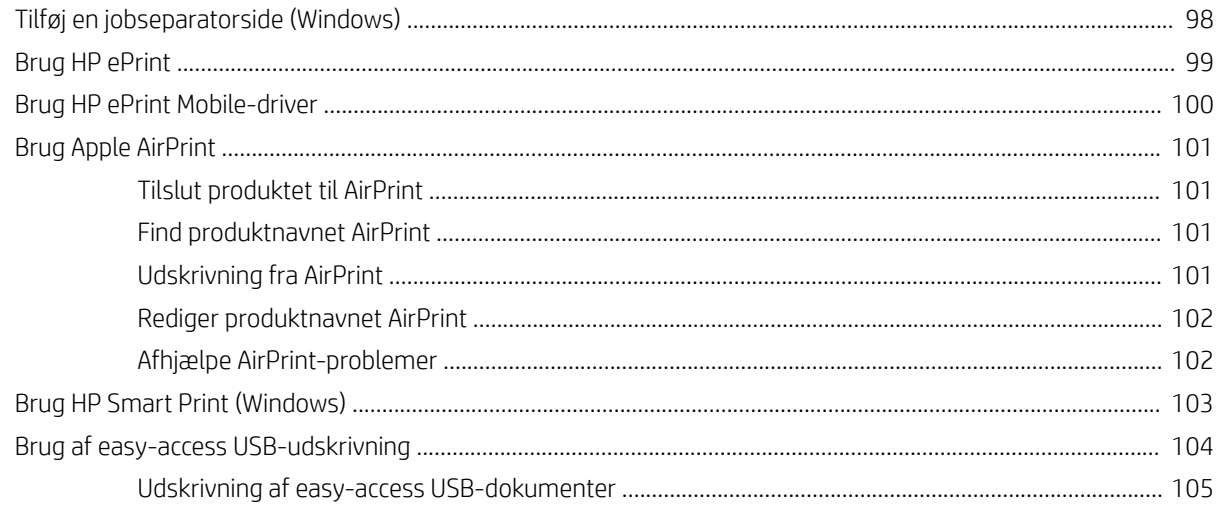

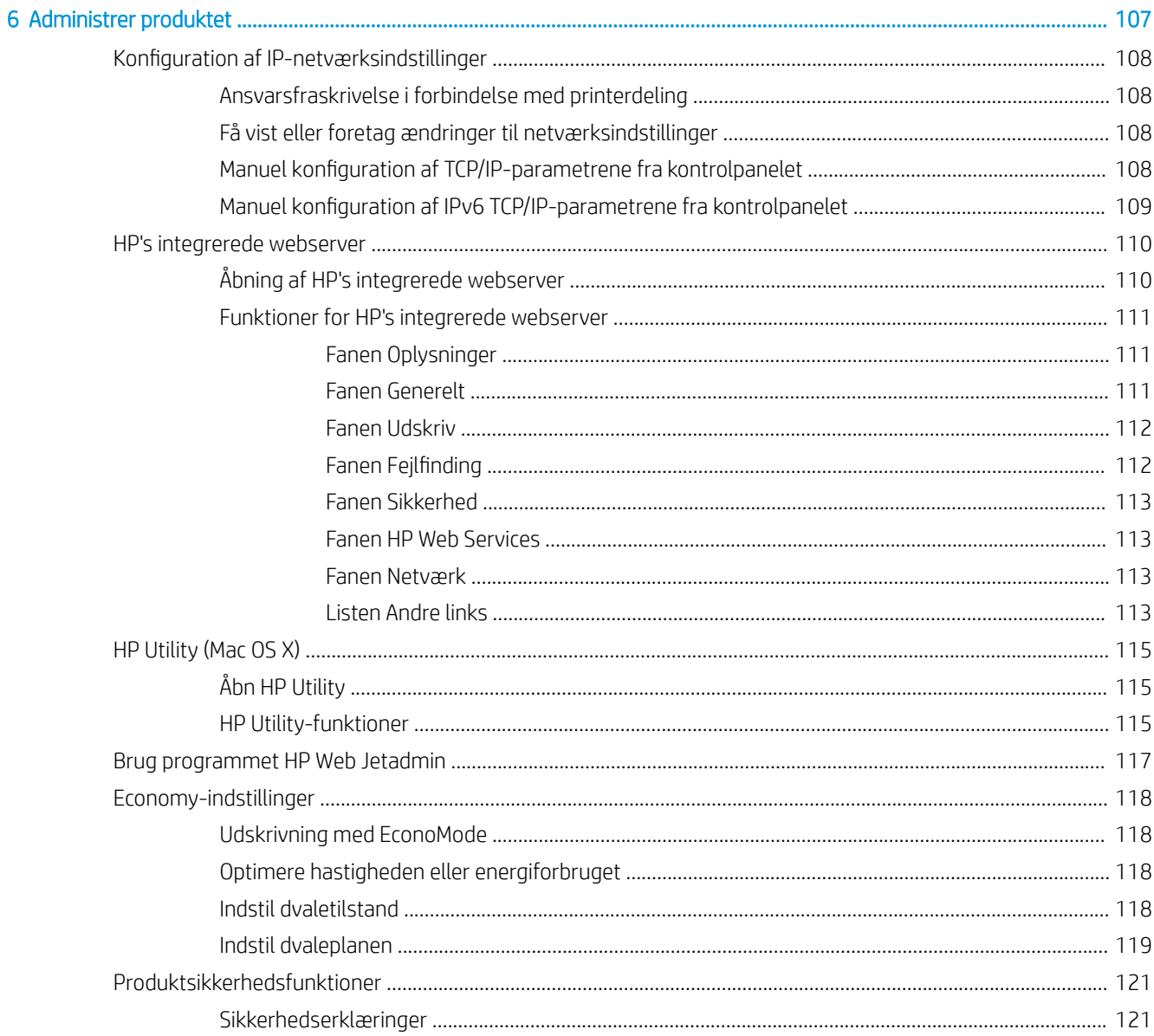

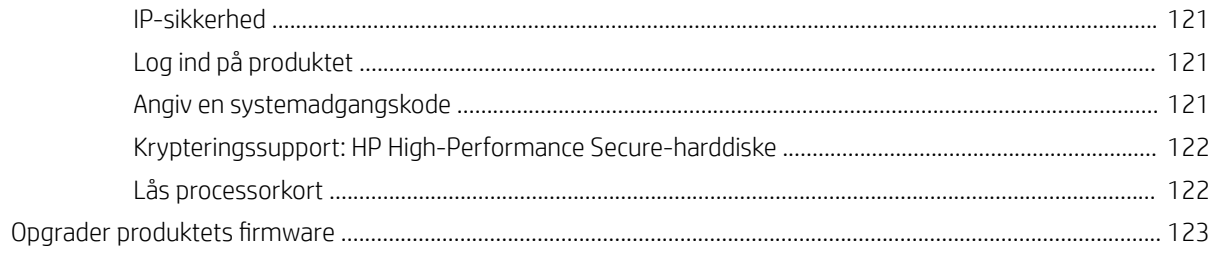

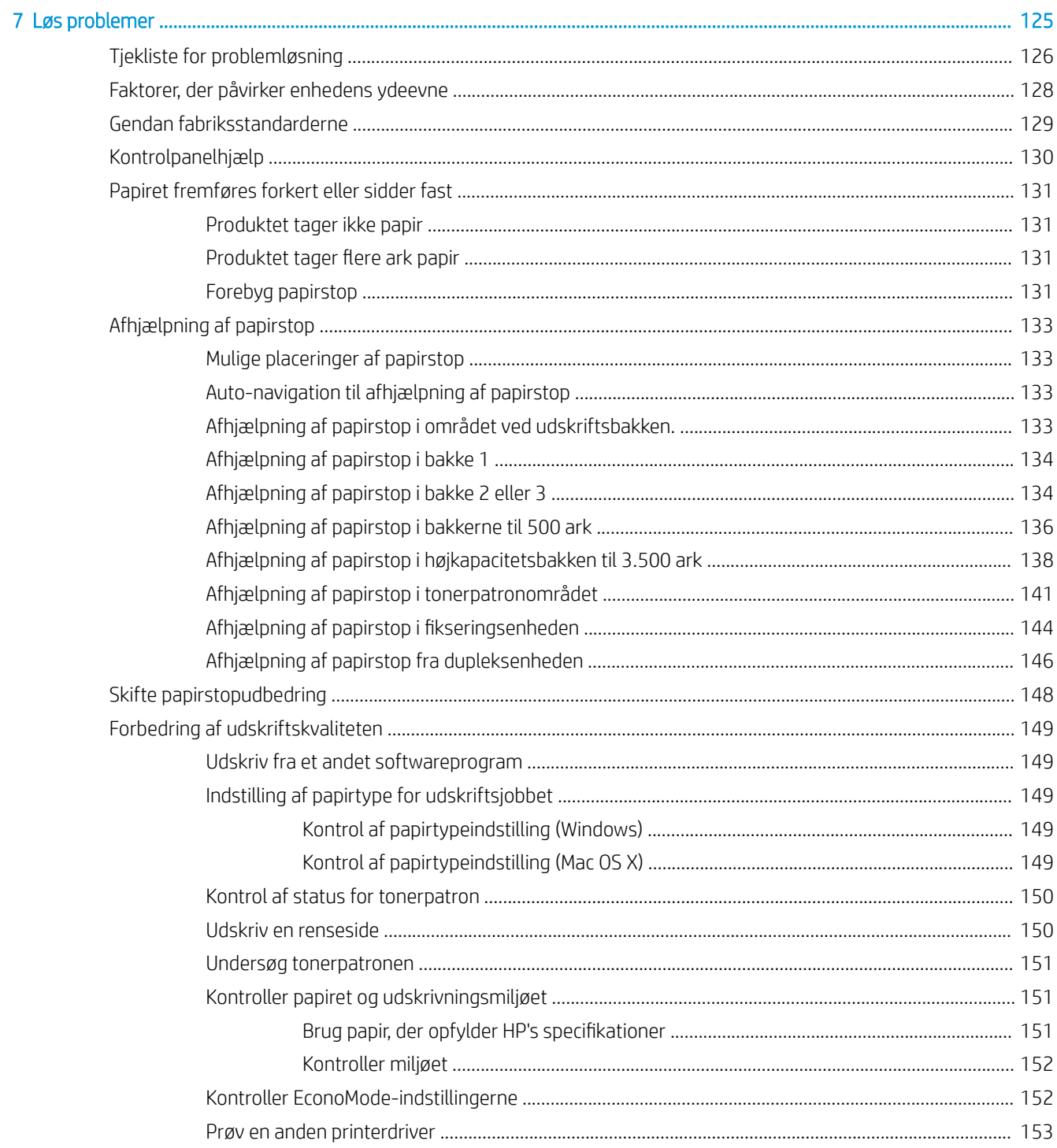

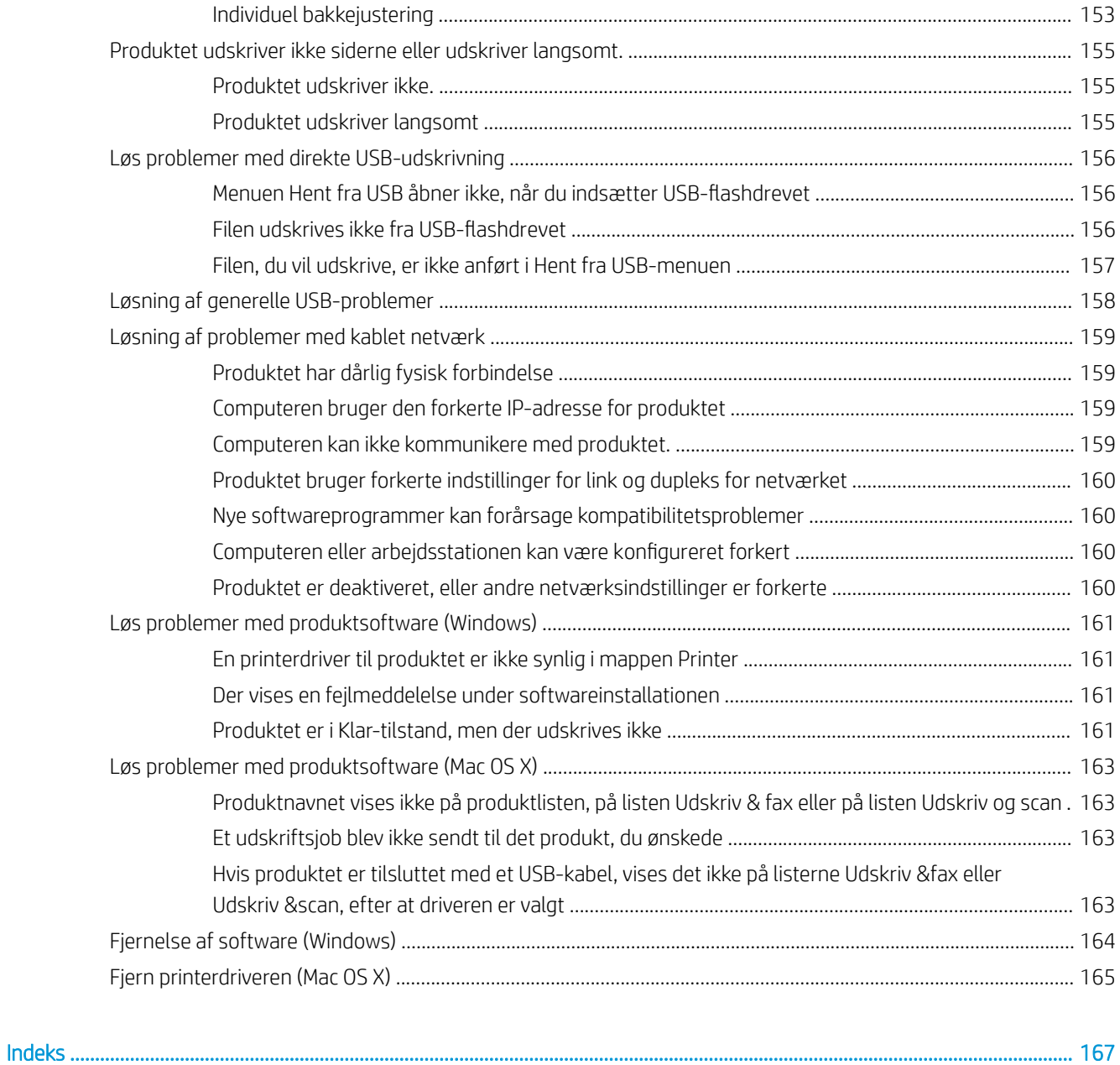

## <span id="page-10-0"></span>1 Produktpræsentation

- [Produktsammenligning](#page-11-0)
- [Produktoversigter](#page-13-0)
- [Kontrolpanel](#page-17-0)
- [Produktrapporter](#page-19-0)

## <span id="page-11-0"></span>Produktsammenligning

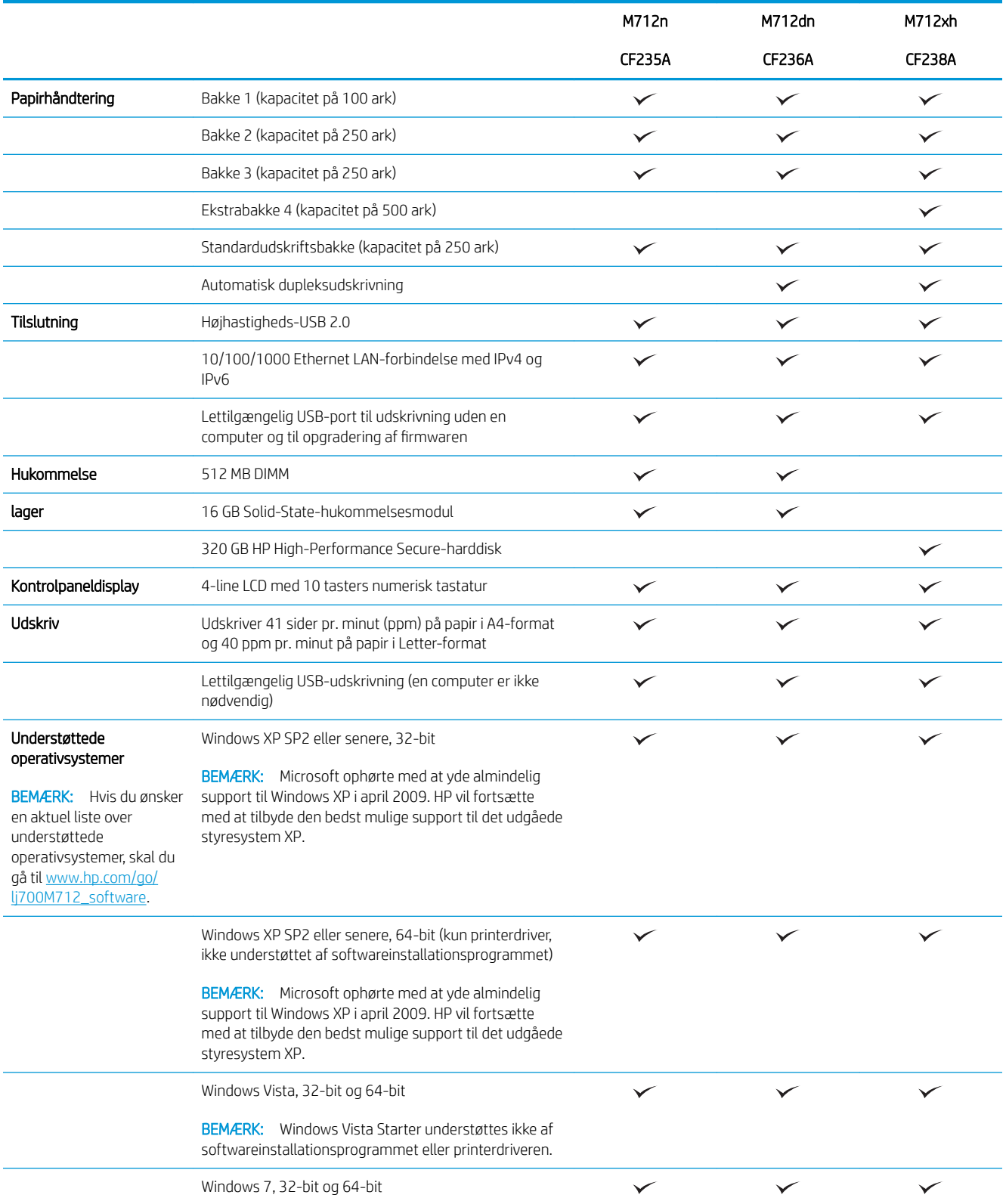

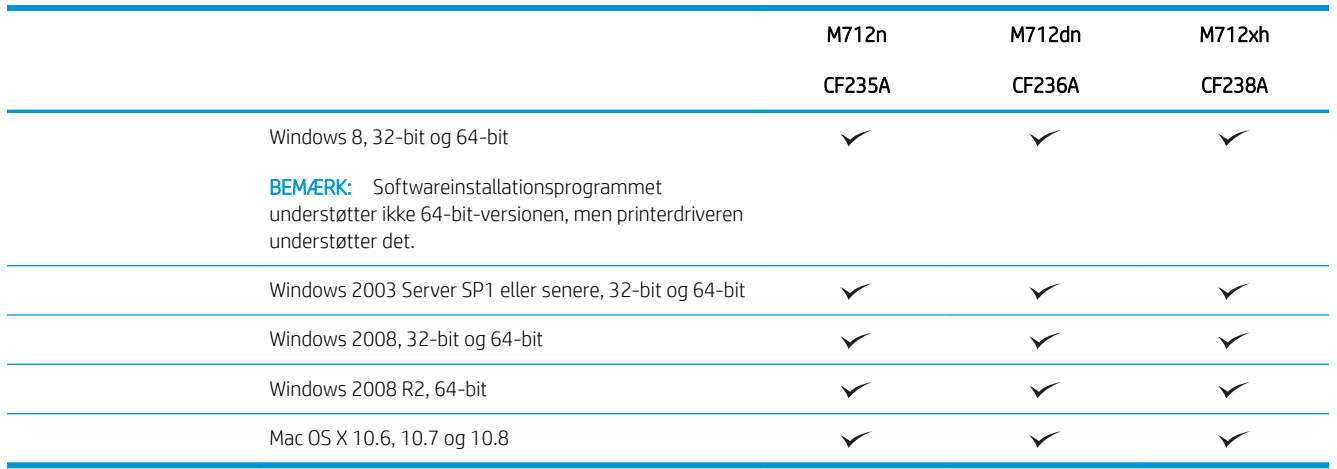

## <span id="page-13-0"></span>Produktoversigter

### Produktet vist forfra og til højre

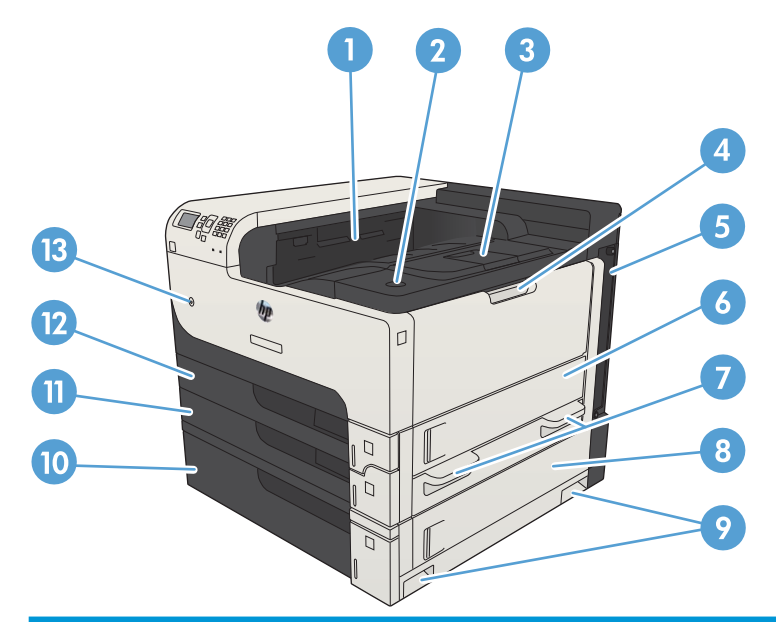

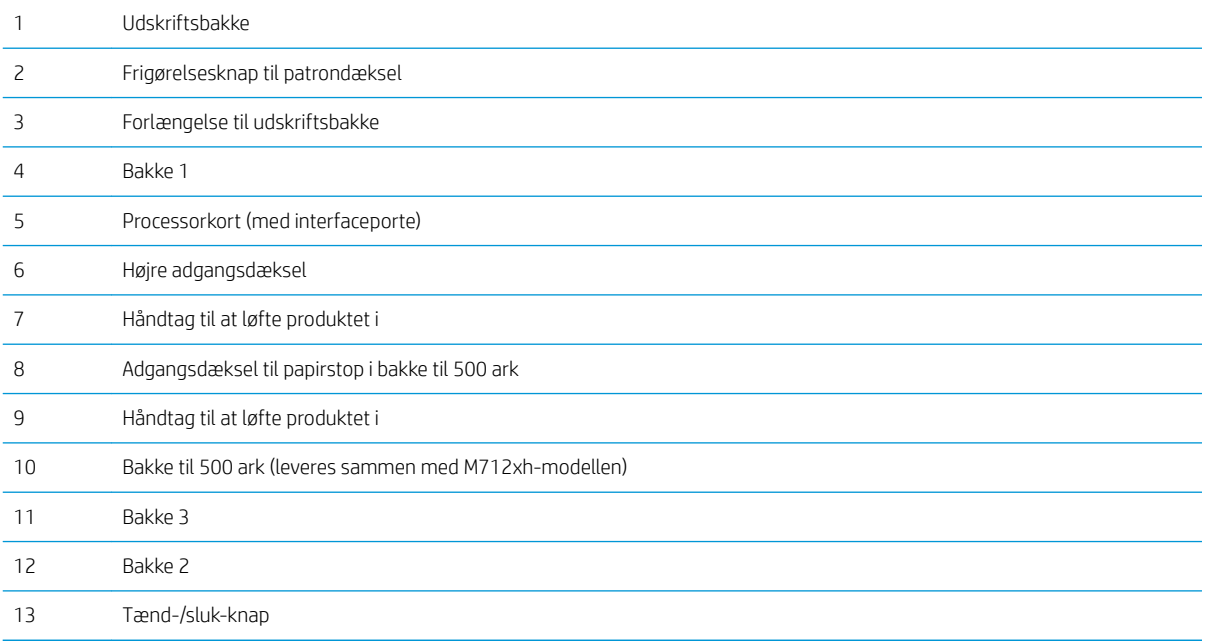

### <span id="page-14-0"></span>Produktet vist forfra og til venstre

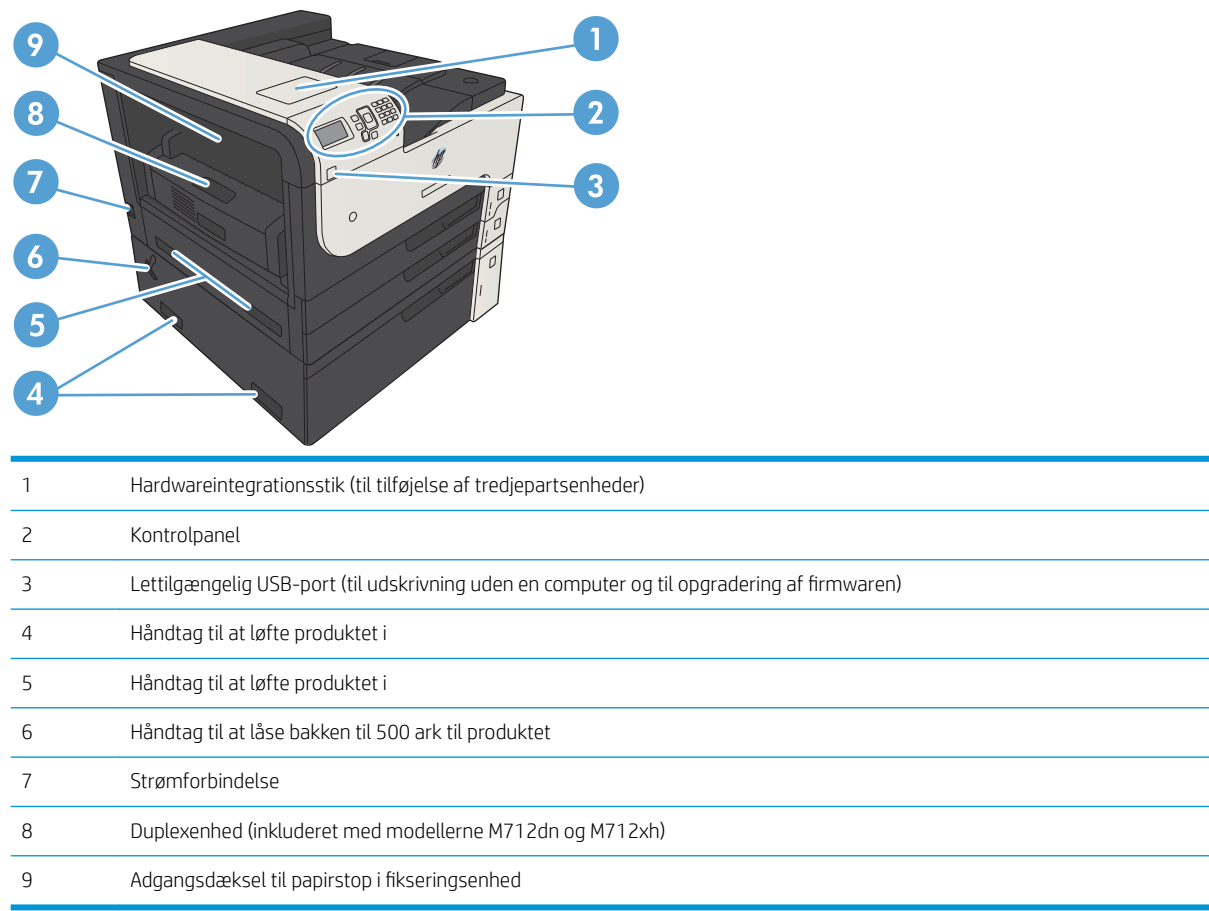

### <span id="page-15-0"></span>Interfaceporte

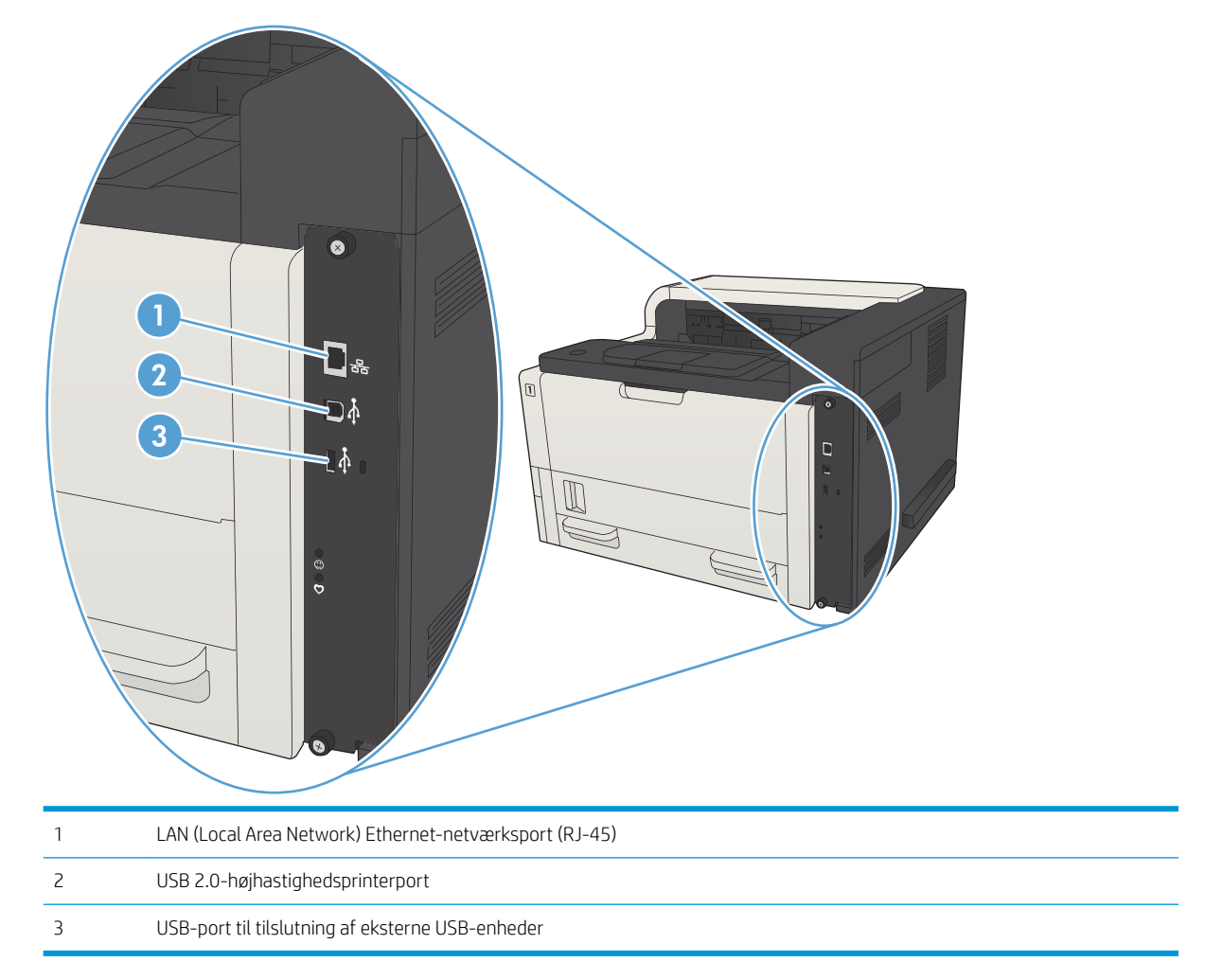

### <span id="page-16-0"></span>Placering af serienummer og modelnummer

Serie- og modelnummeret findes på identifikationsetiketten på produktets bagside. Serienummeret rummer oplysninger om produktets oprindelsesland/-område, version, produktionskode og produktionsnummer.

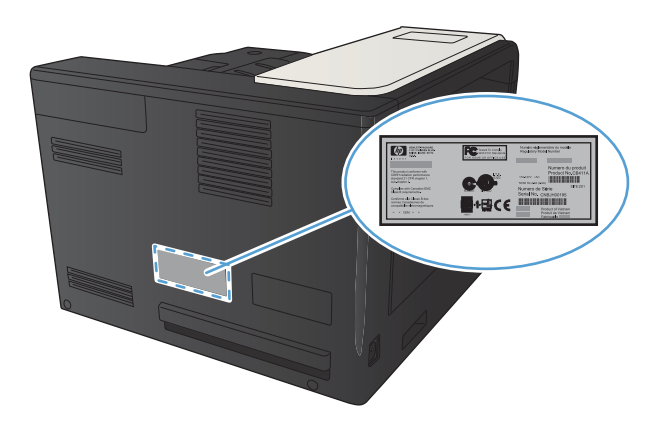

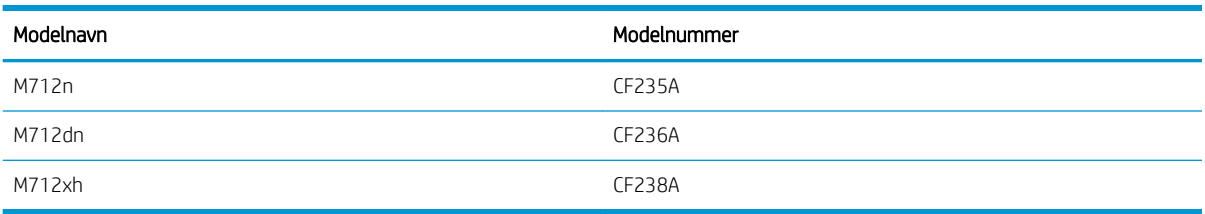

## <span id="page-17-0"></span>Kontrolpanel

### Kontrolpanellayout

Brug kontrolpanelet til at hente statusoplysninger for produkt og job og til at konfigurere produktet.

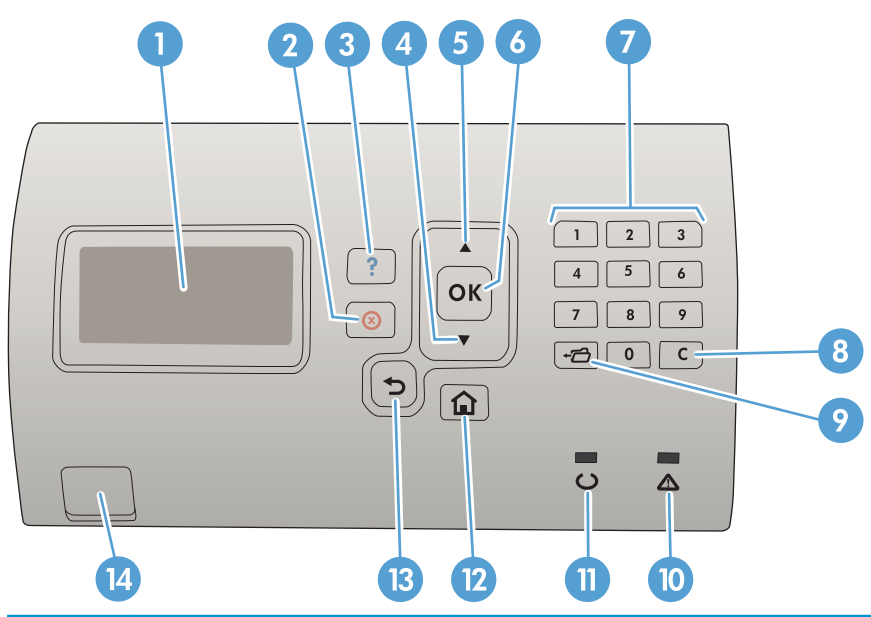

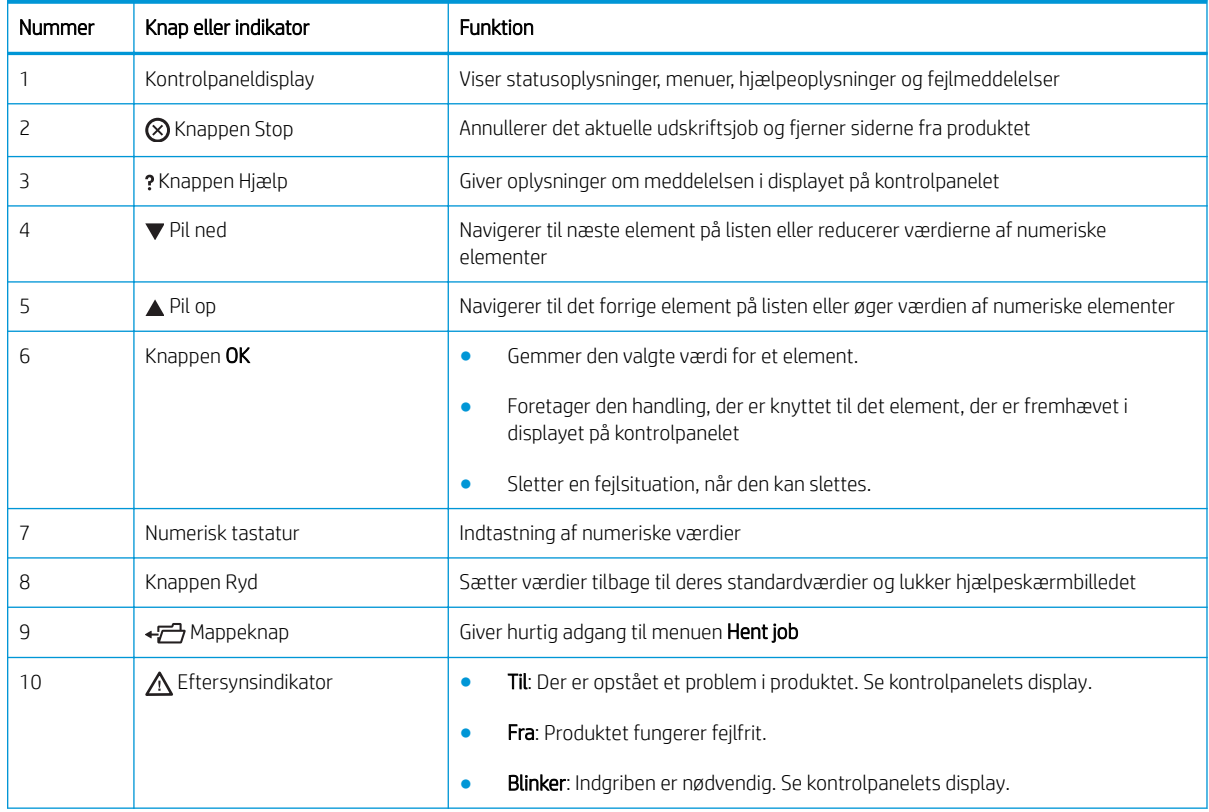

<span id="page-18-0"></span>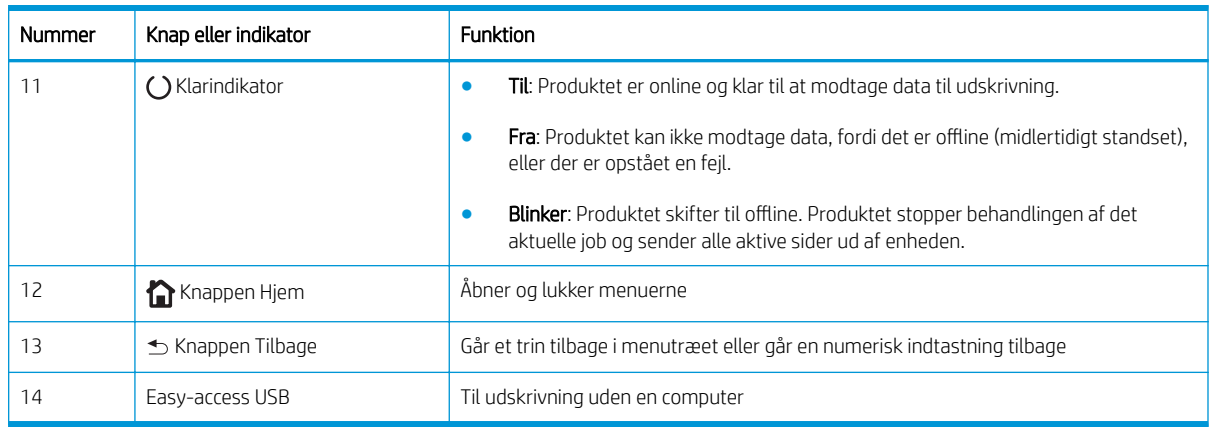

#### Kontrolpanelhjælp

Produktet har et indbygget Hjælp-system, der forklarer brugen af hvert skærmbillede. Tryk på knappen Hjælp  $\bullet$ på kontrolpanelet for at åbne Hjælp-systemet.

På nogle skærmbilleder åbner knappen Hjælp @ en global menu, hvor du kan søge efter specifikke emner. Du kan gennemse menustrukturen ved at trykke på pileknapperne på kontrolpanelet.

På skærmbilleder, der indeholder indstillinger til individuelle job, åbner knappen Hjælp @ et emne, der forklarer indstillingerne på det pågældende skærmbillede.

### <span id="page-19-0"></span>Produktrapporter

Produktrapporter giver detaljerede oplysninger om produktet og dets aktuelle konfiguration. Brug følgende procedure til at udskrive rapporterne:

- 1. Tryk på knappen Hjem  $\bigcap$  på produktets kontrolpanel.
- 2. Åbn følgende menuer:
	- Administration
	- Rapporter
- 3. Vælg navnet på den rapport, du vil gennemse, rul op til indstillingen Udskriv, og tryk derefter på knappen OK for at udskrive rapporten.

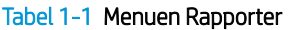

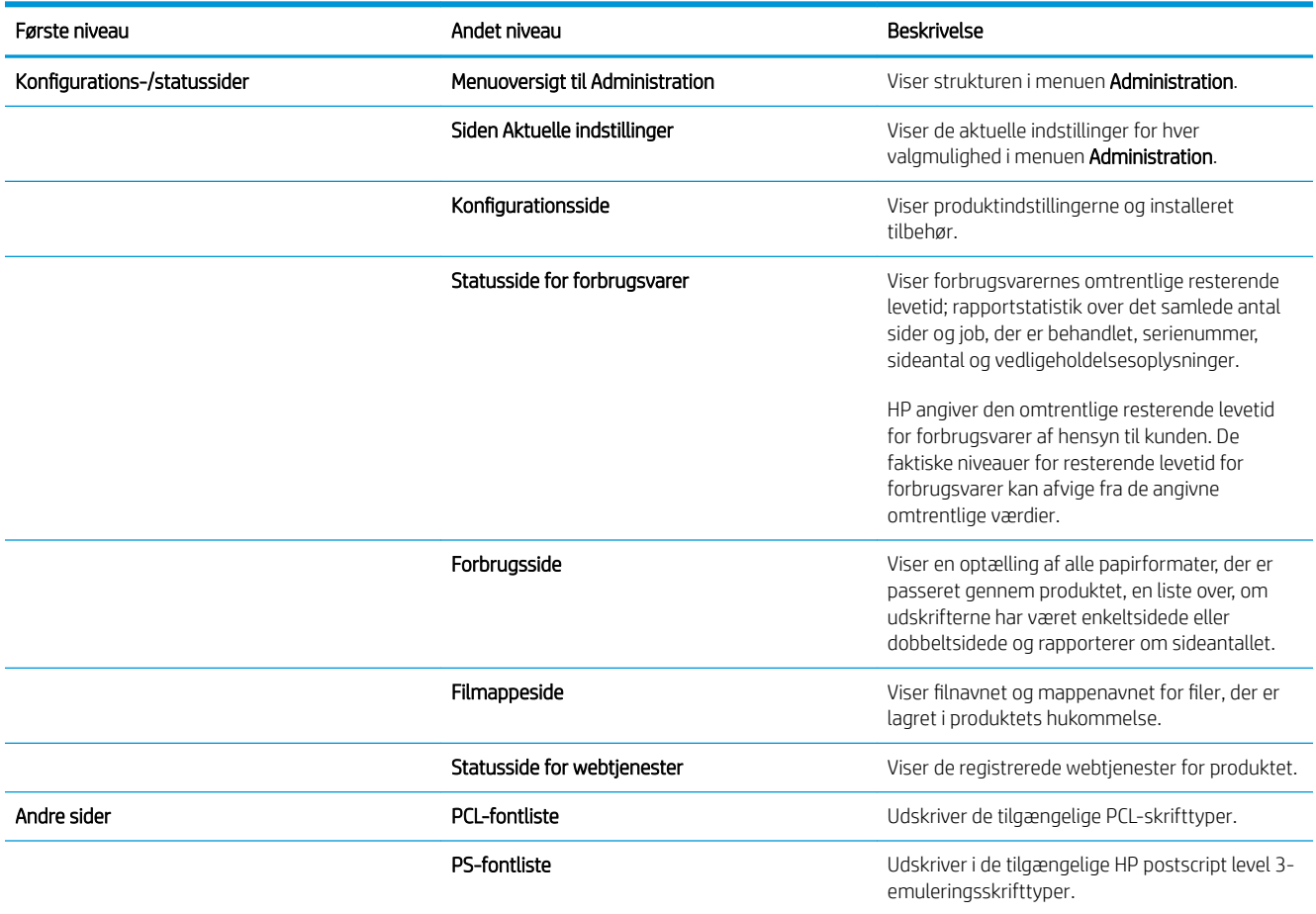

## <span id="page-20-0"></span>2 Tilslut produktet, og installer softwaren

- [Tilslut produktet til en computer ved brug af et USB-kabel, og installer softwaren \(Windows\)](#page-21-0)
- [Tilslut produktet til et netværk via et netværkskabel, og installer softwaren \(Windows\)](#page-23-0)
- [Tilslut produktet til en computer ved brug af et USB-kabel, og installer softwaren \(Mac OS X\)](#page-25-0)
- [Tilslut produktet til et netværk via netværkskabel, og installer softwaren \(Mac OS X\)](#page-26-0)

### <span id="page-21-0"></span>Tilslut produktet til en computer ved brug af et USB-kabel, og installer softwaren (Windows)

Dette produkt understøtter en USB 2.0-tilslutning. Du skal bruge et USB-kabel af typen A-til-B. Kontroller, at USB-kablet ikke er længere end 2 meter.

**A** FORSIGTIG: Tilslut ikke USB-kablet, før installationssoftwaren beder dig om det.

- 1. Luk alle åbne programmer på computeren.
- 2. Kontroller, at produktet er i tilstanden Klar.

**BEMÆRK:** Når produktet er tilsluttet med et USB-kabel, kræver softwareinstallationsprocessen at produktet tændes og er i Klar-tilstand. Konfigurer følgende indstilling, så produktet vågner fra dvaletilstand, under softwareinstallationsprocessen og når det modtager et udskrivningsjob:

- a. Tryk på knappen Hjem  $\bigcap$  på produktets kontrolpanel.
- b. Åbn følgende menuer:
	- Administration
	- Generelle indstillinger
	- Energiindstillinger
	- Indstillinger for dvaletimer
	- Wake/Auto ved hændelser
- c. Marker indstillingen Alle hændelser, og tryk på knappen OK.
- 3. Installer softwaren fra cd'en, og følg instruktionerne på skærmen.
- 4. Vælg indstillingen Slut direkte til denne computer med et USB-kabel, når du bliver bedt om det, og klik derefter på knappen Næste.

5. Når softwaren beder dig om det, skal du slutte USB-kablet til produktet og computeren.

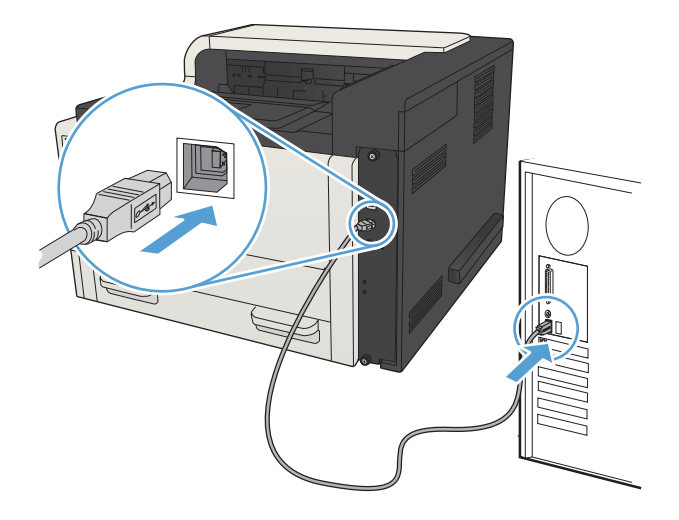

- 6. I slutningen af installationen skal du klikke på knappen Udfør eller klikke på knappen Flere indstillinger for at installere mere software eller konfigurere grundlæggende digitale afsendelsesfunktioner for produktet.
- 7. Udskriv en side fra et program for at sikre, at softwaren er korrekt installeret.

### <span id="page-23-0"></span>Tilslut produktet til et netværk via et netværkskabel, og installer softwaren (Windows)

#### Konfigurer IP-adressen

- 1. Kontroller, at produktet er tændt, og at meddelelsen Klar vises på produktets kontrolpanel.
- 2. Slut netværkskablet til produktet og til netværket.

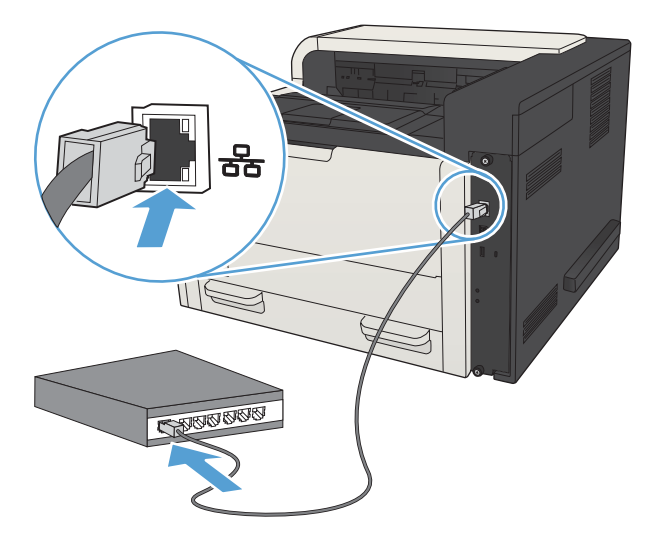

- 3. Vent 60 sekunder, før du fortsætter. I dette tidsrum genkender netværket produktet og tildeler en IPadresse eller værtsnavn for produktet.
- 4. Hvis du vil identificere IP-produktadressen eller værtsnavnet på produktkontrolpanelet, skal du trykke på knappen Hjem (i), åbne menuen Sådan oprettes der forbindelse og vælge indstillingen Netværksadresse.

Du kan finde IP-adressen eller værtsnavnet ved at udskrive en konfigurationsside.

- a. Tryk på knappen Hjem  $\bigcap$  på produktets kontrolpanel.
- **b.** Åbn følgende menuer:
	- Administration
	- Rapporter
	- Konfigurations-/statussider
- c. Vælg indstillingen Konfigurationsside.
- d. Rul op til indstillingen Udskriv, og tryk derefter på knappen OK.

<span id="page-24-0"></span>e. Find IP-adressen på siden Jetdirect.

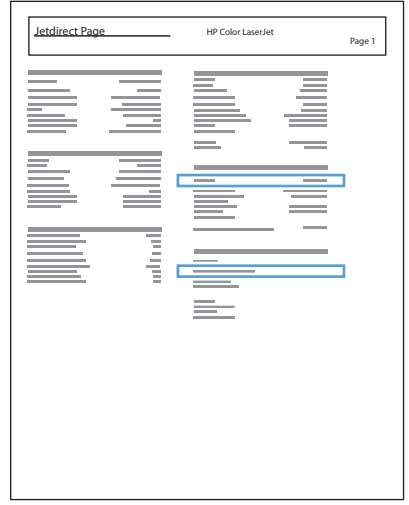

5. IPv4: Hvis IP-adressen er 0.0.0.0 eller 192.0.0.192 eller 169.254.x.x, skal du konfigurere IP-adressen manuelt. Ellers er netværkskonfigurationen udført uden fejl.

IPv6: Hvis IP-adressen starter med "fe80:", bør produktet kunne udskrive. Ellers skal du konfigurere IPadressen manuelt.

#### Installer softwaren

- 1. Luk alle programmer på computeren.
- 2. Installer softwaren fra cd'en.
- 3. Følg vejledningen på skærmen.
- 4. Tryk på Tilslut ved hjælp af et kabelbaseret netværk, når du bliver bedt om det.
- 5. Vælg det produkt, som har den korrekte IP-adresse, på listen over tilgængelige produkter. Hvis produktet ikke står på listen, skal du manuelt indtaste produktets IP-adresse, værtsnavn eller hardwareadresse.
- 6. I slutningen af installationen skal du klikke på knappen Udfør eller klikke på knappen Flere indstillinger for at installere mere software eller konfigurere grundlæggende digitale afsendelsesfunktioner for produktet.
- 7. Udskriv en side fra et program for at sikre, at softwaren er korrekt installeret.

### <span id="page-25-0"></span>Tilslut produktet til en computer ved brug af et USB-kabel, og installer softwaren (Mac OS X)

Dette produkt understøtter en USB 2.0-tilslutning. Du skal bruge et USB-kabel af typen A-til-B. Kontroller, at USB-kablet ikke er længere end 2 meter.

1. Slut USB-kablet til produktet og computeren.

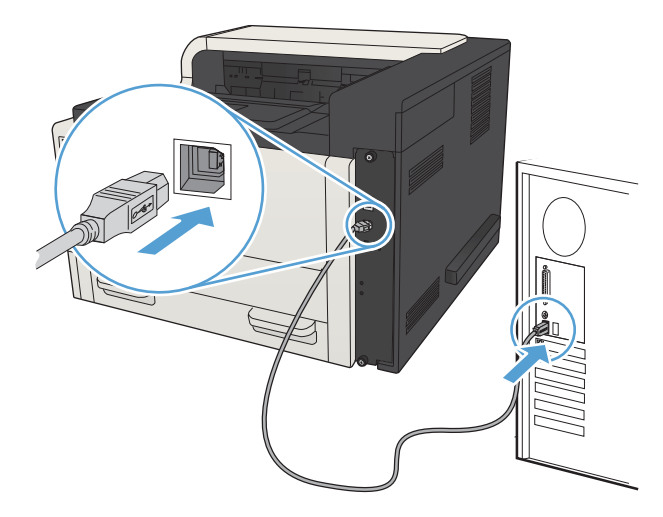

- 2. Kontroller, at produktet er i tilstanden Klar.
	- **BEMÆRK:** Når produktet er tilsluttet med et USB-kabel, kræver softwareinstallationsprocessen at produktet tændes og er i Klar-tilstand. Konfigurer følgende indstilling, så produktet vågner fra dvaletilstand, under softwareinstallationsprocessen og når det modtager et udskrivningsjob:
		- a. Tryk på knappen Hjem  $\bigcap$  på produktets kontrolpanel.
		- b. Åbn følgende menuer:
			- Administration
			- Generelle indstillinger
			- Energiindstillinger
			- Indstillinger for dvaletimer
			- Wake/Auto ved hændelser
		- c. Marker indstillingen Alle hændelser, og tryk på knappen OK.
- 3. Installer softwaren fra cd'en.
- 4. Klik på produktikonet, og følg vejledningen på skærmen.
- 5. Klik på knappen Luk.
- 6. Udskriv en side fra et program for at sikre, at softwaren er korrekt installeret.

### <span id="page-26-0"></span>Tilslut produktet til et netværk via netværkskabel, og installer softwaren (Mac OS X)

#### Konfigurer IP-adressen

- 1. Kontroller, at produktet er tændt, og at meddelelsen Klar vises på produktets kontrolpanel.
- 2. Slut netværkskablet til produktet og til netværket.

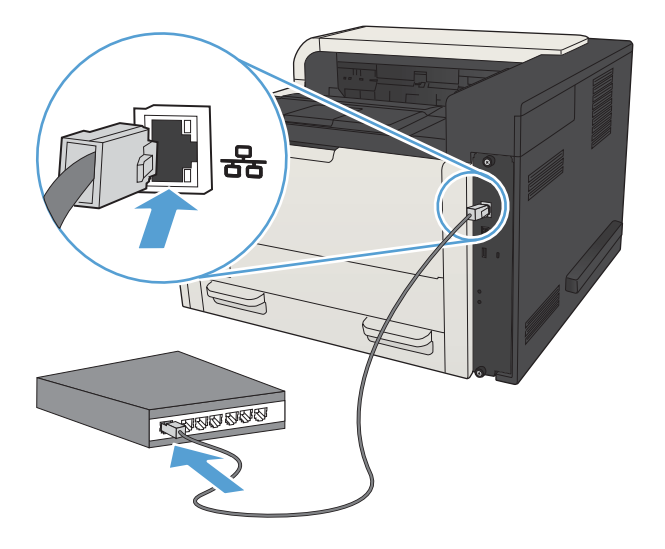

- 3. Vent 60 sekunder, før du fortsætter. I dette tidsrum genkender netværket produktet og tildeler en IPadresse eller værtsnavn for produktet.
- 4. Hvis du vil identificere IP-produktadressen eller værtsnavnet på produktkontrolpanelet, skal du trykke på knappen Hjem n, åbne menuen Sådan oprettes der forbindelse og vælge indstillingen Netværksadresse.

Du kan finde IP-adressen eller værtsnavnet ved at udskrive en konfigurationsside.

- a. Tryk på knappen Hjem  $\bigcap$  på produktets kontrolpanel.
- b. Åbn følgende menuer:
	- Administration
	- Rapporter
	- Konfigurations-/statussider
- c. Vælg indstillingen Konfigurationsside.
- d. Rul op til indstillingen Udskriv, og tryk derefter på knappen OK.

<span id="page-27-0"></span>e. Find IP-adressen på siden Jetdirect.

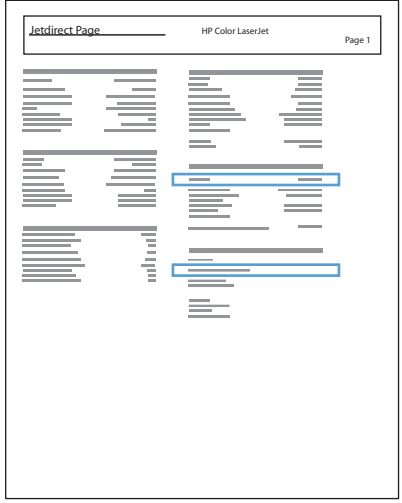

5. IPv4: Hvis IP-adressen er 0.0.0.0 eller 192.0.0.192 eller 169.254.x.x, skal du konfigurere IP-adressen manuelt. Ellers er netværkskonfigurationen udført uden fejl.

IPv6: Hvis IP-adressen starter med "fe80:", bør produktet kunne udskrive. Ellers skal du konfigurere IPadressen manuelt.

#### Installer softwaren

- 1. Luk alle programmer på computeren.
- 2. Installer softwaren fra cd'en.
- 3. Klik på produktikonet, og følg vejledningen på skærmen.
- 4. Klik på knappen Luk, når installationen er fuldført.
	- BEMÆRK: Gennemfør følgende trin *efter* du har installeret software til printersystemet, og *kun*, hvis du ikke tilføjede en printer under installationen.
- 5. Åbn menuen Apple og på computeren, klik på menuen Systemindstillinger, og klik derefter på ikonet Udskriv & fax (OS X v10.5 og 10.6) eller på ikonet Udskriv & scan (OS X v10.7).
- 6. Klik på plus-symbolet (+).
- 7. Anvend Bonjour (standardbrowser) eller IP Printing til netværksforbindelsen.
- **BEMÆRK:** Det er lettest og bedst at anvende Bonjour, hvis produktet er installeret på dit lokale netværk.

IP Printing *skal* bruges, hvis produktet installeres på et andet netværk.

Gennemfør følgende trin, hvis du anvender Bonjour:

- a. Klik på fanen Standardbrowser.
- b. Vælg produktet på listen. Softwaren bekræfter, at produktet er sluttet til netværket. Feltet Udskriv med udfyldes automatisk med dette produkts korrekte PPD.
	- BEMÆRK: Hvis du er på et netværk, der har mere end ét produkt, skal du udskrive en konfigurationsside og matche Bonjour-printernavnet med navnet på listen for at identificere det produkt, du installerer.
- **学 BEMÆRK:** Hvis produktet ikke optræder på listen, skal du bekræfte, at produktet er tændt og tilsluttet netværket. Prøv derefter at slukke og tænde produktet. Hvis produktets PPD ikke findes på rullelisten Udskriv med, skal du slukke og tænde computeren og derefter starte opsætningsprocessen forfra.
- c. Klik på knappen Tilføj for at fuldføre opsætningen.

Gennemfør følgende trin, hvis du anvender IP Printing:

- a. Klik på fanen IP-printer.
- b. Vælg HP Jet Direct Socket fra rullemenuen Protokol. Dette er den anbefalede indstilling for HPprodukter.
- c. Indtast IP-adressen i feltet Adresse på skærmbilledet Tilføj printer.
- d. Oplysningerne Navn, Placering og Udskriv med udfyldes automatisk. Hvis produktets PPD ikke findes i feltet Udskriv med, skal du slukke og tænde computeren og derefter starte opsætningsprocessen forfra.

# <span id="page-30-0"></span>3 Dokumentføder og outputbakke

- [Understøttede papirformater](#page-31-0)
- [Understøttede papirtyper](#page-34-0)
- Konfiguration af bakker
- [Tilstanden Alternativt brevhoved](#page-37-0)
- [Bakke 1](#page-38-0)
- [Bakke 2 og 3](#page-41-0)
- [500-arks bakker](#page-44-0)
- [Højkapacitetsbakke til 3.500 ark](#page-47-0)
- [Ilæg og udskriv på etiketter](#page-49-0)
- [Brug af udskriftsindstilling til papir](#page-51-0)

### <span id="page-31-0"></span>Understøttede papirformater

BEMÆRK: Vælg relevant papirformat og -type i printerdriveren før udskrivning for at opnå de bedste resultater.

#### Tabel 3-1 Understøttede papirformater

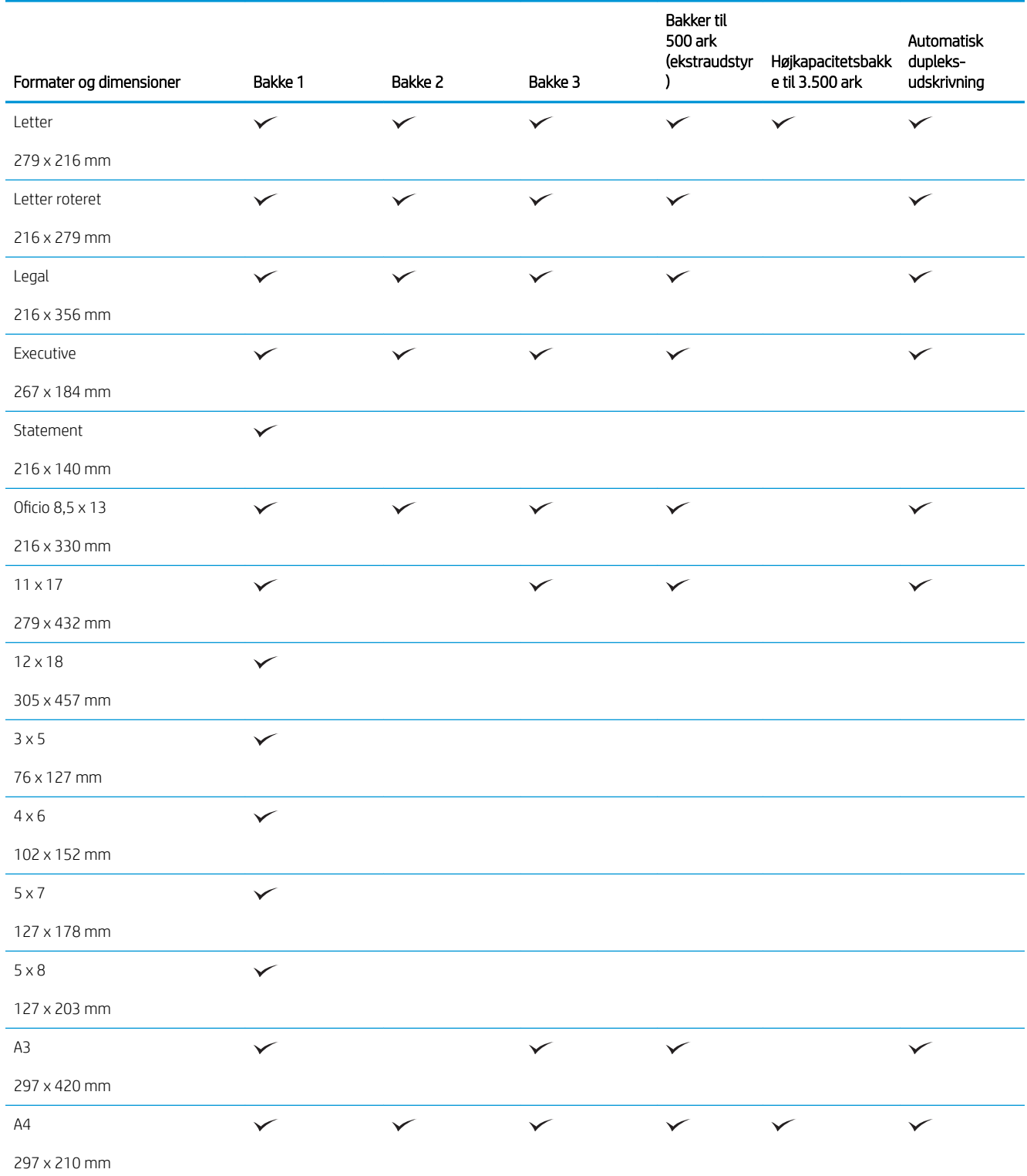

#### Tabel 3-1 Understøttede papirformater (fortsat)

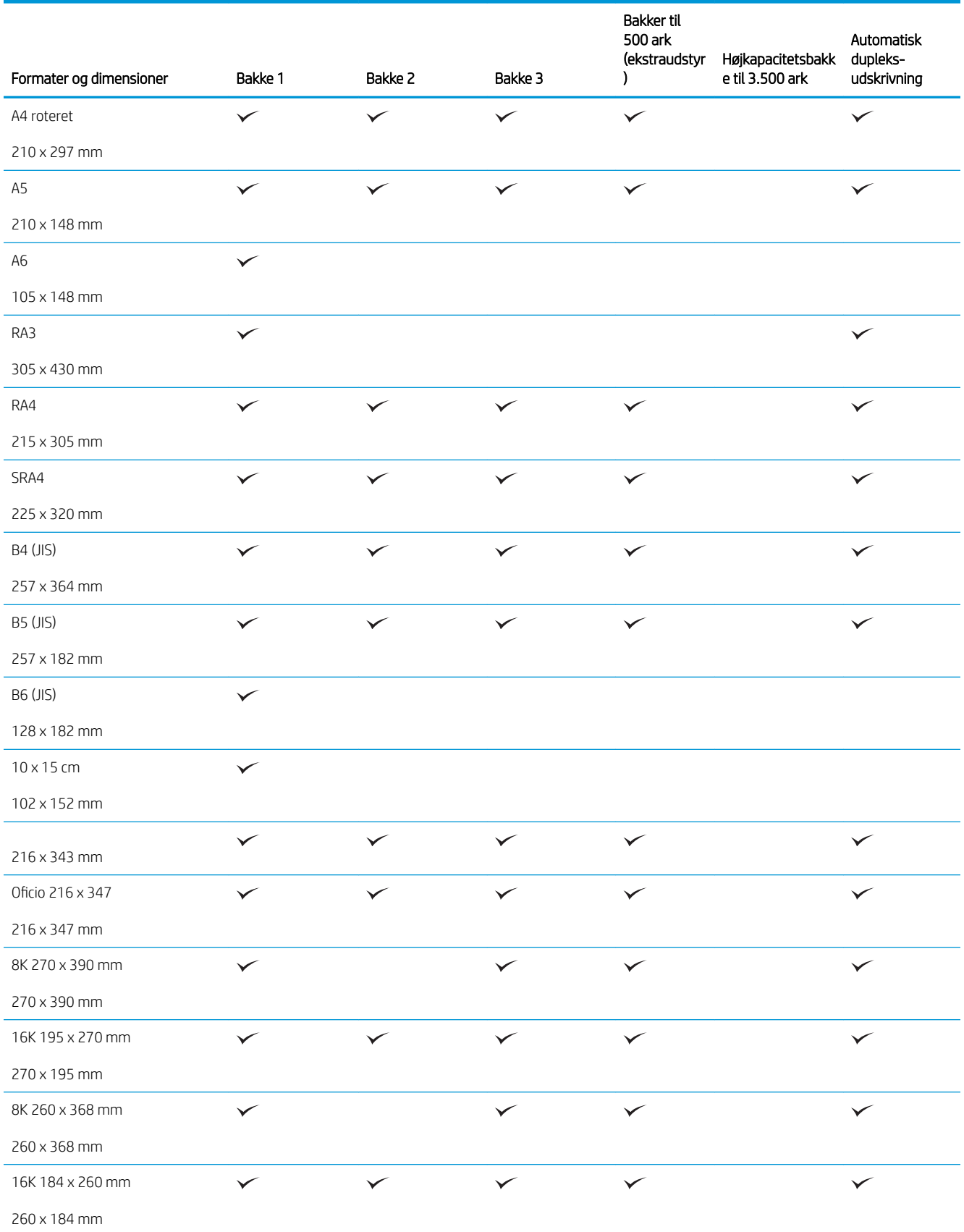

#### Tabel 3-1 Understøttede papirformater (fortsat)

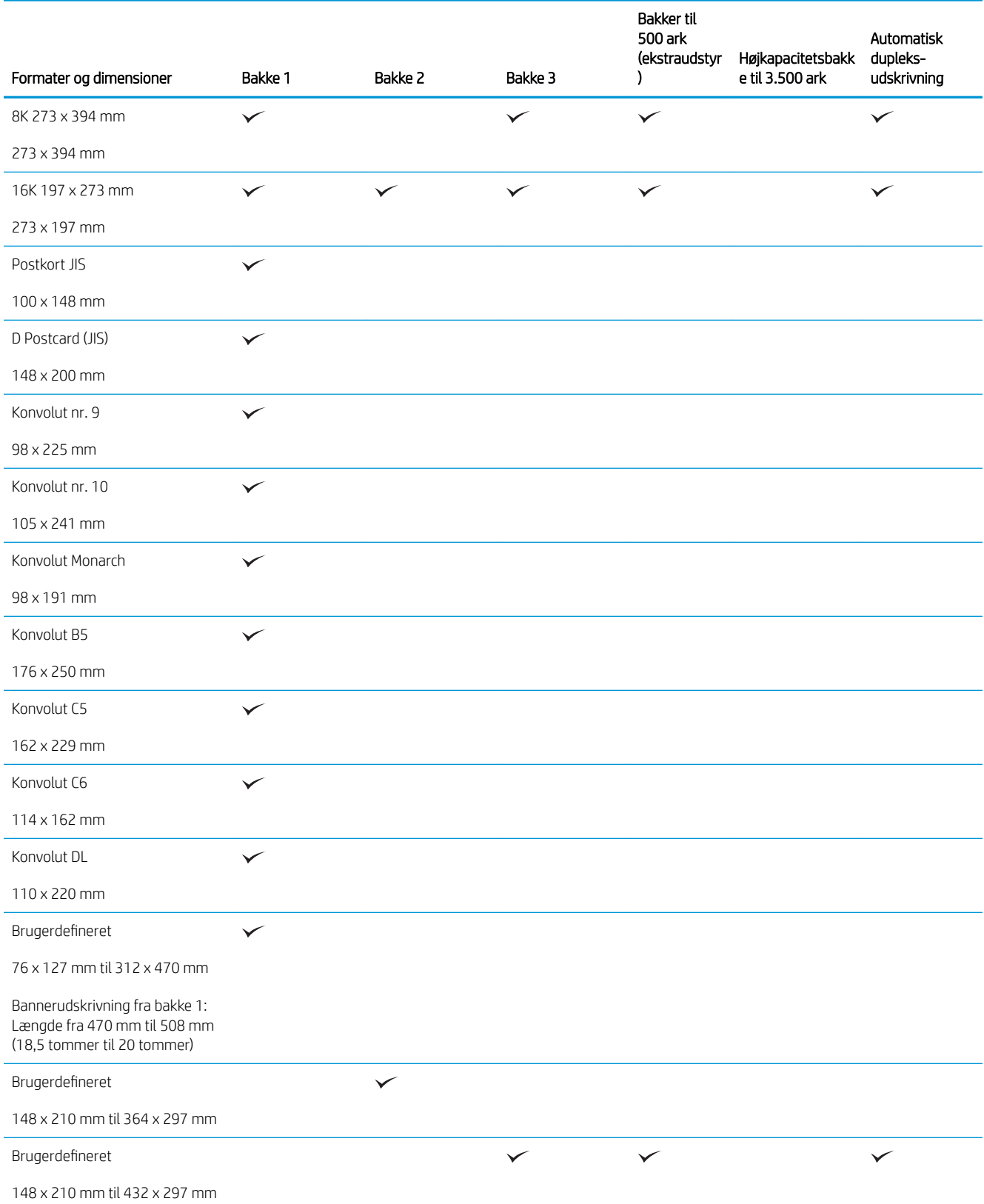

### <span id="page-34-0"></span>Understøttede papirtyper

Gå til [www.hp.com/support/lj700M712](http://www.hp.com/support/lj700M712) for at se en komplet liste over specifikt HP-papir, som dette produkt understøtter.

BEMÆRK: Vælg relevant papirformat og -type i printerdriveren før udskrivning for at opnå de bedste resultater.

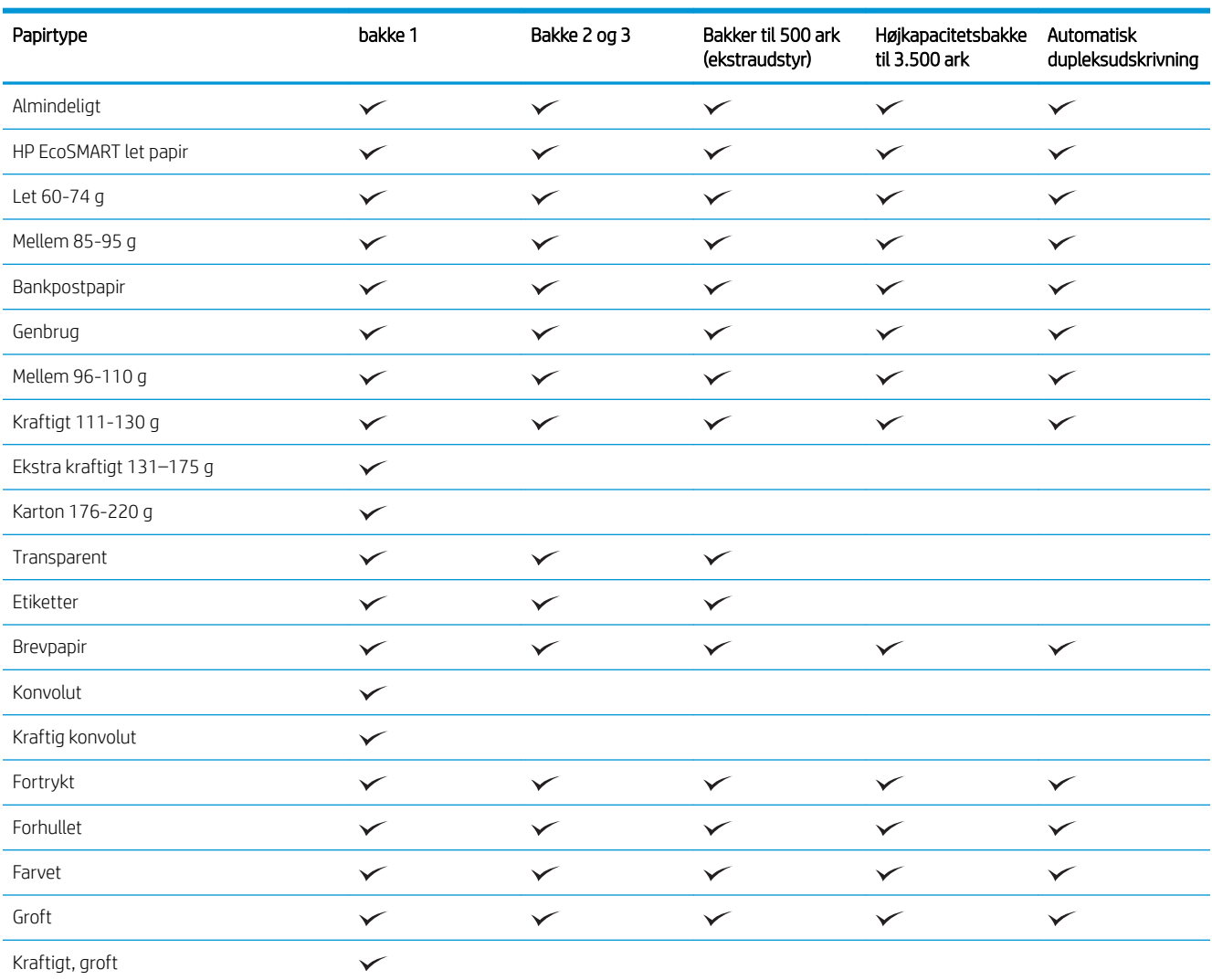

#### Tabel 3-2 Understøttede papirtyper

### <span id="page-35-0"></span>Konfiguration af bakker

I følgende situationer beder produktet dig automatisk om at konfigurere en bakke til type og format:

- Når du lægger papir i bakken
- Når du angiver en bestemt bakke eller et bestemt papirformat til et udskriftsjob via printerdriveren eller et softwareprogram, og bakken ikke er konfigureret, så den passer til udskriftsjobbets indstillinger

BEMÆRK: Prompten vises ikke, hvis du udskriver fra bakke 1, og bakke 1 er konfigureret til indstillingerne for papirformatet Alle formater og papirtypen Enhver type. Hvis udskriftsjobbet ikke angiver en bakke, udskriver produktet i denne situation fra bakke 1, selv om indstillingerne for papirformat og -type i udskriftsjobbet ikke svarer til det papir, der er lagt i bakke 1.

#### Konfiguration af en bakke, når du ilægger papir

- 1. Læg papir i bakken. Luk bakken, hvis du bruger bakke 2 eller 3.
- 2. Bakkens konfigurationsmeddelelse vises på produktets kontrolpanel.
- 3. Gør et af følgende:
	- Tryk på knappen OK for at acceptere den registrerede størrelse og type.
	- Hvis du vil ændre papirstørrelse eller type for bakken, skal du vælge indstillingen Rediger, og derefter trykke på knappen OK.
		- a. Marker den rigtige størrelse, og tryk derefter på knappen OK.
		- b. Marker den rigtige type, og tryk derefter på knappen OK.

#### Konfiguration af en bakke, så den passer til indstillingerne for udskriftsjobbet

- 1. Angiv kildebakken, papirformatet og papirtypen i programmet.
- 2. Send jobbet til produktet.

Hvis bakken skal konfigureres, vises en konfigurationsmeddelelse på produktets kontrolpanel.

- 3. Læg papir i bakken med den angivne type og det angivne format, og luk derefter bakken.
- 4. Gør et af følgende:
	- Tryk på knappen OK for at acceptere den registrerede størrelse og type.
	- Hvis du vil ændre papirstørrelse eller type for bakken, skal du vælge indstillingen Rediger, og derefter trykke på knappen OK.
		- a. Marker den rigtige størrelse, og tryk derefter på knappen OK.
		- b. Marker den rigtige type, og tryk derefter på knappen OK.

#### Konfigurer en bakke fra kontrolpanelet

Du kan også konfigurere bakkerne til type og format, uden at produktet viser en prompt.
- 1. Tryk på knappen Hjem  $\bigcap$  på produktets kontrolpanel.
- 2. Åbn menuen Bakker.
- 3. Marker papirstørrelsen eller typeindstillinger for den bakke, som du ønsker at konfigurere, og tryk derefter på knappen OK.
- 4. Marker papirstørrelsen og papirtypen fra listen over indstillinger, og tryk derefter på knappen OK.

## Tilstanden Alternativt brevhoved

Brug funktionen Tilstanden Alternativt brevhoved, hvis du vil lægge papir med brevhoved eller fortrykt papir i bakken på samme måde for alle udskrifts- eller kopijob, uanset om du udskriver eller kopierer til én side af arket eller til begge sider af arket. Når du bruger denne tilstand, skal du isætte papir på samme måde som til automatisk dupleks-udskrivning.

Hvis du vil bruge denne funktion, skal du aktivere den via menuerne på produktets kontrolpanel. For at bruge denne funktion i Windows skal du også slå funktionen til i printerdriveren og konfigurere papirtypen i printerdriveren.

#### Aktiver tilstanden Alternativt brevhoved til via menuerne på produktets kontrolpanel

- 1. Tryk på knappen Hjem  $\bigcap$  på produktets kontrolpanel.
- 2. Åbn følgende menuer:
	- Administration
	- Administrer bakker
	- Tilstanden Alternativt brevhoved
- 3. Vælg indstillingen Aktiver, og tryk derefter på knappen OK.

For at udskrive med tilstanden Alternativt brevhoved i Windows skal du udføre følgende procedure for hvert udskriftsjob.

#### Udskriv med tilstanden Alternativt brevhoved (Windows)

- 1. Vælg indstillingen Udskriv i softwareprogrammet.
- 2. Vælg produktet, og klik derefter på knappen Egenskaber eller Indstillinger.
- 3. Klik på fanen Avanceret.
- 4. Udvid listen Printerfunktioner.
- 5. Åbn rullelisten Alternativt brevhoved-tilstand, og klik på indstillingen Til.
- 6. Klik på knappen Anvend.
- 7. Klik på fanen Papir/kvalitet.
- 8. Klik på indstillingen Papirtype på rullelisten Flere....
- 9. Udvid listen med indstillinger for Typen er:.
- 10. Udvid listen med indstillingerne Anden, og klik på indstillingen Brevpapir. Klik på knappen OK.
- 11. Klik på knappen OK for at lukke dialogboksen Dokumentegenskaber. Klik på knappen OK i dialogboksen Udskriv for at udskrive jobbet.

## Bakke 1

### Bakkekapacitet og papirretning

Undgå at overfylde bakkerne, da dette kan medføre papirstop. Sørg for, at det øverste af stakken er under indikatoren for fuld bakke. Ved brug af kort/smalt og kraftigt/blankt papir skal der kun fyldes papir i til mindre end halvdelen af indikatoren for fuld bakke.

#### Tabel 3-3 Kapacitet i bakke 1

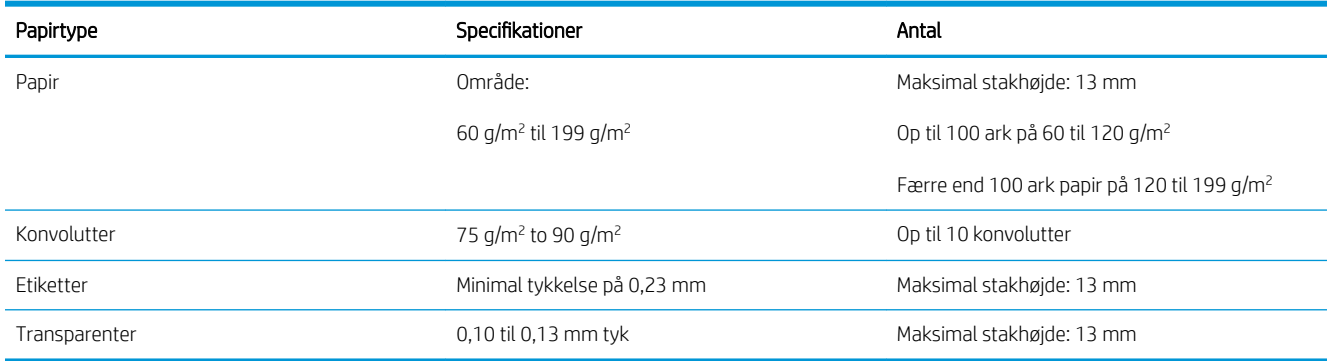

#### Tabel 3-4 Papirretning for bakke 1

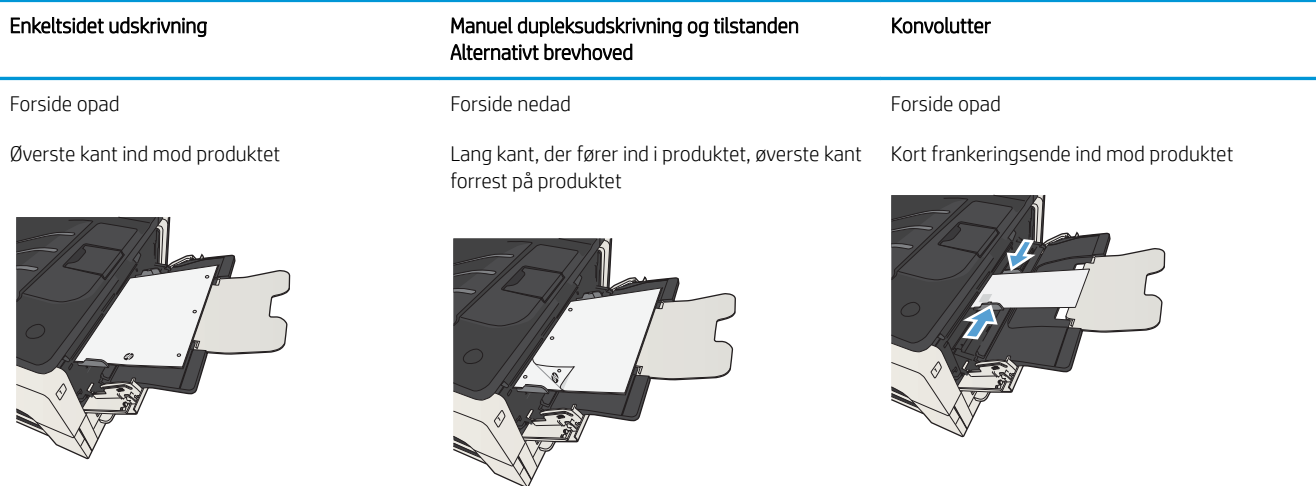

## Opfyldning af bakke 1

1. Åbn bakke 1.

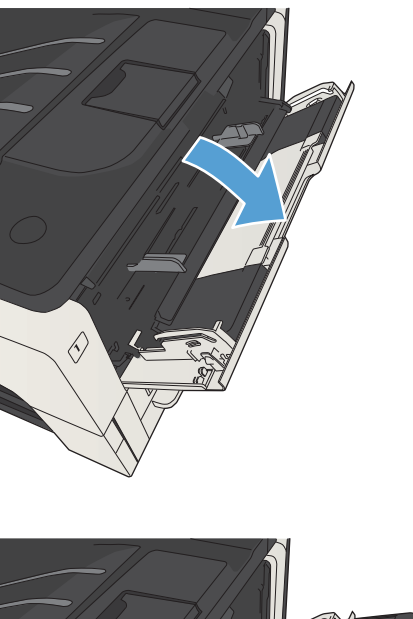

2. Træk papirstøtten ud.

3. Hvis papiret er større end Letter eller A4, skal du folde forlængeren ud.

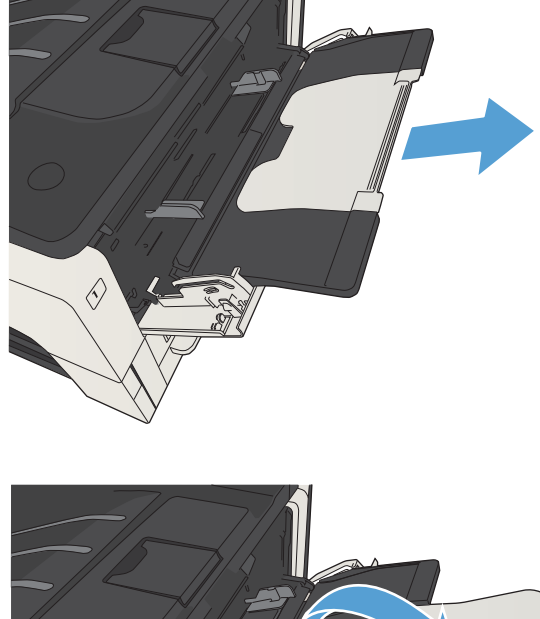

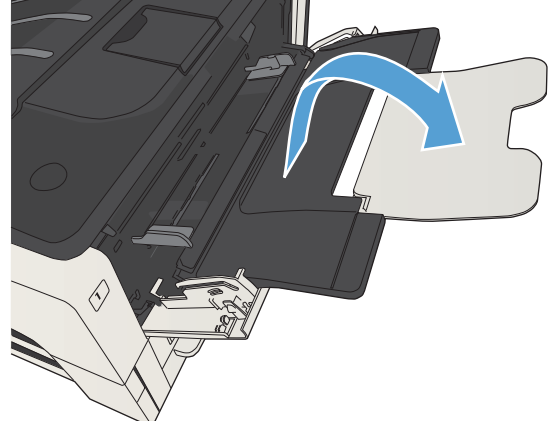

4. Træk papirbreddestyrene længere ud end papiret.

5. Læg papiret i bakken. Kontroller, at papiret passer ind under tapperne og ikke overskrider niveauerne for maksimal stakhøjde.

6. Tilpas papirbreddestyrene, så de kun lige rører papirstakken, men ikke bøjer papiret.

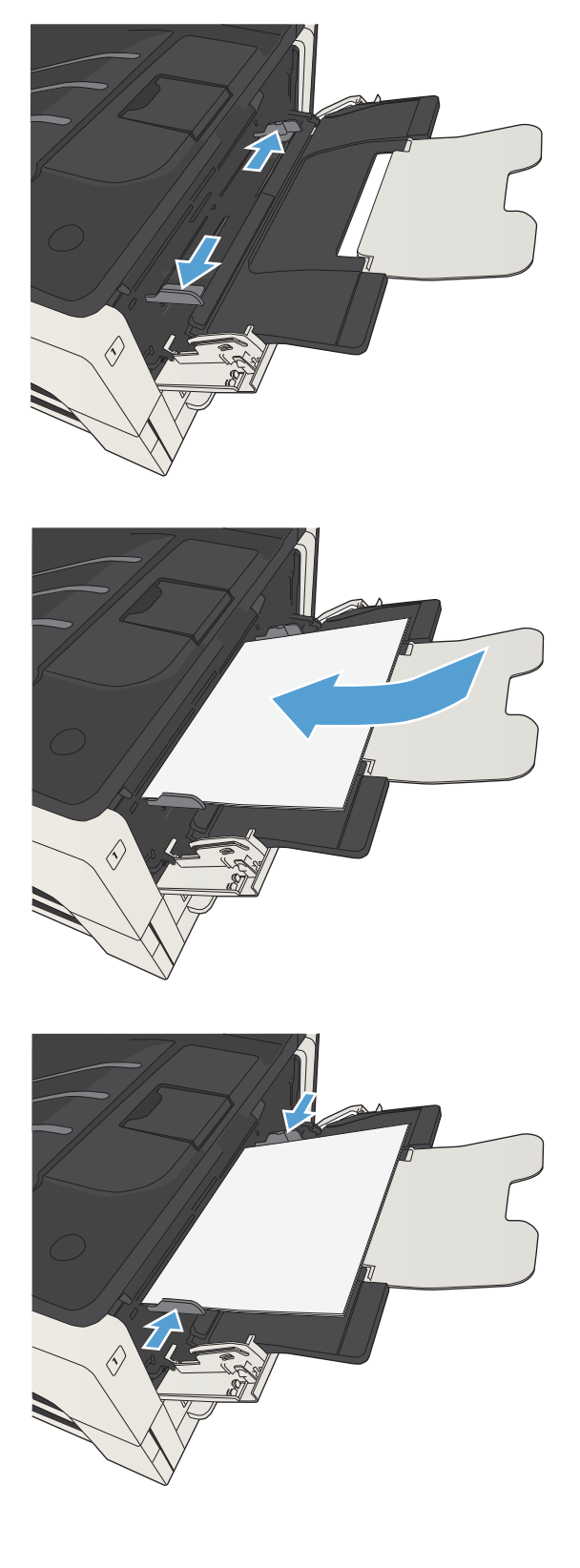

## Bakke 2 og 3

### Bakkekapacitet og papirretning

Undgå at overfylde bakkerne, da dette kan medføre papirstop. Sørg for, at det øverste af stakken er under indikatoren for fuld bakke. Ved brug af kort/smalt og kraftigt/blankt papir skal der kun fyldes papir i til mindre end halvdelen af indikatoren for fuld bakke.

#### Tabel 3-5 Kapacitet for bakke 2 og 3

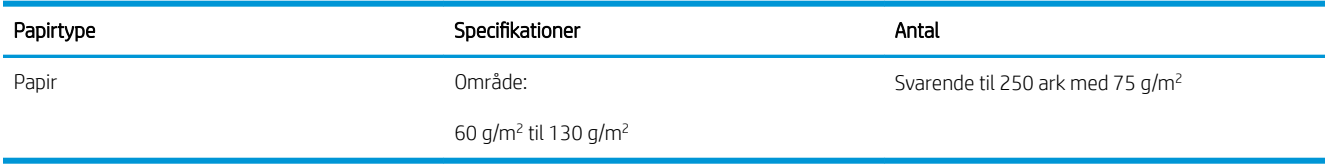

#### Tabel 3-6 Papirretning for bakke 2 og 3

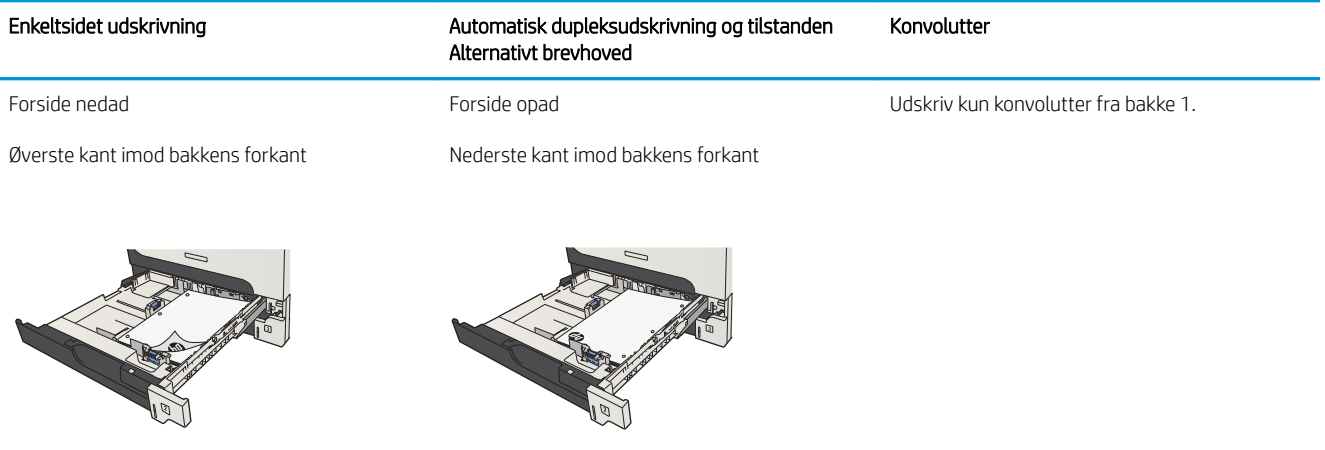

## Opfyldning af bakke 2 og 3

1. Åbn bakken.

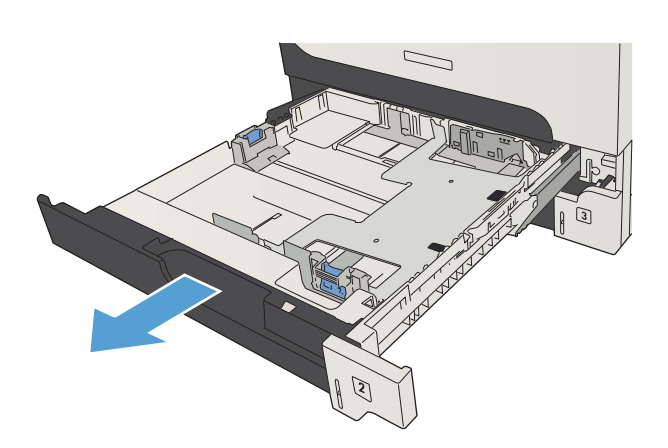

2. Indstil papirstyrene til det korrekte papirformat.

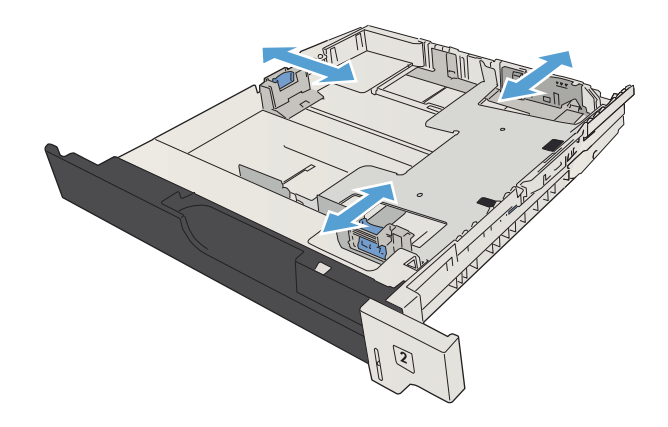

3. Læg papiret i bakken. Sørg for, at papiret ligger fladt i alle fire hjørner, og at den øverste del af stakken ikke overskrider niveauerne for maksimal stakhøjde.

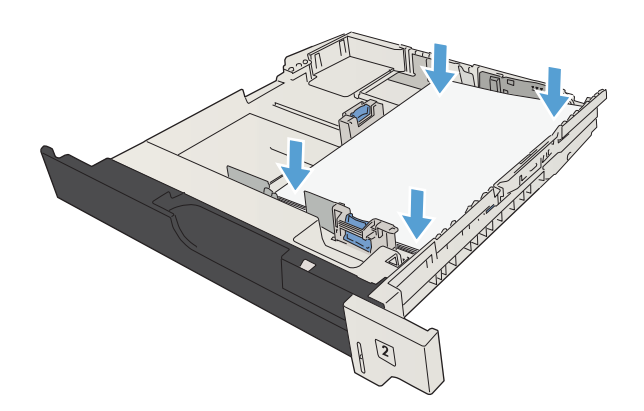

4. Luk bakken.

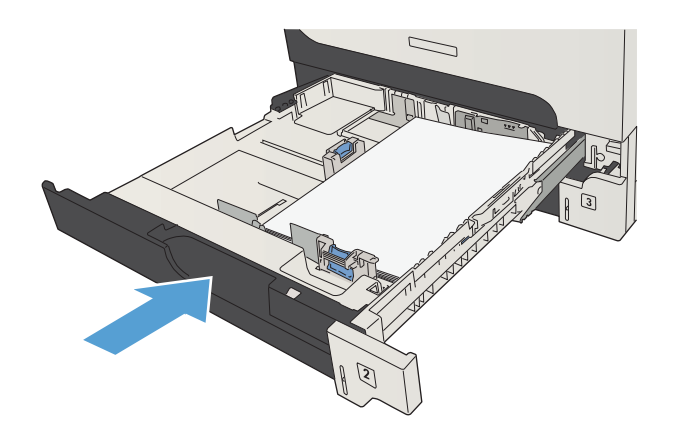

## 500-arks bakker

### Bakkekapacitet og papirretning til bakke med 500 ark

Undgå at overfylde bakkerne, da dette kan medføre papirstop. Sørg for, at det øverste af stakken er under indikatoren for fuld bakke. Ved brug af kort/smalt og kraftigt/blankt papir skal der kun fyldes papir i til mindre end halvdelen af indikatoren for fuld bakke.

#### Tabel 3-7 Bakkekapacitet til 500 ark

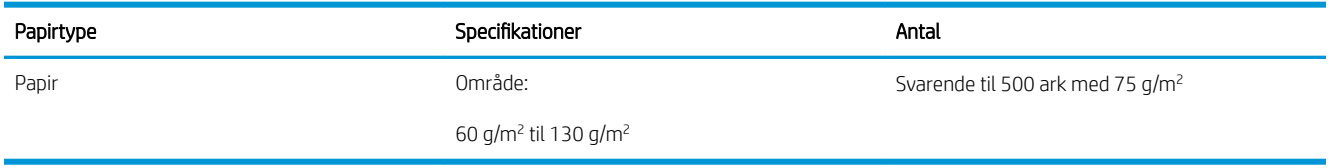

#### Tabel 3-8 Papirretning af bakke til 500 ark

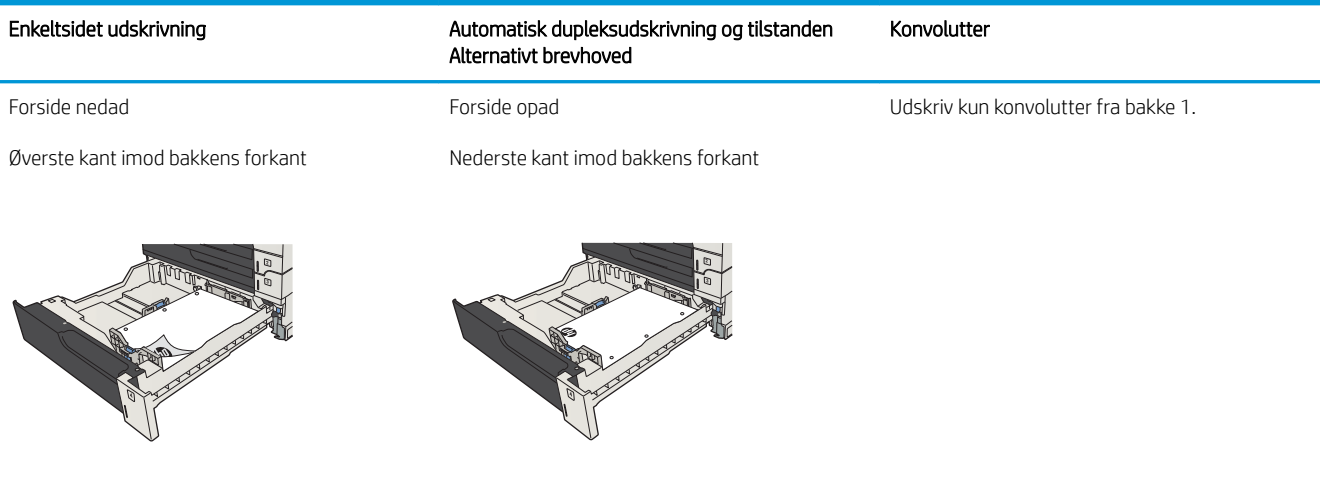

### Opfyldning af bakkerne til 500 ark

1. Åbn bakken.

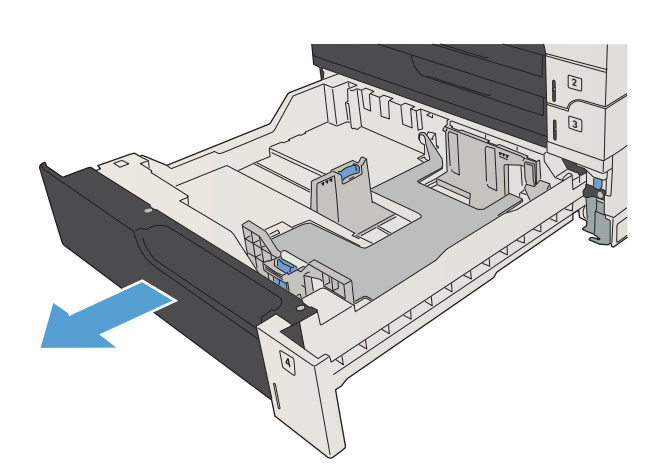

2. Indstil papirstyrene til det korrekte papirformat.

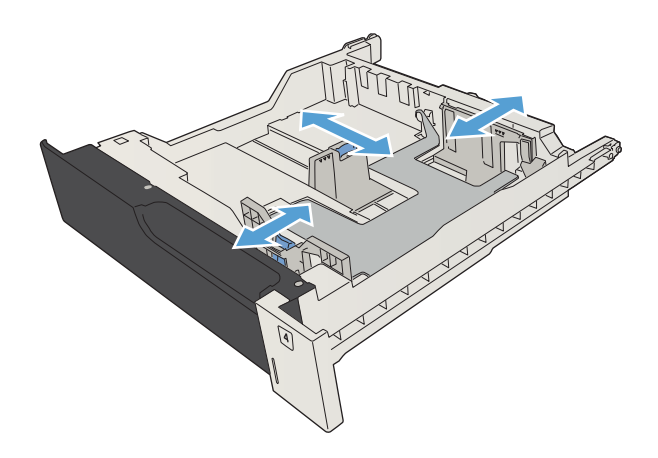

3. Læg papiret i bakken. Sørg for, at papiret ligger fladt i alle fire hjørner, og at den øverste del af stakken ikke overskrider niveauerne for maksimal stakhøjde.

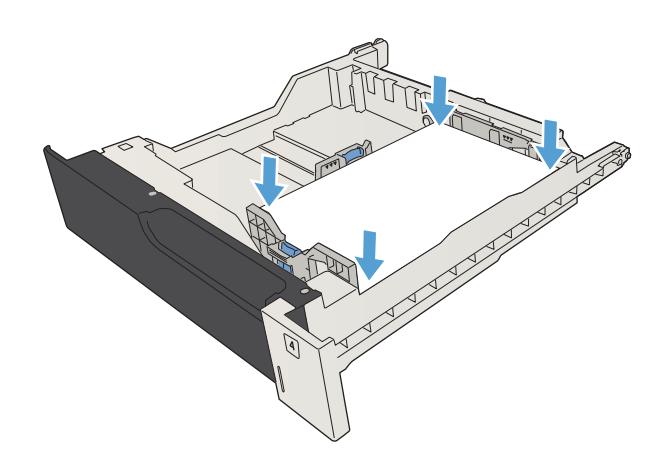

4. Luk bakken.

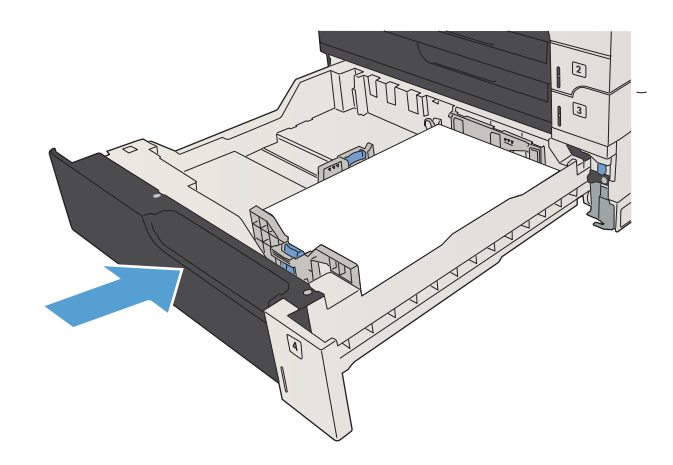

## Højkapacitetsbakke til 3.500 ark

### Kapacitet og papirretning for højkapacitetsindføringbakke til 3.500 ark

Undgå at overfylde bakkerne, da dette kan medføre papirstop. Sørg for, at det øverste af stakken er under indikatoren for fuld bakke. Ved brug af kort/smalt og kraftigt/blankt papir skal der kun fyldes papir i til mindre end halvdelen af indikatoren for fuld bakke.

#### Tabel 3-9 Højkapacitetspapirbakke til 3.500 ark

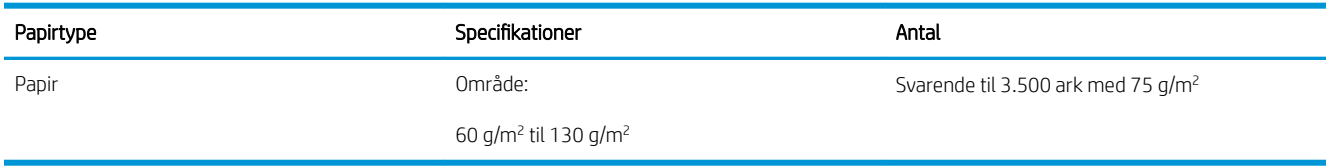

#### Tabel 3-10 Papirretning for højkapacitetsbakke til 3.500 ark

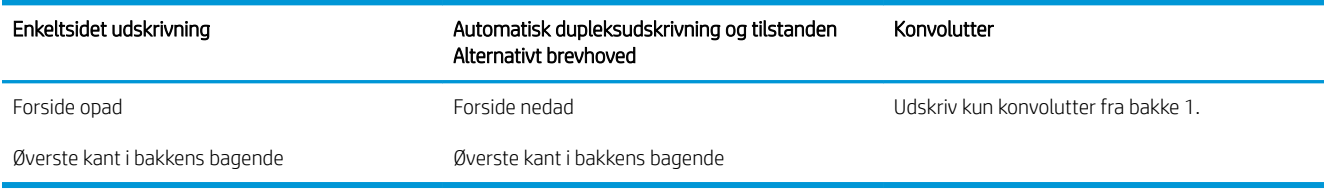

### Opfyldning af højkapacitetsbakken til 3.500 ark

Højkapacitetsbakken til 3.500 ark understøtter kun papirformaterne A4 og Letter.

1. Åbn højre og venstre side af bakken.

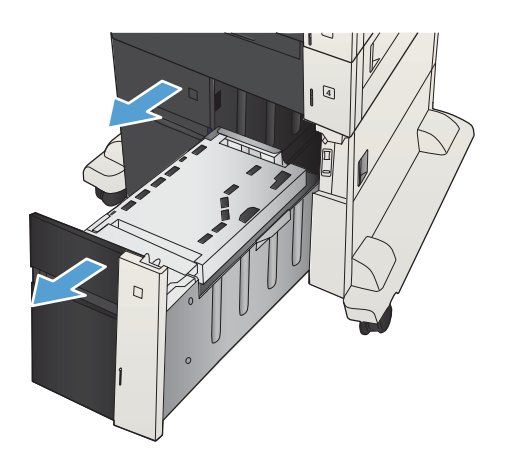

2. Juster papirformathåndtaget på begge sider til den korrekte placering for det papir, du bruger.

3. Ilæg hele papirpakker på hver side af bakken. Højre side kan indeholde 1.500 ark papir. Venstre side

BEMÆRK: Du opnår de bedste resultater ved at ilægge hele papirpakker. Opdel ikke papirpakken i

4  $\Box$ 

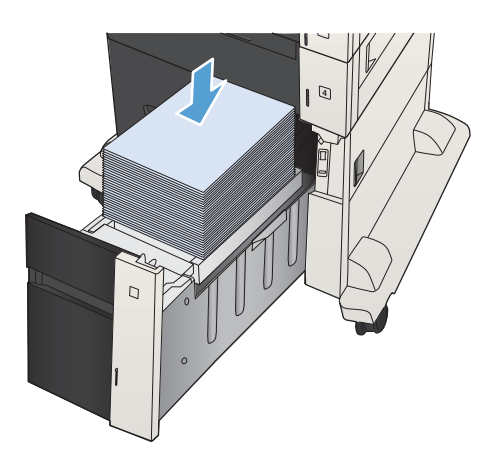

kan indeholde 2.000 ark papir.

mindre dele.

4. Luk højre og venstre side af bakken.

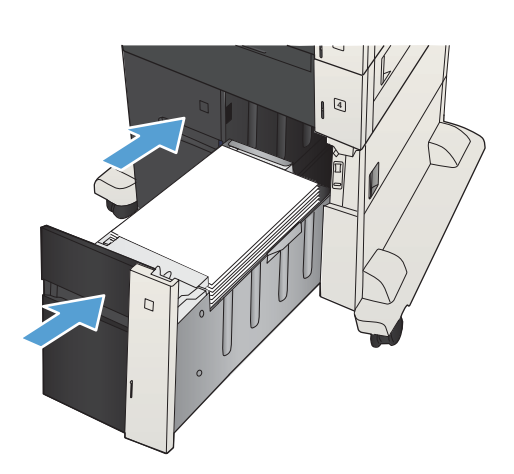

## Ilæg og udskriv på etiketter

### Indledning

Hvis du vil udskrive på ark med etiketter, skal du bruge bakke 2 eller en af de ekstra bakker til 550 ark. Bakke 1 understøtter ikke etiketter.

Hvis du vil udskrive på etiketter ved hjælp af indstillingen Manuel indføring, skal du gøre følgende for at vælge de korrekte indstillinger i printerdriveren, og derefter ilægge etiketterne i bakken, når du sender udskriftsjobbet til printeren. Når du bruger manuel indføring, venter printeren med at udskrive jobbet, indtil den registrerer, at bakken er blevet åbnet og lukket.

### Manuel indføring af etiketter

- 1. Vælg indstillingen Udskriv i softwareprogrammet.
- 2. Vælg printeren på listen over printere, og klik derefter på eller tryk på knappen Egenskaber eller knappen Indstillinger for at åbne printerdriveren.
- **BEMÆRK:** Navnet på knappen varierer for forskellige softwareprogrammer.
- **EMÆRK:** For at få adgang til disse funktioner fra en Windows 8- eller 8.1-startskærm skal du vælge Enheder, vælge Udskriv og derefter vælge printeren.
- 3. Klik eller tryk på fanen Papir/kvalitet.
- 4. Vælg det korrekte format til ark med etiketter i rullelisten Papirformat.
- 5. Vælg Etiketter i rullelisten Papirtype.
- 6. Vælg Manuel indføring i rullelisten Papirkilde.
	- **BEMÆRK:** Når du bruger manuel indføring, vil printeren udskrive fra bakken med det laveste nummer, der er konfigureret til det korrekte papirformat, så det er ikke nødvendigt at angive en bestemt bakke. Hvis bakke 2 for eksempel er konfigureret til etiketter, vil printeren udskrive fra bakke 2. Hvis bakke 3 er installeret og konfigureret til etiketter, men bakke 2 ikke er konfigureret til etiketter, vil printeren udskrive fra bakke 3.
- 7. Klik på knappen OK for at lukke dialogboksen Dokumentegenskaber.
- 8. Klik på knappen OK i dialogboksen Udskriv for at udskrive jobbet.

9. Læg ark med etiketter med forsiden opad og toppen af arket mod højre side af printeren.

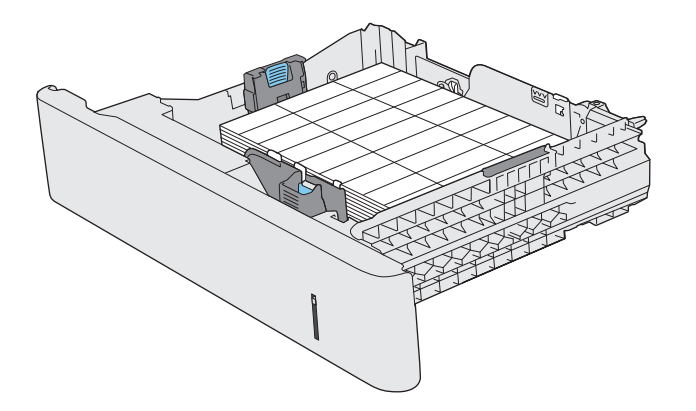

## Brug af udskriftsindstilling til papir

### Udskriftsbakke

I standardudskriftsbakken samles udskrifterne med forsiden nedad i den korrekte rækkefølge.

Standardudskriftsbakken kan rumme op til 250 ark på 75 g/m<sup>2</sup> papir.

# 4 Dele, forbrugsvarer og tilbehør

- [Bestilling af reservedele, ekstraudstyr og forbrugsvarer](#page-53-0)
- [HP's politik vedrørende forbrugsvarer, der ikke er fra HP](#page-54-0)
- [HP's websted for antiforfalskning](#page-55-0)
- [Udskriv, når en tonerpatron når slutningen af den anslåede levetid](#page-56-0)
- [Aktivering eller deaktivering af indstillingerne Indstillinger for Meget lav fra kontrolpanelet](#page-57-0)
- [Dele til reparationer foretaget af kunden](#page-58-0)
- [Tilbehør](#page-61-0)
- [Tonerpatron](#page-62-0)

## <span id="page-53-0"></span>Bestilling af reservedele, ekstraudstyr og forbrugsvarer

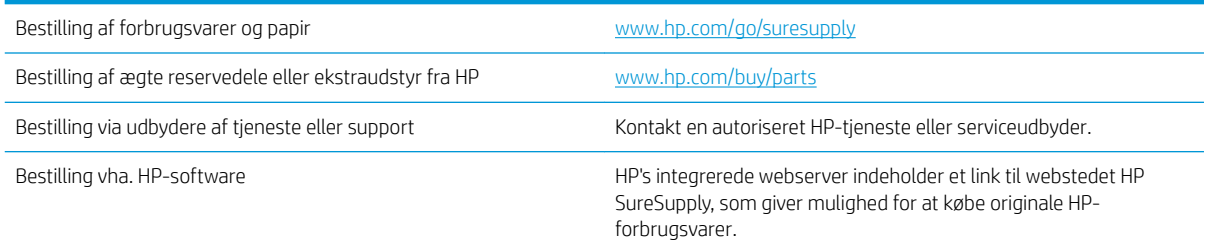

## <span id="page-54-0"></span>HP's politik vedrørende forbrugsvarer, der ikke er fra HP

HP Company anbefaler ikke brug af tonerpatroner, der ikke er fra HP, hverken nye patroner eller genfremstillede patroner.

**BEMÆRK:** Brug af tonerpatroner, der ikke er fra HP, eller en genopfyldt tonerpatron til HP-printerprodukter påvirker ikke garantien over for kunden eller HP's supportkontrakt med kunden. Hvis der er fejl på eller beskadigelse af produktet, som kan tilskrives brugen af en tonerpatron, der ikke er fra HP, eller en genopfyldt tonerpatron, opkræver HP standardpriserne for tid og materialer for service af produktet for den pågældende fejl eller beskadigelse.

## <span id="page-55-0"></span>HP's websted for antiforfalskning

Gå til [www.hp.com/go/anticounterfeit](http://www.hp.com/go/anticounterfeit), når du installerer en HP-tonerpatron, og meddelelsen på kontrolpanelet angiver, at patronen ikke er fra HP. HP hjælper dig med at finde ud af, om patronen er original, og vil være behjælpelig med at løse problemet.

Tonerpatronen er muligvis ikke en original HP-tonerpatron, hvis du bemærker følgende:

- Statussiden over forbrugsvarer indikerer, at der er installeret en forbrugsvare, som ikke er fra HP.
- Du oplever et stort antal problemer med tonerpatronen.
- Patronen ser ikke ud, som den skal (f.eks. afviger emballagen fra HP's emballage).

## <span id="page-56-0"></span>Udskriv, når en tonerpatron når slutningen af den anslåede levetid

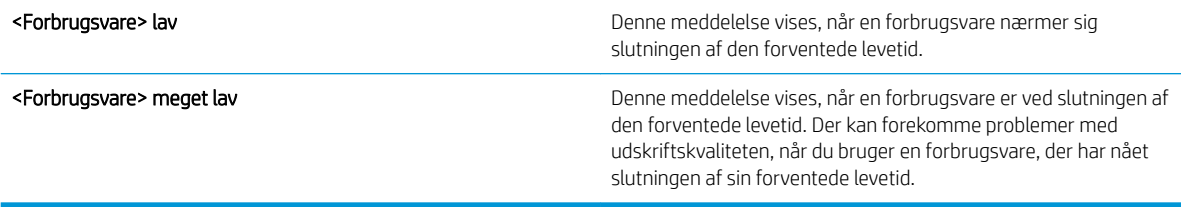

Fortsæt udskrivningen med den aktuelle patron, indtil omfordeling af toner ikke længere giver en acceptabel udskriftskvalitet. Fjern tonerpatronen fra printeren for at omfordele toneren, og vip forsigtigt patronen frem og tilbage om dens vandrette akse. Se vejledningen til udskiftning af patroner for en grafisk illustration. Sæt tonerpatronen tilbage i printeren, og luk dækslet.

## <span id="page-57-0"></span>Aktivering eller deaktivering af indstillingerne Indstillinger for Meget lav fra kontrolpanelet

Du kan til enhver tid aktivere eller deaktivere standardindstillingerne, og du behøver ikke at genaktivere dem, når du installerer en ny patron.

- 1. Tryk på knappen Hjem  $\bigcap$  på produktets kontrolpanel.
- 2. Åbn følgende menuer:
	- Administration
	- Administrer forbrugsvarer
	- Indstillinger for forbrugsvarer
- 3. Åbn en af følgende indstillinger:
	- Sort kassette
	- Vedligeholdelsessæt
- 4. Vælg indstillingen Indstillinger for Meget lav.
- 5. Vælg en af følgende muligheder:
	- Vælg Stop for at indstille produktet til at stoppe med at udskrive (inklusive udskrivning af faxer), indtil du har udskiftet patronen.
	- Vælg Spørg om fortsæt for at indstille produktet til at stoppe med at udskrive (inklusive udskrivning af faxer) og bede dig om at udskifte patronen. Du kan bekræfte meddelelsen og fortsætte med at udskrive.
	- Vælg indstillingen **Continue (Fortsæt)** for at indstille produktet til at gøre dig opmærksom på, at patronens blækbeholdning er meget lav, men til at fortsætte med at udskrive.

**BEMÆRK:** Ved at bruge indstillingen **Continue (Fortsæt)** bliver det muligt at udskrive, efter Meget lav er nået, uden brugerindblanding, hvilket kan resultere i utilfredsstillende udskriftskvalitet.

Hvis du vælger indstillingen Stop eller Spørg om fortsæt, stopper produktet udskrivningen, når det når grænsen Meget lav. Når du har udskiftet patronen, genoptager produktet automatisk udskrivningen.

Når produktet er indstillet til Stop eller Spørg om fortsæt, kan der være risiko for, at faxerne ikke udskrives, når den nye printerpatron er blevet installeret, hvis dit produkt har modtaget flere faxer, end der er plads til i hukommelsen, når det genoptager udskrivningen. Dette kan ske, hvis produktet har modtaget flere faxer, end hukommelsen kan rumme, mens det ventede.

Produktet kan udskrive faxer uden afbrydelse, når det passerer grænsen Meget lav, hvis du vælger indstillingen Continue (Fortsæt) for farvepatroner og sorte patroner, men det kan gå ud over udskriftskvaliteten.

Når en HP-forbrugsvare har nået Meget lav, ophører HP's Premium Protection-garanti for denne forbrugsvare.

## <span id="page-58-0"></span>Dele til reparationer foretaget af kunden

Følgende gør det selv-dele er tilgængelige til produktet.

- Varer med betegnelsen Obligatorisk egenudskiftning skal installeres af kunden, medmindre du vil betale for, at en HP-servicemedarbejder udfører arbejdet. Support på stedet eller i forbindelse med returnering til lager indgår ikke i HP-produktgarantien for disse dele.
- Varer med angivelsen Ekstraudstyr egenudskiftning kan på din anmodning gratis installeres af HP's servicemedarbejdere, så længe garantien for produktet er gældende.

**BEMÆRK:** Du finder flere oplysninger på adressen [www.hp.com/go/customerselfrepair/lj700M712.](http://www.hp.com/go/customerselfrepair/lj700M712)

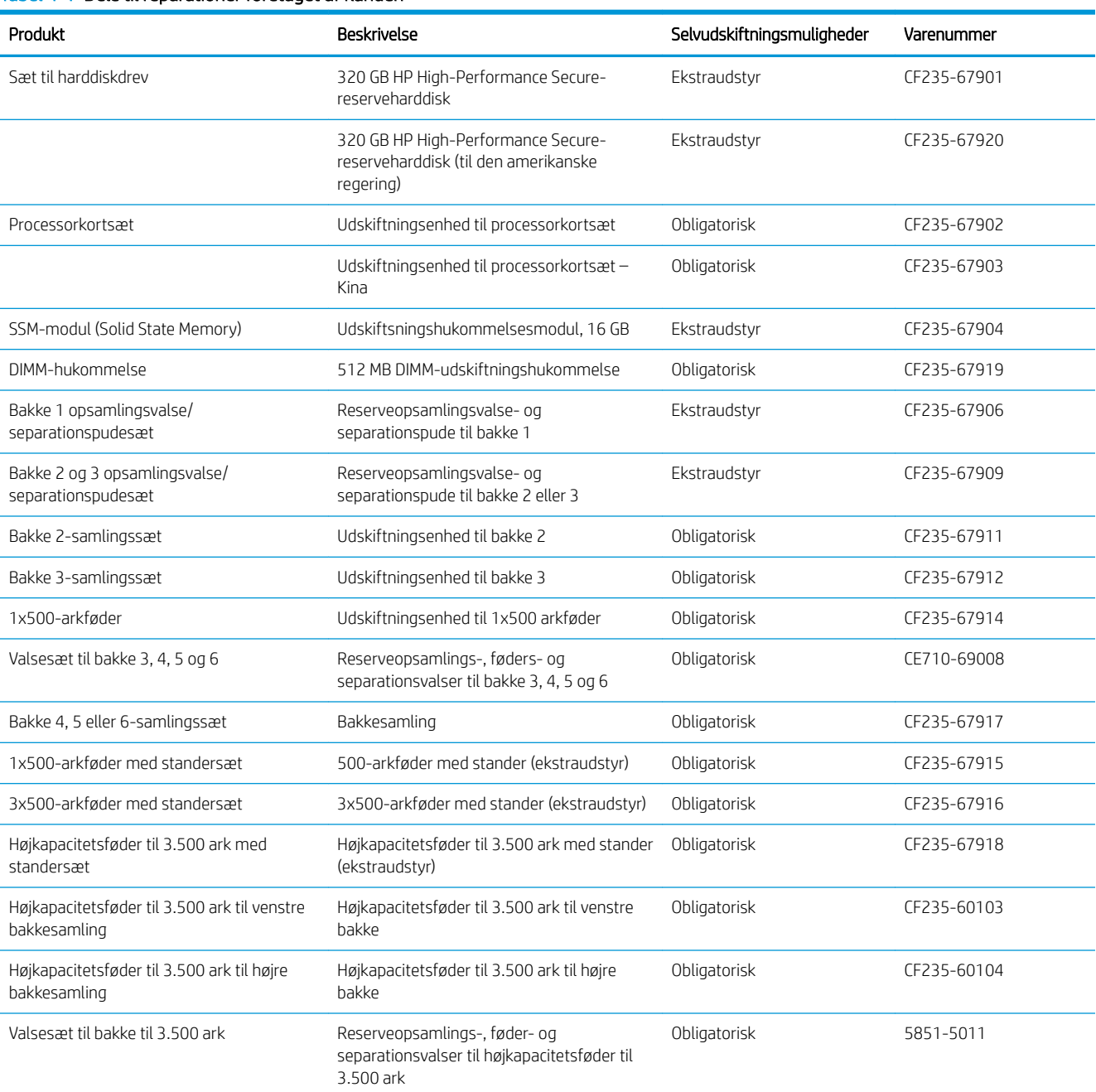

#### Tabel 4-1 Dele til reparationer foretaget af kunden

#### Tabel 4-1 Dele til reparationer foretaget af kunden (fortsat)

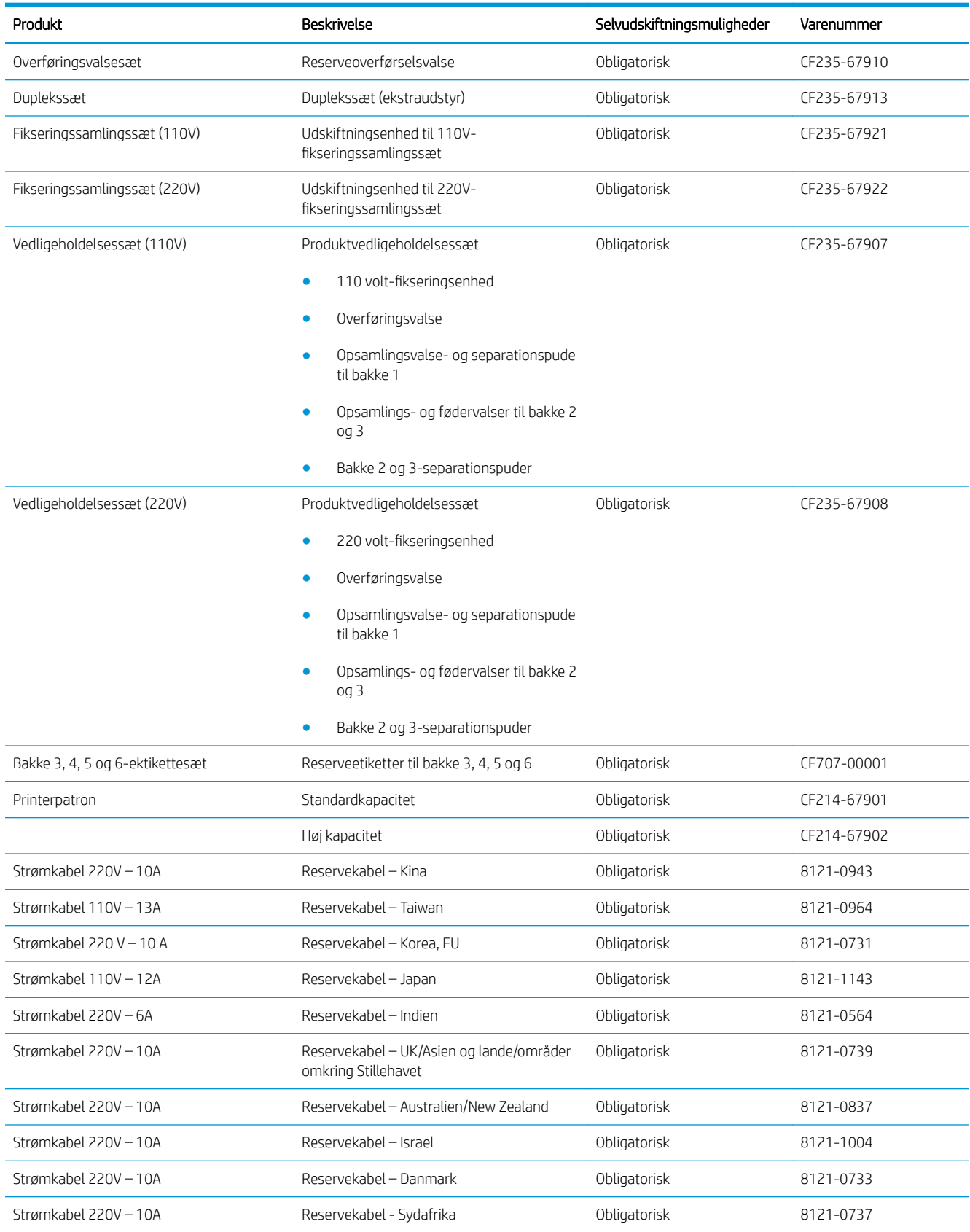

#### Tabel 4-1 Dele til reparationer foretaget af kunden (fortsat)

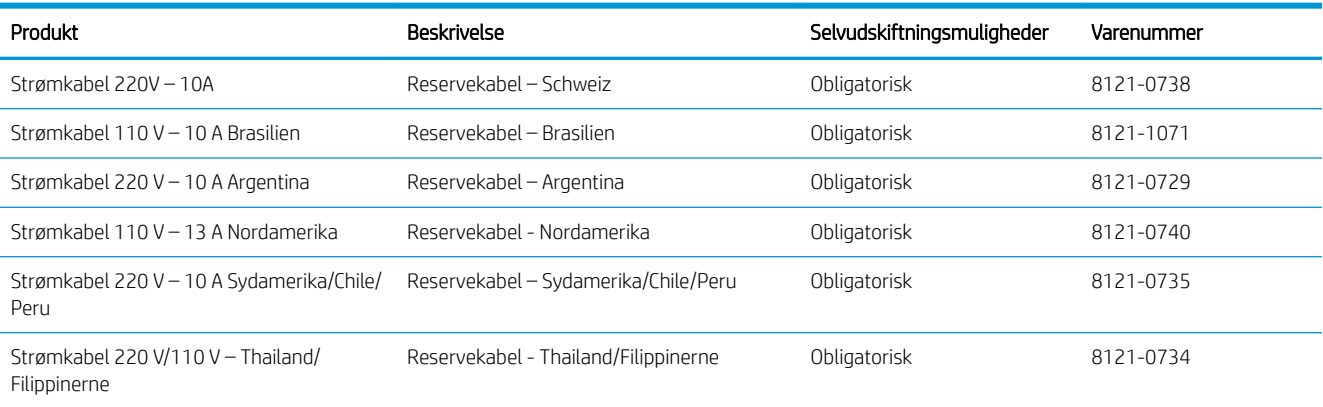

## <span id="page-61-0"></span>Tilbehør

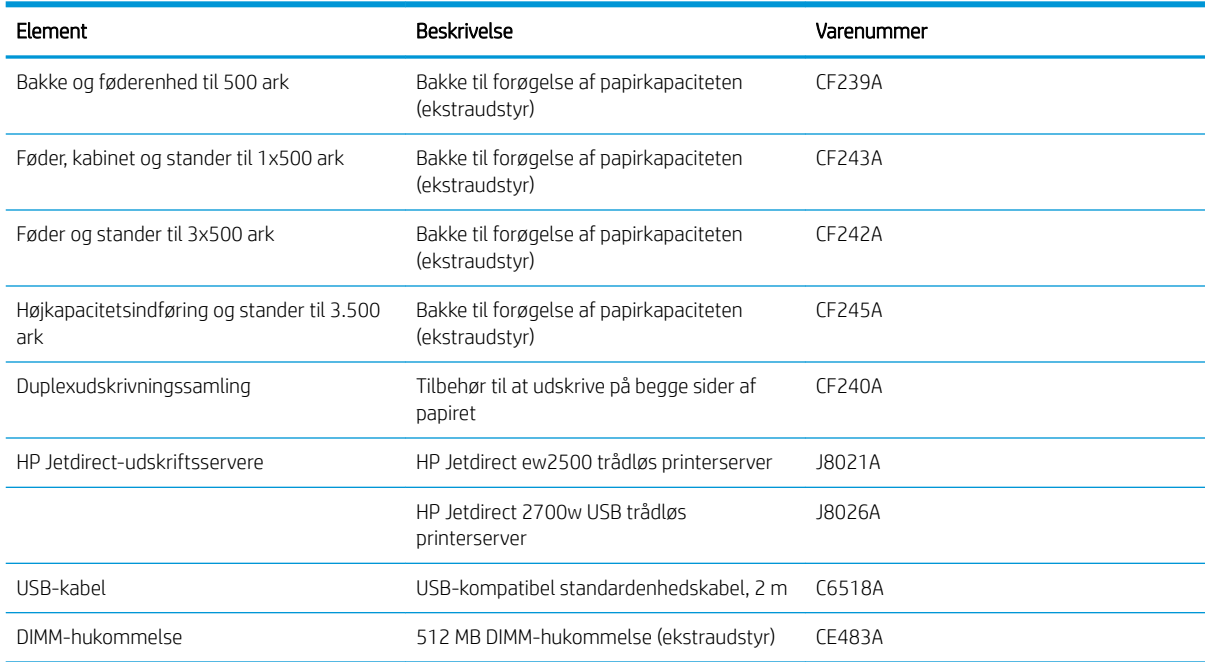

## <span id="page-62-0"></span>**Tonerpatron**

## Visning af tonerpatron

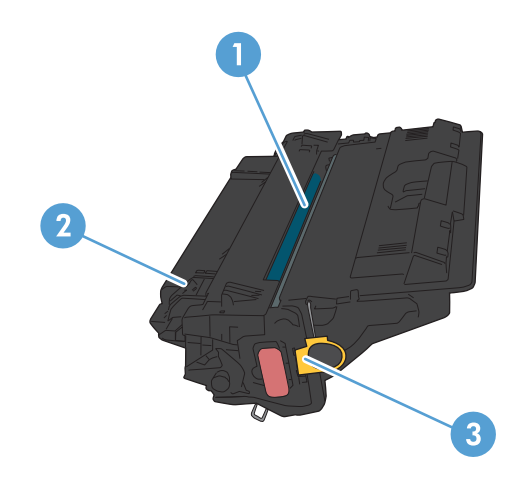

#### 1 Billedtromle

FORSIGTIG: Rør ikke lukkeren eller valsens overflade. Hvis du gør det, kan patronen blive beskadiget.

- 2 Hukommelseschip
- 3 Træktap til forseglingstapen

### Oplysninger om tonerpatron

Fortsæt udskrivningen med den aktuelle patron, indtil omfordeling af toner ikke længere giver en acceptabel udskriftskvalitet. Fjern tonerpatronen fra printeren for at omfordele toneren, og vip forsigtigt patronen frem og tilbage om dens vandrette akse. Se vejledningen til udskiftning af patroner for en grafisk illustration. Sæt tonerpatronen tilbage i printeren, og luk dækslet.

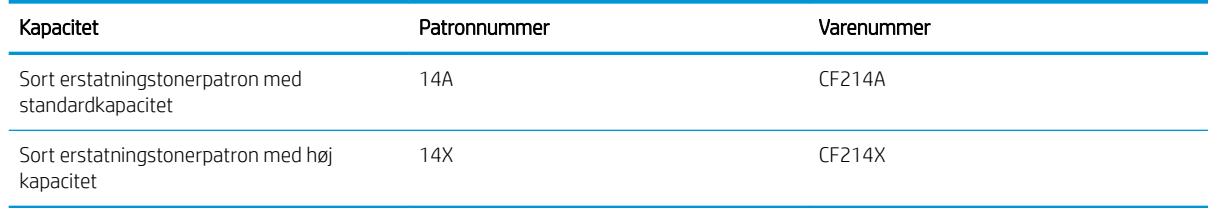

Se [www.hp.com/go/learnaboutsupplies](http://www.hp.com/go/learnaboutsupplies) for at få yderligere oplysninger om forbrugsvarer.

Oplysningerne i dette dokument kan ændres uden forudgående varsel. Gå til [www.hp.com/go/](http://www.hp.com/go/lj700M712_manuals) [lj700M712\\_manuals](http://www.hp.com/go/lj700M712_manuals) for at få de nyeste oplysninger om forbrugsvarer.

#### Genbrug af tonerpatronen

Hvis du vil genanvende en ægte HP-tonerpatron, skal du lægge den brugte patron i den æske, som den nye patron blev leveret i. Brug den medsendte returmærkat til at sende den brugte forbrugsvare tilbage til HP med henblik på genbrug. Detaljerede oplysninger finder du i den genbrugsvejledning, der følger med alle nye HPforbrugsvarer.

#### Opbevaring af tonerpatroner

Tag ikke tonerpatronen ud af emballagen, før den skal bruges.

 $\triangle$  FORSIGTIG: Udsæt ikke tonerpatronen for lys i mere end nogle få minutter for at forhindre, at den bliver beskadiget.

#### HP-politik vedrørende tonerpatroner fra andre producenter end HP

HP Company anbefaler ikke brug af tonerpatroner, der ikke er fra HP, hverken nye patroner eller genfremstillede patroner.

BEMÆRK: Skader forårsaget af tonerpatroner fra andre producenter end HP dækkes ikke af HP's garanti eller serviceaftaler.

### Udskiftning af tonerpatronerne

FORSIGTIG: Hvis du får toner på tøjet, skal du tørre det af med en tør klud og vaske tøjet i koldt vand. Varmt vand fikserer toneren i tøjet.

BEMÆRK: Du kan finde oplysninger om genbrug af brugte tonerpatroner på æsken til tonerpatronen.

1. Tryk på udløserknappen til tonerdækslet.

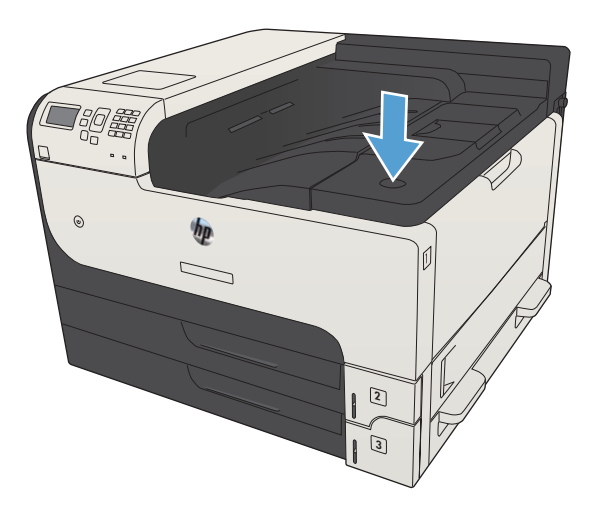

2. Åbn dækslet til patronen.

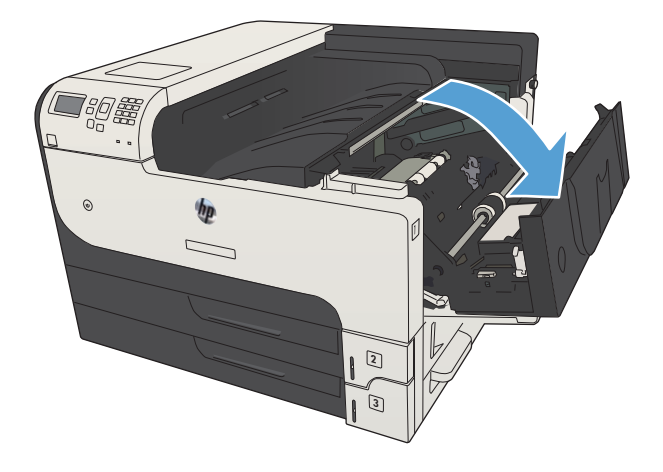

3. Tag den brugte tonerpatron ud af produktet.

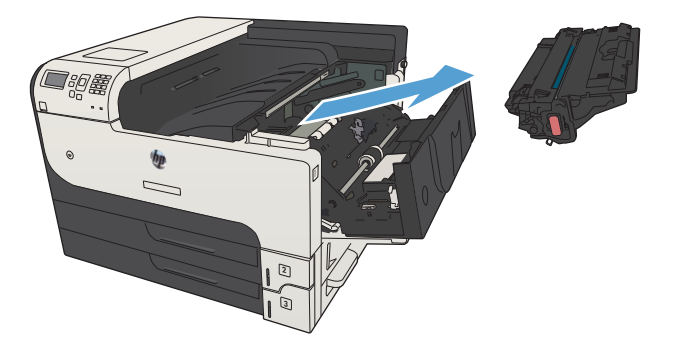

4. Tag den nye tonerpatron ud af posen. Læg den brugte tonerpatron i posen, så den kan sendes til genbrug.

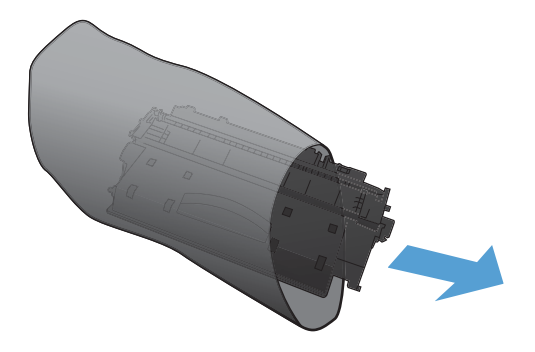

5. Tag fat foran og bag på tonerpatronen, og ryst forsigtigt patronen fra side til side fem-seks gange for at fordele toneren.

FORSIGTIG: Rør ikke ved lukkeklappen eller valsens overflade.

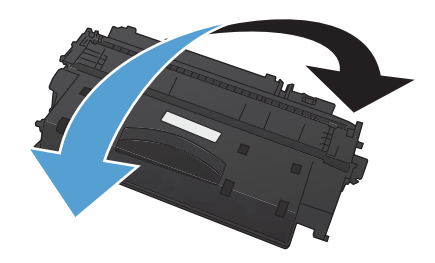

6. Fjern transporttapen fra den nye tonerpatron. Send tapen til genbrug sammen med den brugte tonerpatron.

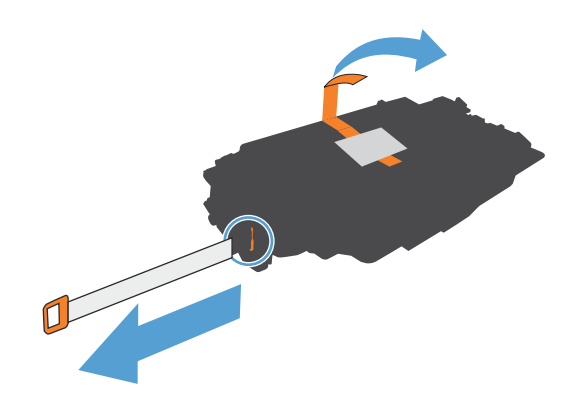

7. Juster tonerpatronen efter mærkerne inden i produktet, og isæt tonerpatronen, så den sidder fast.

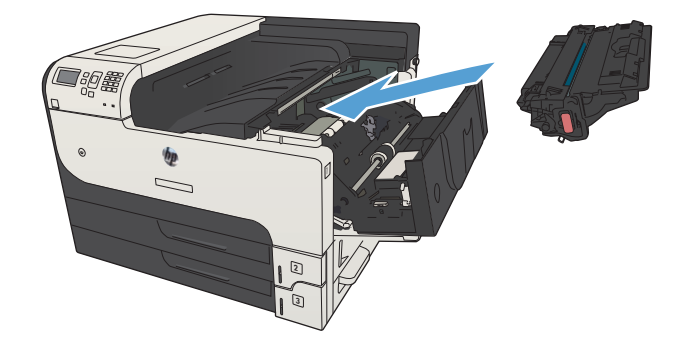

8. Luk dækslet til patronen. Efter et kort øjeblik vises meddelelsen **Klar** på kontrolpanelet.

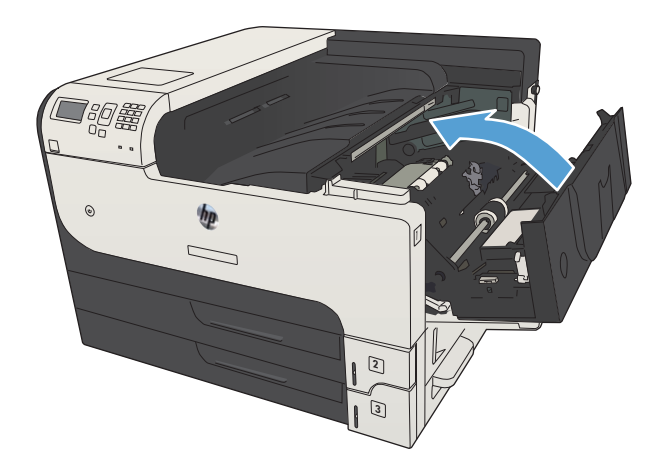

# 5 Udskriv

- [Understøttede printerdrivere \(Windows\)](#page-69-0)
- [Ændring af indstillinger for udskriftsjob \(Windows\)](#page-71-0)
- [Ændring af indstillinger for udskriftsjob \(Mac OS X\)](#page-72-0)
- [Udskrivningsopgaver \(Windows\)](#page-73-0)
- [Udskrivningsopgaver \(Mac OS X\)](#page-96-0)
- [Flere udskrivningsopgaver \(Windows\)](#page-99-0)
- [Flere udskrivningsopgaver \(Mac OS X\)](#page-101-0)
- [Gem udskriftsjob på produktet](#page-103-0)
- [Tilføj en jobseparatorside \(Windows\)](#page-107-0)
- [Brug HP ePrint](#page-108-0)
- [Brug HP ePrint Mobile-driver](#page-109-0)
- [Brug Apple AirPrint](#page-110-0)
- [Brug HP Smart Print \(Windows\)](#page-112-0)
- [Brug af easy-access USB-udskrivning](#page-113-0)

## <span id="page-69-0"></span>Understøttede printerdrivere (Windows)

Printerdrivere giver adgang til produktfunktionerne og gør det muligt for computeren at kommunikere med produktet (ved hjælp af et printersprog). Følgende printerdrivere er tilgængelige på [www.hp.com/go/](http://www.hp.com/go/lj700M712_software) [lj700M712\\_software.](http://www.hp.com/go/lj700M712_software)

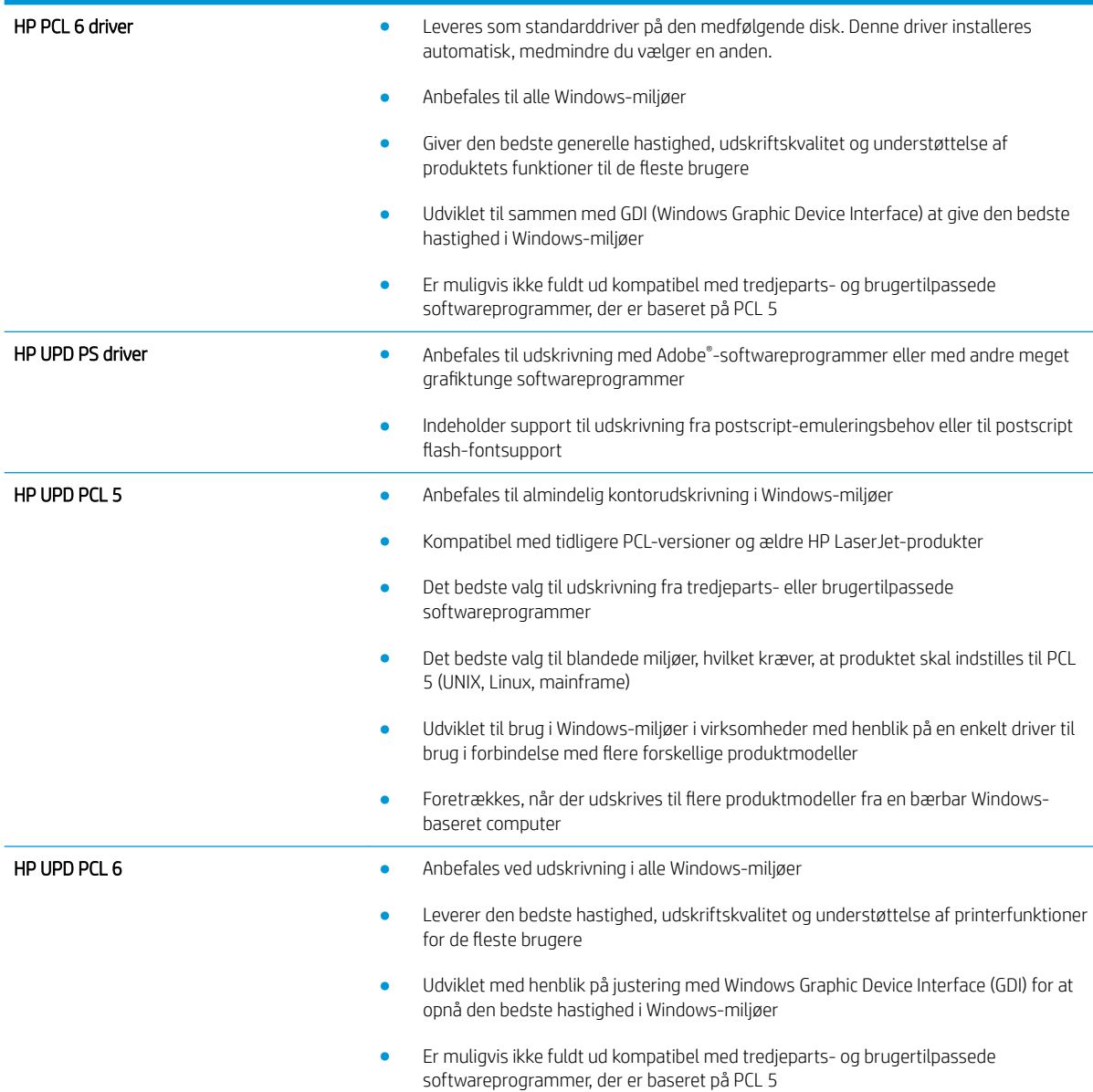

### HP Universal Print Driver (UPD)

HP Universal Print Driver (UPD) til Windows er en enkelt printerdriver, der giver øjeblikkelig adgang til stort set alle HP LaserJet-produkter fra et hvilket som helst sted, uden at du behøver downloade separate drivere. Den er baseret på velkendt HP-printerdriverteknologi og er gennemtestet og afprøvet sammen med mange forskellige softwareprogrammer. Det er en effektiv løsning, der fungerer stabilt hele tiden.

HP UPD kommunikerer direkte med alle HP-produkter, indsamler konfigurationsoplysninger og tilpasser derefter brugergrænsefladen for at vise produkternes enestående tilgængelige funktioner. Den aktiverer automatisk

funktioner, der er tilgængelige i produktet, f.eks. tosidet udskrivning og hæftning, så du ikke behøver at aktivere dem manuelt.

Yderligere oplysninger finder du på adressen [www.hp.com/go/upd.](http://www.hp.com/go/upd)

#### UPD-installationstilstande

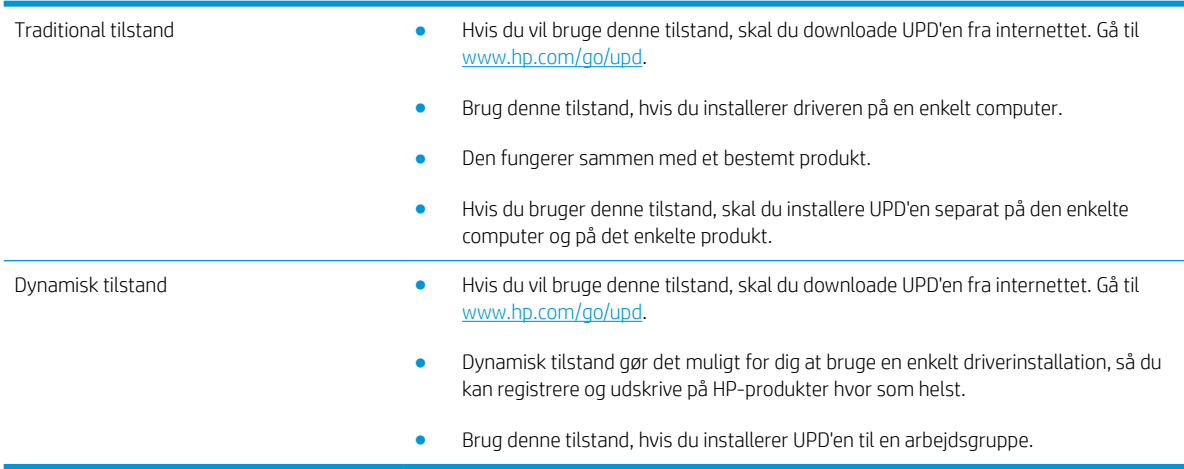

## <span id="page-71-0"></span>Ændring af indstillinger for udskriftsjob (Windows)

### Sådan ændres indstillingerne for alle udskriftsjob, indtil programmet lukkes

Trinnene kan variere, men denne fremgangsmåde er mest almindelig.

- 1. Vælg indstillingen Udskriv i softwareprogrammet.
- 2. Vælg produktet, og klik derefter på Egenskaber eller Indstillinger.

#### Sådan ændres standardindstillingerne for alle udskriftsjob

1. Windows XP, Windows Server 2003 og Windows Server 2008 (med brug af standardvisningen af menuen Start): Klik på Start, og klik derefter på Printere og faxenheder.

Windows XP, Windows Server 2003 og Windows Server 2008 (med brug af klassisk visning af menuen start): Klik på Start, klik på Indstillinger, og klik derefter på Printere.

Windows Vista: Klik på Windows-ikonet i nederste venstre hjørne af skærmen, klik på Kontrolpanel og derefter på Printere.

Windows 7: Klik på Windows-ikonet i nederste venstre hjørne af skærmen, klik på Indstillinger og derefter på Enheder og printere.

2. Højreklik på printerikonet, og vælg Udskriftsindstillinger.

#### Sådan ændres produktets konfigurationsindstillinger

1. Windows XP, Windows Server 2003 og Windows Server 2008 (med brug af standardvisningen af menuen Start): Klik på Start, og klik derefter på Printere og faxenheder.

Windows XP, Windows Server 2003 og Windows Server 2008 (med brug af klassisk visning af menuen start): Klik på Start, klik på Indstillinger, og klik derefter på Printere.

Windows Vista: Klik på Windows-ikonet i nederste venstre hjørne af skærmen, klik på Kontrolpanel og derefter på Printere.

Windows 7: Klik på Windows-ikonet i nederste venstre hjørne af skærmen, klik på Indstillinger og derefter på Enheder og printere.

- 2. Højreklik på driverikonet, og vælg derefter Egenskaber eller Printeregenskaber.
- 3. Klik på fanen Enhedsindstillinger.
# Ændring af indstillinger for udskriftsjob (Mac OS X)

### Sådan ændres indstillingerne for alle udskriftsjob, indtil programmet lukkes

- 1. Klik på menuen Fil, og klik derefter på Udskriv.
- 2. Vælg produktet fra menuen Printer.
- 3. Som standard viser printerdriveren menuen Kopier & sider. Åbn rullelisten i menuen, og åbn derefter en menu, som du vil skifte udskriftindstillinger for.
- 4. Vælg de udskriftsindstillinger, du vil ændre for hver enkelt menu.
- 5. Rediger de ønskede indstillinger i de forskellige menuer.

#### Sådan ændres standardindstillingerne for alle udskriftsjob

- 1. Klik på menuen Fil, og klik derefter på Udskriv.
- 2. Vælg produktet fra menuen Printer.
- 3. Som standard viser printerdriveren menuen Kopier & sider. Åbn rullelisten i menuen, og åbn derefter en menu, som du vil skifte udskriftindstillinger for.
- 4. Vælg de printerindstillinger for hver menu, som du vil gemme til senere brug.
- 5. I menuen Forudindstillinger skal du klikke på indstillingen Gem som... og indtaste et navn til forudindstillingen.
- 6. Klik på knappen OK.

Disse indstillinger gemmes i menuen **Forudindstillinger**. Hvis du vil bruge de nye indstillinger, skal du vælge den arkiverede forudindstilling, hver gang du åbner et program og udskriver.

### Sådan ændres produktets konfigurationsindstillinger

- 1. Åbn menuen Apple  $\triangleq$  på computeren, klik på menuen Systemindstillinger, og klik derefter på ikonet Udskriv & fax (OS X v10.5 og 10.6) eller på ikonetUdskriv & scan (OS X v10.7).
- 2. Vælg produktet i venstre side af vinduet.
- 3. Klik på knappen Ekstraudstyr & forbrugsvarer.
- 4. Klik på fanen Driver.
- 5. Konfigurer det installerede ekstraudstyr.

# Udskrivningsopgaver (Windows)

## Brug af en udskrivningsgenvej (Windows)

- 1. Vælg indstillingen Udskriv i softwareprogrammet.
- 2. Vælg produktet, og klik derefter på knappen Egenskaber ellerIndstillinger.

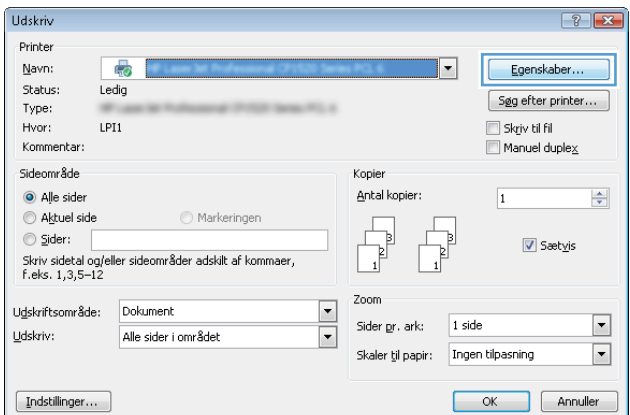

3. Klik på fanen Udskrivningsgenveje.

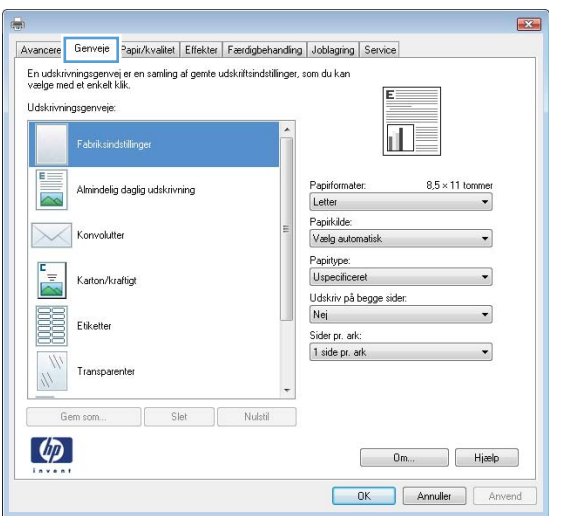

4. Vælg en af følgende genveje. Klik på knappen OK for at lukke dialogboksen **Dokumentegenskaber**.

BEMÆRK: Når du vælger en genvej, ændres de tilsvarende indstillinger på de øvrige faner i printerdriveren.

5. Klik på knappen **OK** i dialogboksen **Udskriv** for at udskrive jobbet.

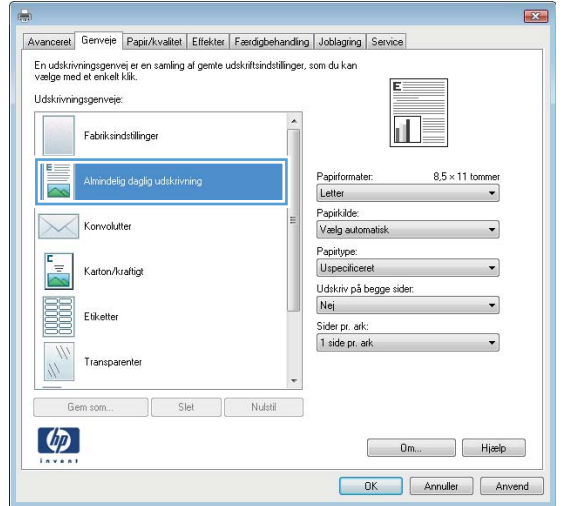

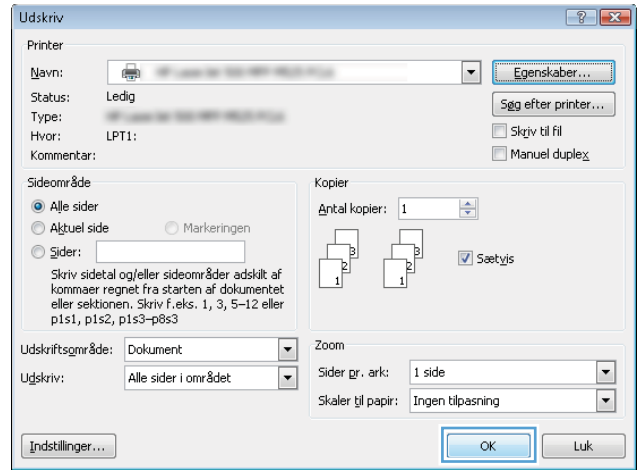

## Opret udskrivningsgenveje (Windows)

- 1. Vælg indstillingen Udskriv i softwareprogrammet.
- 2. Vælg produktet, og klik derefter på knappen Egenskaber ellerIndstillinger.

3. Klik på fanen Udskrivningsgenveje.

4. Vælg en eksisterende genvej som udgangspunkt.

BEMÆRK: Vælg altid en genvej, inden du justerer nogen af indstillingerne i skærmbilledets højre side. Hvis du justerer indstillingerne og derefter vælger en genvej, går alle dine justeringer tabt.

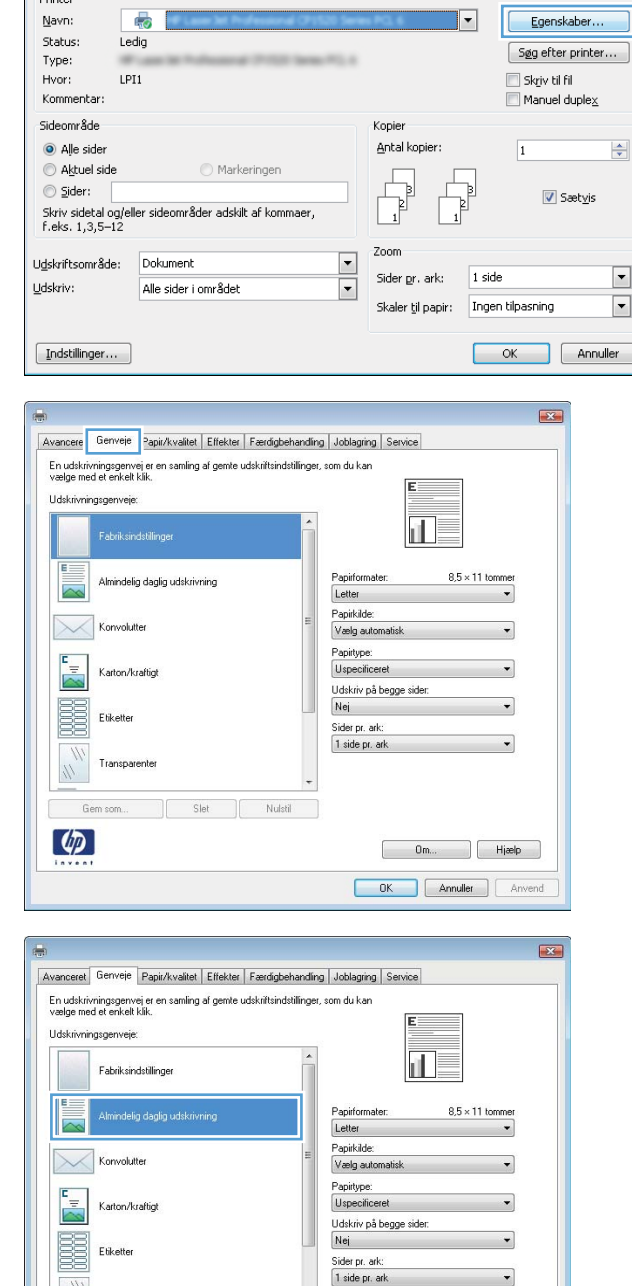

Slet

 $\phi$ 

Nulstil

Udskriv

 $\begin{bmatrix} 0 & m_{11} & \cdots & m_{11} \end{bmatrix}$  Hieslp DK Annuller Anvend  $\sqrt{?}$ 

5. Vælg udskriftsindstillinger til den nye genvej.

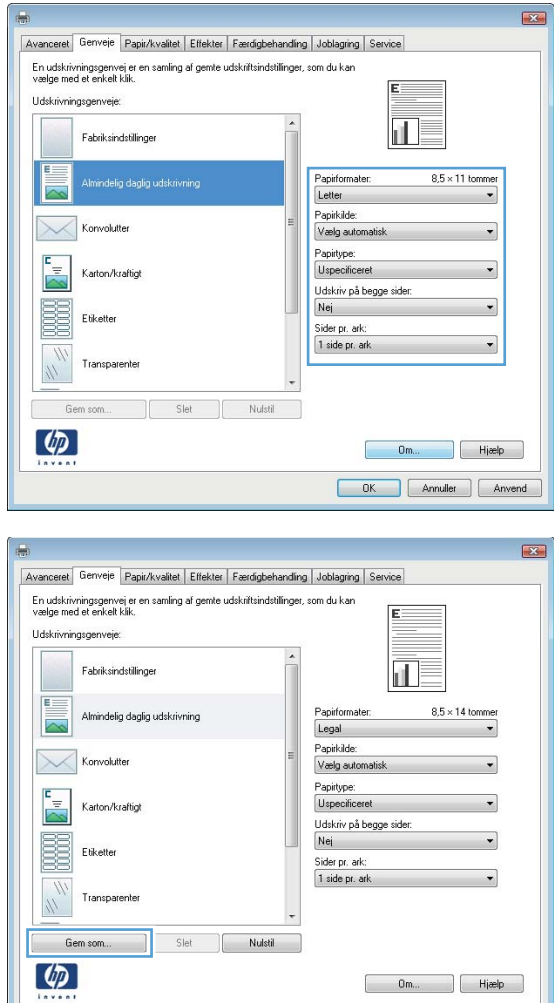

6. Klik på knappen Gem som.

 $\begin{bmatrix} 0 & m_{\rm in} & \cdots & \cdots \end{bmatrix} \begin{bmatrix} 0 & H[\text{self}] & \cdots & H[\text{self}] \end{bmatrix}$ OK Annuller Anvend

- 7. Indtast et navn på genvejen, og klik på knappen OK.
- $\mathbf{Z}$ Genveje Navn Indtast et navn til den nye genvej til udskrivning. Legal OK Annuller Udskriv  $\left| \cdot \right|$   $\left| \cdot \right|$ Printer Navn: Egenskaber...  $\overline{\mathbb{Q}}$ Status: Ledig  $\fbox{Sgg efter printer} \dots \bigg]$ Type: Skriv til fil  $LPT1$ : Hvor:  $\blacksquare$  Manuel duple $\underline{\mathsf{x}}$ Kommentar Sideområde Kopie Alle sider Antal kopier: 1  $\Rightarrow$ Aktuel side Markeringen  $\circledcirc$  Sider:  $\overline{\mathsf{v}}$  Sætyis –<br>Skriv sidetal og/eller sideområder adskilt af<br>kommaer regnet fra starten af dokumentet<br>eller sektionen. Skriv f.eks. 1, 3, 5–12 eller<br>p1s1, p1s2, p1s3–p8s3 Zoom Udskriftsområde: Dokument  $\blacksquare$ Sider pr. ark: 1 side  $\boxed{\blacksquare}$  $\overline{\phantom{0}}$ Udskriv: Alle sider i området  $\overline{\blacksquare}$ Skaler til papir: Ingen tilpasning  $\fbox{\hskip 1mm} \fbox{\hskip 1mm}\hbox{\bf Indstillinger}\dots\hskip 1mm$  $\alpha$  $\boxed{\phantom{1}}$  Luk
- 8. Klik på knappen **OK** for at lukke dialogboksen Dokumentegenskaber. Klik på knappen OK i dialogboksen **Udskriv** for at udskrive jobbet.

## Udskriv automatisk på begge sider (Windows)

- 1. Vælg indstillingen Udskriv i softwareprogrammet.
- 2. Vælg produktet, og klik derefter på knappen Egenskaber eller Indstillinger.

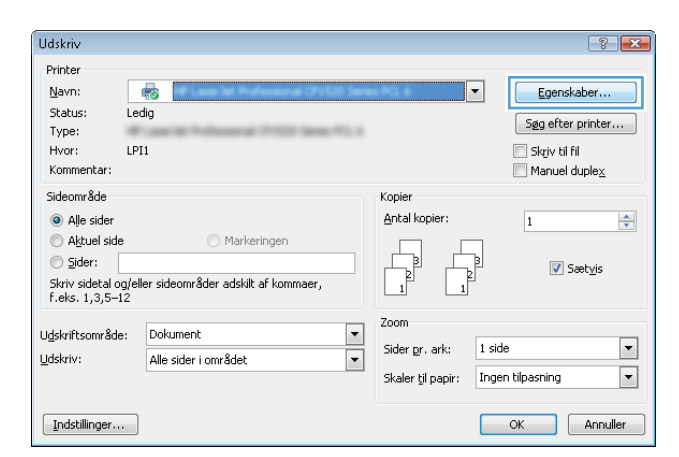

3. Klik på fanen Færdigbehandling.

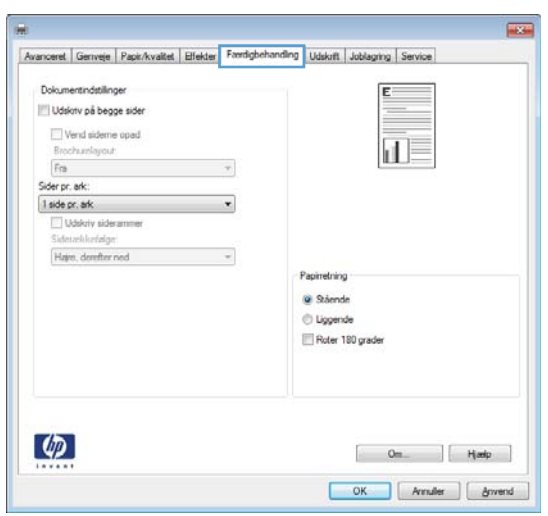

- 4. Marker afkrydsningsfeltet **Udskriv på begge sider**. Klik på knappen **OK** for at lukke dialogboksen Dokumentegenskaber.
- $\overline{1}$ Avanceret | Genveje | Papir/kvalitet | Elfekter | Frontighehanding | Udskrift | Joblaging | Service Dokumentindstillinger ſ Udskriv på begge sider European Protogge and<br>
El Vend sideme oped<br>
Brochurelayout:<br>
Fra<br>
Sider pr. ark:<br>
1 side pr. ark  $\overline{\mathbb{1}}$  by  $\cdot$  $\overline{\phantom{a}}$ Lidskey sideran kkelalos Hare, derefter ned  $\tilde{\mathcal{A}}$ Papinetring **O** Stiende **D** Liggende Roter 180 grader  $\varphi$  $\begin{bmatrix} 0 & 0 \\ 0 & 1 \end{bmatrix}$   $\begin{bmatrix} 0 & 0 \\ 0 & 1 \end{bmatrix}$ OK Arnuler | Anvend

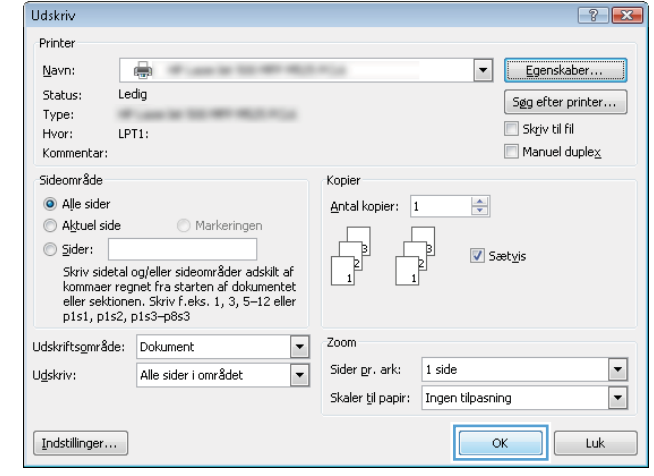

5. Klik på knappen OK i dialogboksen Udskriv for at udskrive jobbet.

## Manuel udskrivning på begge sider (dupleks) (Windows)

- 1. Vælg indstillingen Udskriv i softwareprogrammet.
- 2. Vælg produktet, og klik derefter på knappen Egenskaber eller Indstillinger.

3. Klik på fanen Færdigbehandling.

4. Marker afkrydsningsfeltet Udskriv på begge sider (manuelt). Klik på knappen OK for at udskrive den første side af jobbet.

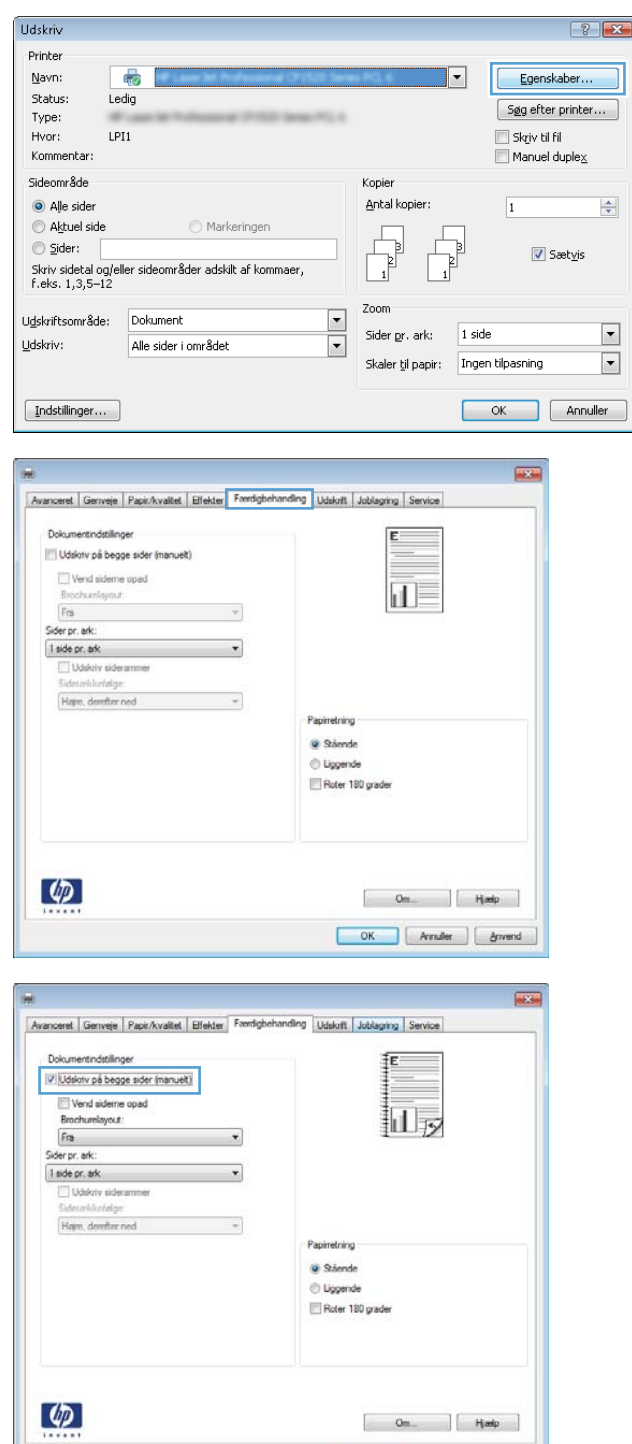

Number | Ander

5. Hent den udskrevne stak fra udskriftsbakken, og anbring stakken i bakke 1 med den trykte side nedad.

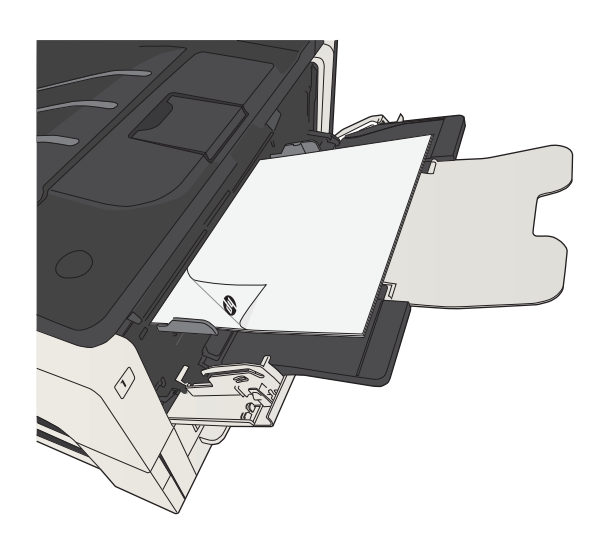

6. Hvis du bliver bedt om det, skal du trykke på en knap på kontrolpanelet for at fortsætte.

## Udskrivning af flere sider pr. ark (Windows)

- 1. Vælg indstillingen Udskriv i softwareprogrammet.
- 2. Vælg produktet, og klik derefter på knappen Egenskaber eller Indstillinger.

3. Klik på fanen Færdigbehandling.

4. Vælg antallet af sider pr. ark fra rullelisten Sider pr. ark.

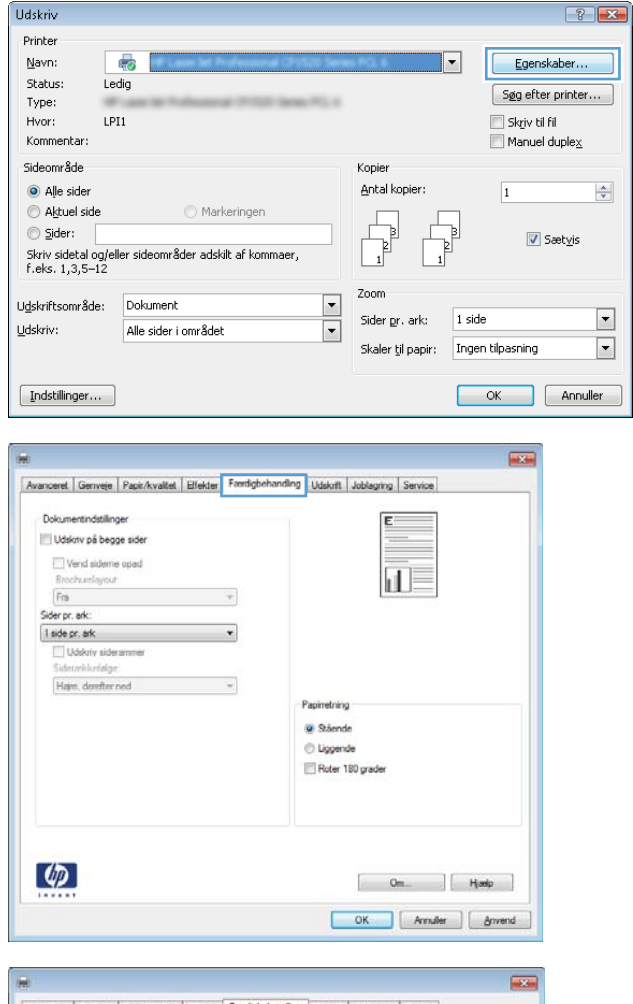

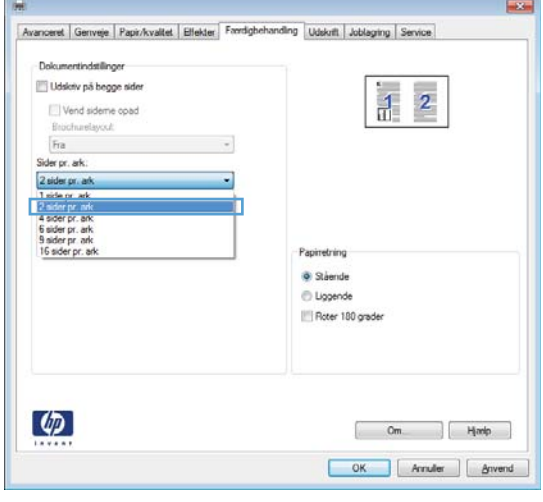

5. Vælg de korrekte indstillinger for Udskriv **siderammer, Siderækkefølge** og **Retning**. Klik på knappen **OK** for at lukke dialogboksen Dokumentegenskaber.

6. Klik på knappen OK i dialogboksen Udskriv for at udskrive jobbet.

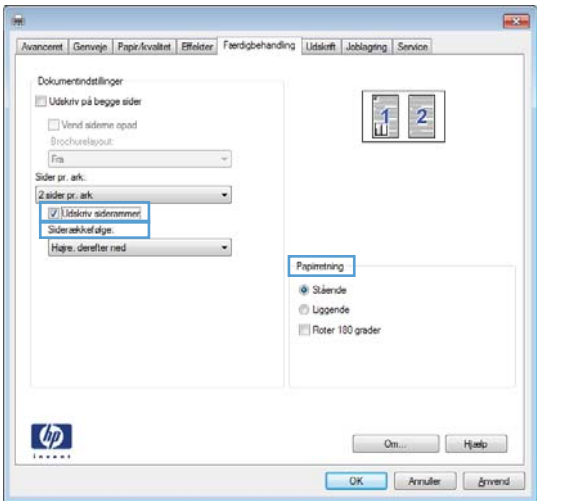

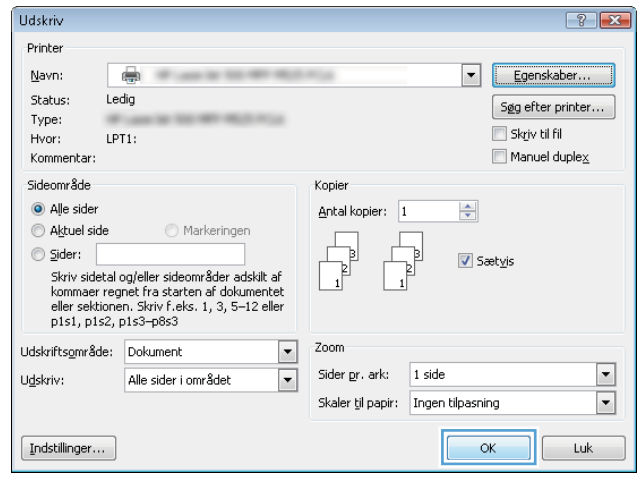

# Valg af sideretning (Windows)

- 1. Vælg indstillingen Udskriv i softwareprogrammet.
- 2. Vælg produktet, og klik derefter på knappen Egenskaber eller Indstillinger.

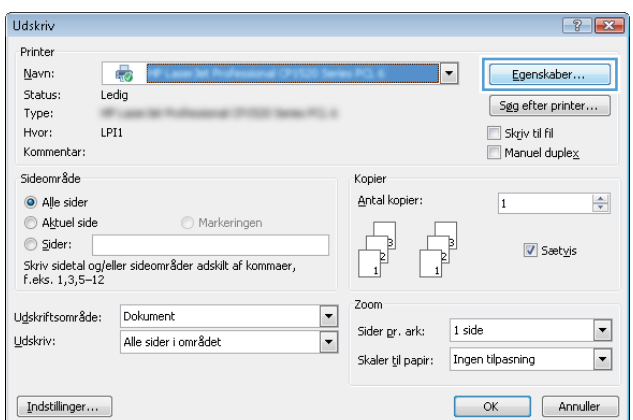

3. Klik på fanen Færdigbehandling.

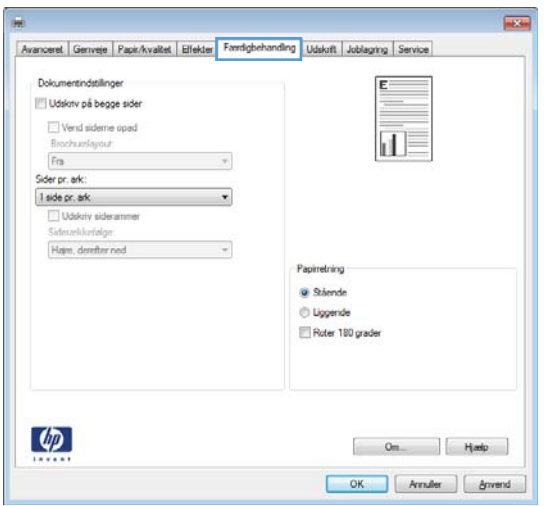

4. Vælg indstillingen Stående eller Liggende i området **Retning**.

> Vælg indstillingen **Roter 180 grader** for at udskrive sidebilledet på hovedet.

Klik på knappen **OK** for at lukke dialogboksen Dokumentegenskaber.

5. Klik på knappen **OK** i dialogboksen **Udskriv** for at udskrive jobbet.

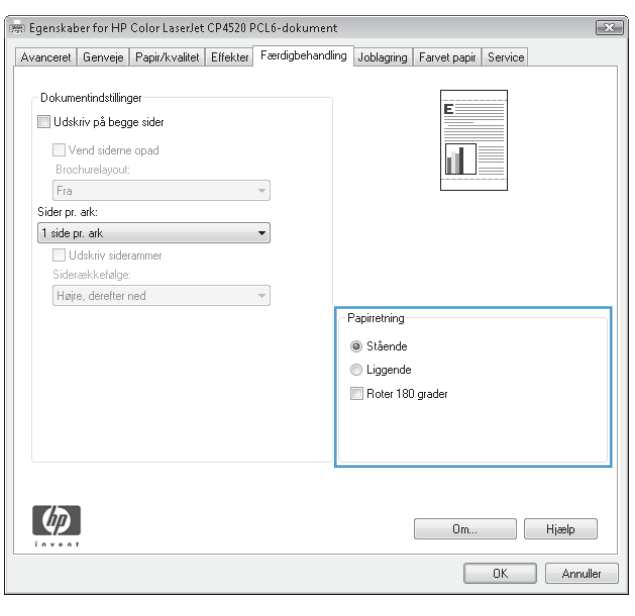

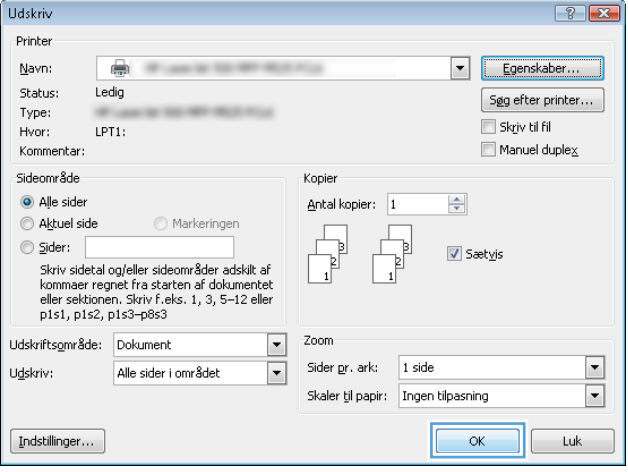

# Valg af papirtype (Windows)

- 1. Vælg indstillingen Udskriv i softwareprogrammet.
- 2. Vælg produktet, og klik derefter på knappen Egenskaber eller Indstillinger.

3. Klik på fanen Papir/kvalitet.

4. Klik på indstillingen Flere... på rullelisten Papirtype.

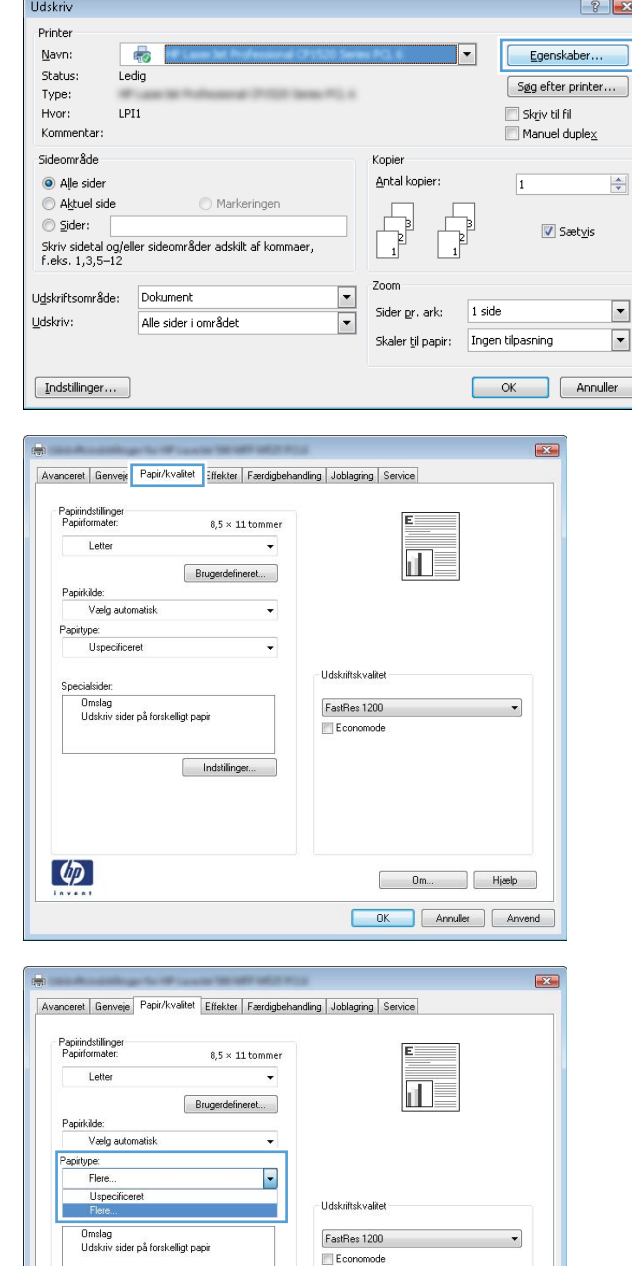

Indstillinger.

 $\phi$ 

Dm... Hjælp OK Annuler Anvend 5. Udvid listen med indstillinger for Typen er:.

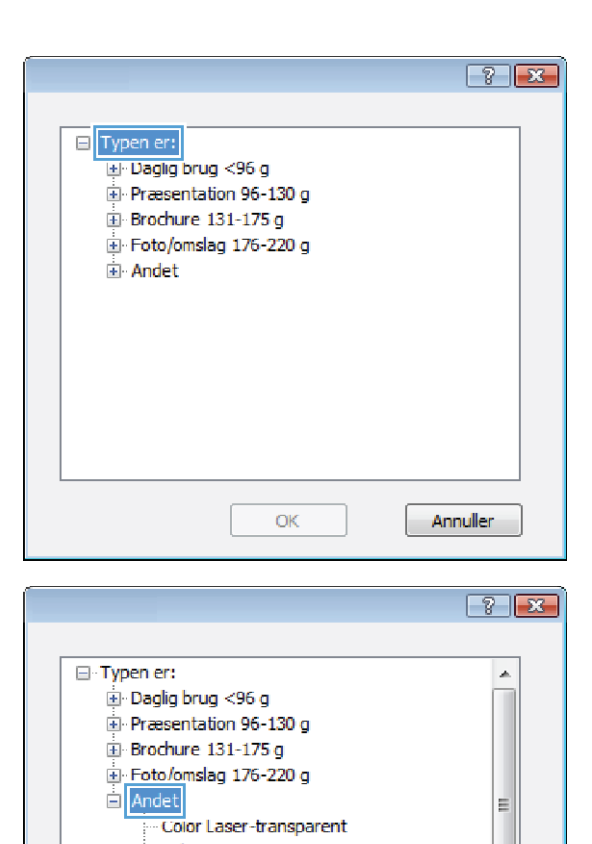

Annuller

- Etiketter - Brevpapir - Konvolut - Fortrykt - Hullet - Farvet Craft

 $OK$ 

6. Udvid den kategori af papirtyper, der bedst beskriver dit papir.

- 7. Vælg en indstilling for den type papir, du bruger, og klik på knappen **OK**.
- $-3$ □ Typen er:  $\blacktriangle$ Daglig brug <96 g Præsentation 96-130 g **E** Brochure 131-175 g Foto/omslag 176-220 g **E** Andet  $\equiv$ i<br>|- Color Laser-transparent<br>|- Etiketter<br>|- Brevpapir Konvolut Fortrykt -Hullet Farvet ÷ Craft  $\alpha$ Annuller

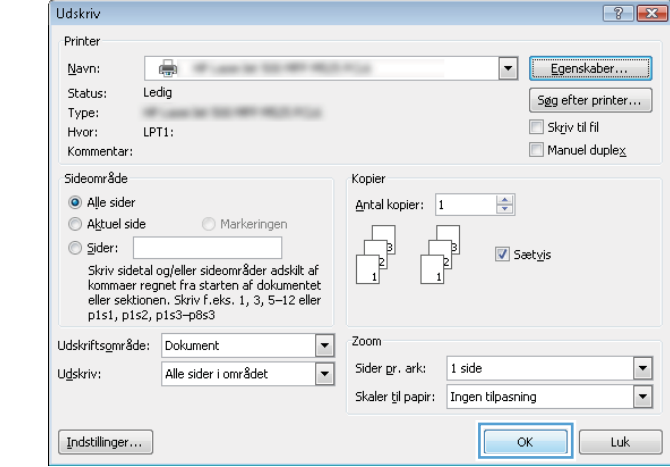

8. Klik på knappen **OK** for at lukke dialogboksen **Dokumentegenskaber**. Klik på knappen **OK** i dialogboksen **Udskriv** for at udskrive jobbet.

## Udskrivning af første eller sidste side på andet papir (Windows)

Udskriv

- 1. Vælg indstillingen Udskriv i softwareprogrammet.
- 2. Vælg produktet, og klik derefter på knappen Egenskaber eller Indstillinger.

3. Klik på fanen Papir/kvalitet.

4. Klik på indstillingen Udskriv sider på forskelligt **papir** i området **Specialsider**, og klik derefter på knappen Indstil..

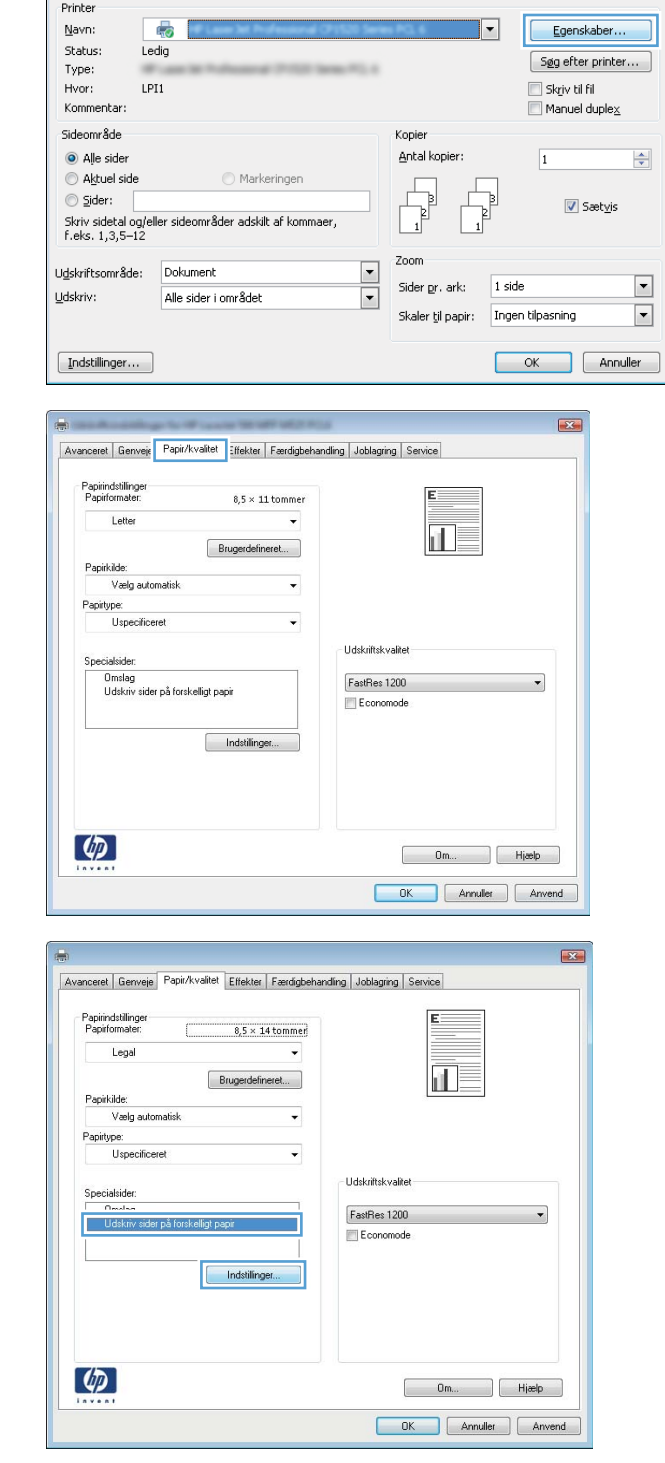

 $\sqrt{2}$ 

 $\frac{1}{2}$ 

5. Vælg indstillingen Første eller Sidste i området Sider i dokument.

6. Vælg de korrekte indstillinger fra rullelisten Papirkilde og Papirtype. Klik på knappen Tilføj.

7. Hvis du udskriver *både* første og sidste side på forskelligt papir, skal du gentage trin 5 og 6 og vælge indstillingerne for de andre sider.

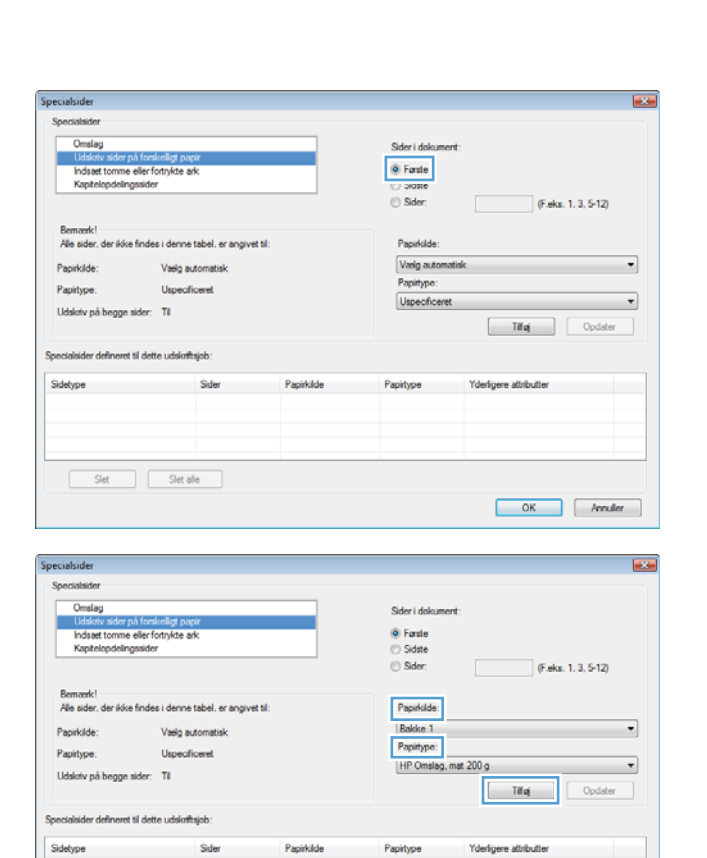

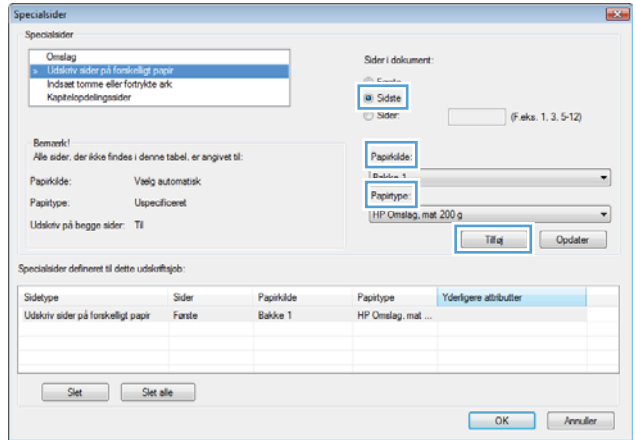

OK Mender

 $\fbox{Set} \begin{tabular}{|c|c|c|} \hline & \multicolumn{3}{|c|}{Slet} & & \multicolumn{3}{|c|}{Slet} & \multicolumn{3}{|c|}{}} \hline \multicolumn{3}{|c|}{Slet} & & \multicolumn{3}{|c|}{Slet} & \multicolumn{3}{|c|}{Slet} \hline \multicolumn{3}{|c|}{Slet} \hline \multicolumn{3}{|c|}{Slet} \hline \multicolumn{3}{|c|}{Slet} \hline \multicolumn{3}{|c|}{Slet} \hline \multicolumn{3}{|c|}{Slet} \hline \multicolumn{3}{|c|}{Slet} \hline \$ 

8. Klik på knappen OK.

9. Klik på knappen OK for at lukke dialogboksen **Dokumentegenskaber**. Klik på knappen **OK** i dialogboksen **Udskriv** for at udskrive jobbet.

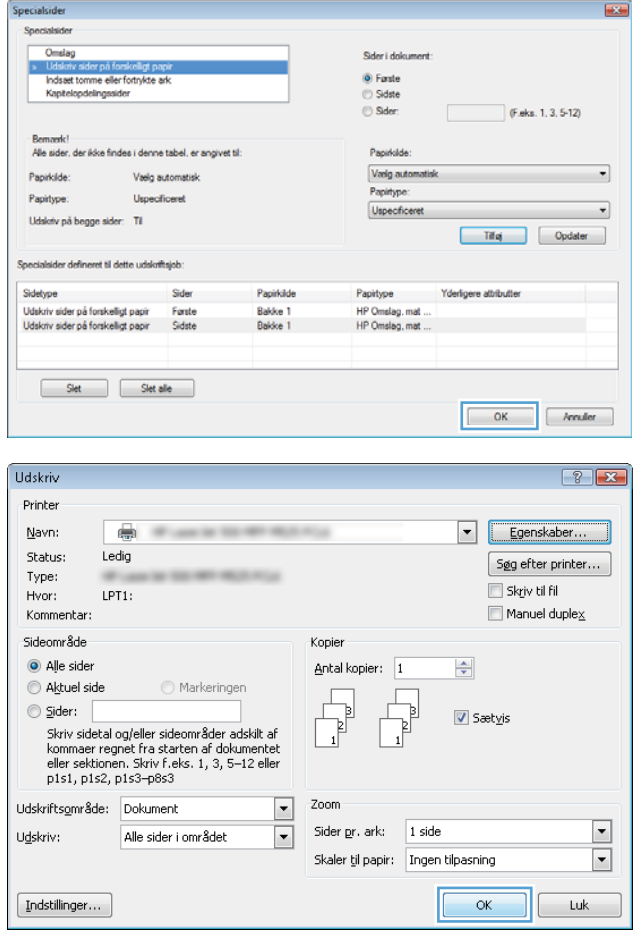

## Skalering af et dokument, så det passer til papirformatet (Windows)

- 1. Vælg indstillingen Udskriv i softwareprogrammet.
- 2. Vælg produktet, og klik derefter på knappen Egenskaber ellerIndstillinger.

3. Klik på fanen Effekter.

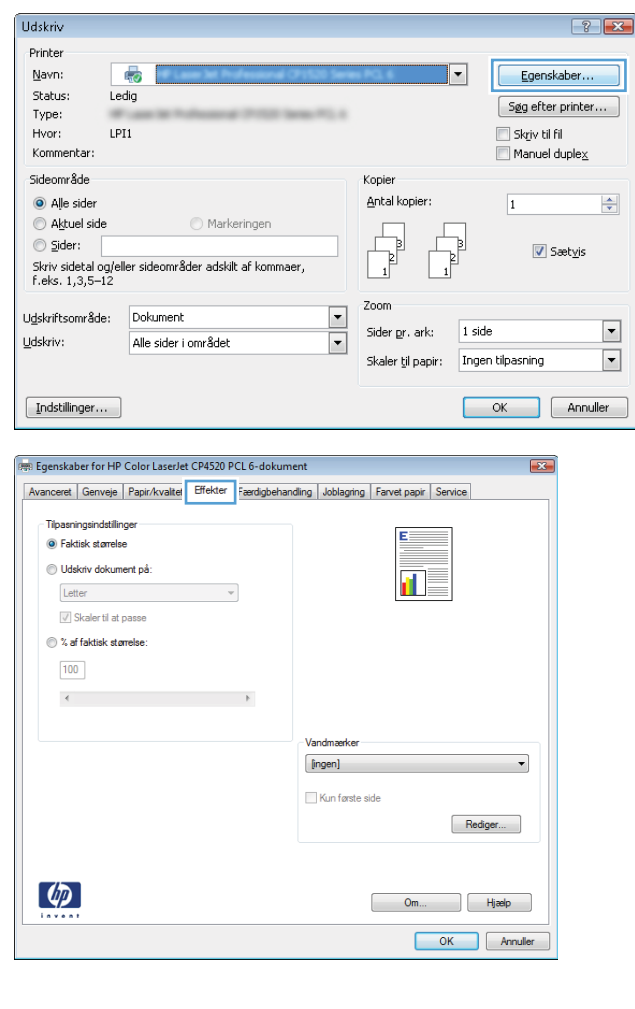

4. Vælg indstillingen **Udskriv dokument på**, og vælg derefter et format fra rullelisten.

Klik på knappen **OK** for at lukke dialogboksen Dokumentegenskaber.

5. Klik på knappen **OK** i dialogboksen **Udskriv** for at udskrive jobbet.

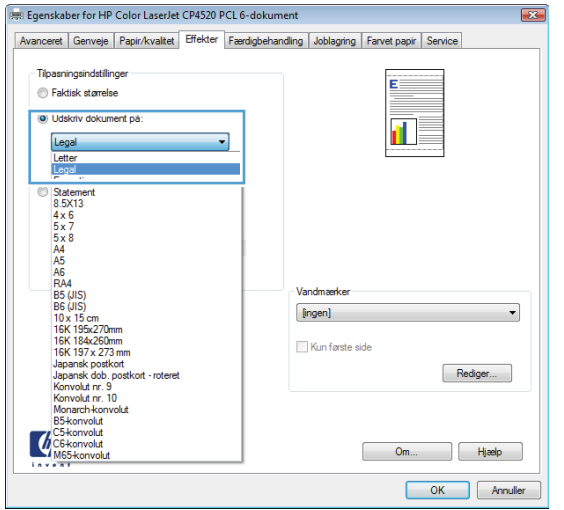

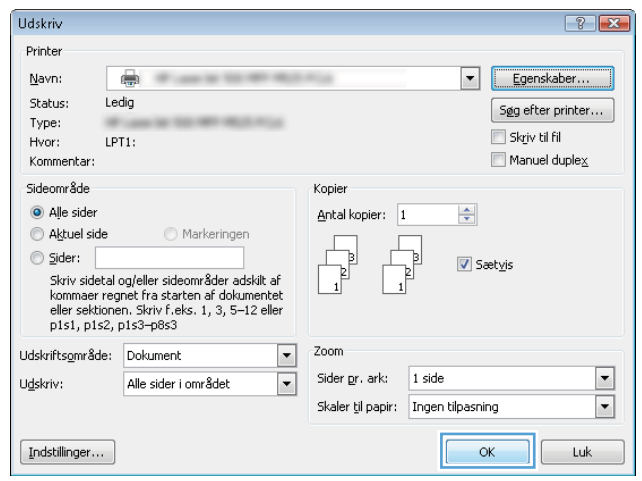

## Oprettelse af en brochure (Windows)

- 1. Vælg indstillingen Udskriv i softwareprogrammet.
- 2. Vælg produktet, og klik derefter på knappen Egenskaber eller Indstillinger.

3. Klik på fanen Færdigbehandling.

4. Marker afkrydsningsfeltet Udskriv på begge sider.

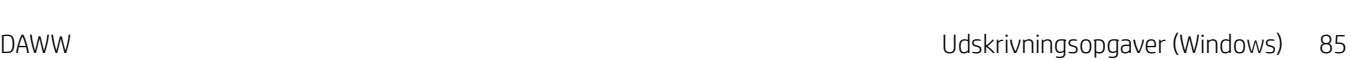

1 side pr. ark

Udskriv sid Hajre, derefter ned

 $\varphi$ 

 $\overline{\phantom{a}}$ 

-a

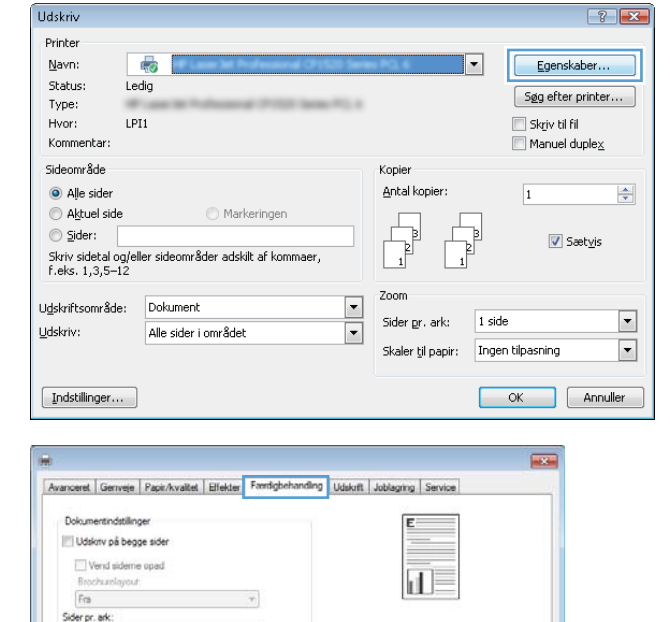

Papinetring @ Stämde C Liggende Roter 180 grade

> $\begin{bmatrix} 0 & 0 & 0 \\ 0 & 0 & 0 \\ 0 & 0 & 0 \\ 0 & 0 & 0 \\ 0 & 0 & 0 \\ 0 & 0 & 0 \\ 0 & 0 & 0 \\ 0 & 0 & 0 \\ 0 & 0 & 0 \\ 0 & 0 & 0 \\ 0 & 0 & 0 \\ 0 & 0 & 0 & 0 \\ 0 & 0 & 0 & 0 \\ 0 & 0 & 0 & 0 \\ 0 & 0 & 0 & 0 & 0 \\ 0 & 0 & 0 & 0 & 0 \\ 0 & 0 & 0 & 0 & 0 \\ 0 & 0 & 0 & 0 & 0 & 0 \\ 0 & 0 & 0 & 0 & 0 &$ OK Avruler (Avvend

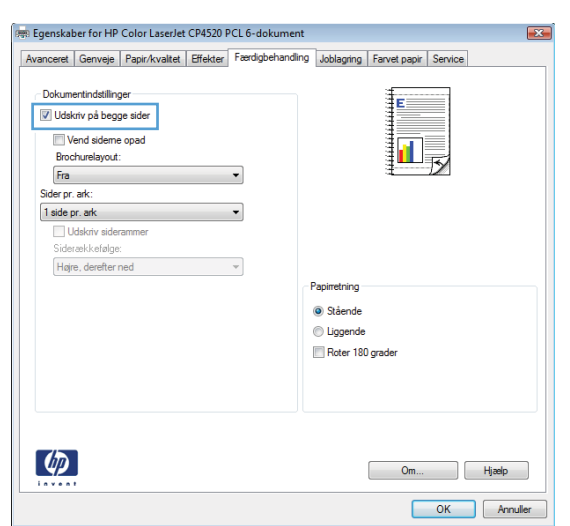

5. Klik på indstillingen Indbinding til venstre eller Indbinding til højre i rullelisten Brochurelayout. Indstillingen **Sider pr. ark** ændres automatisk til **2** sider pr. ark.

> Klik på knappen **OK** for at lukke dialogboksen Dokumentegenskaber.

6. Klik på knappen **OK** i dialogboksen **Udskriv** for at udskrive jobbet.

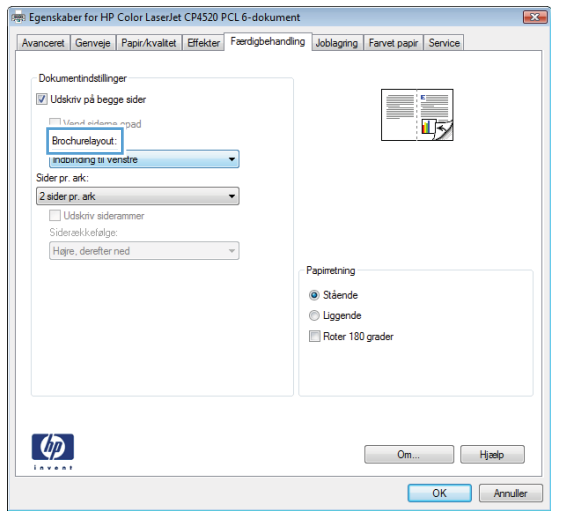

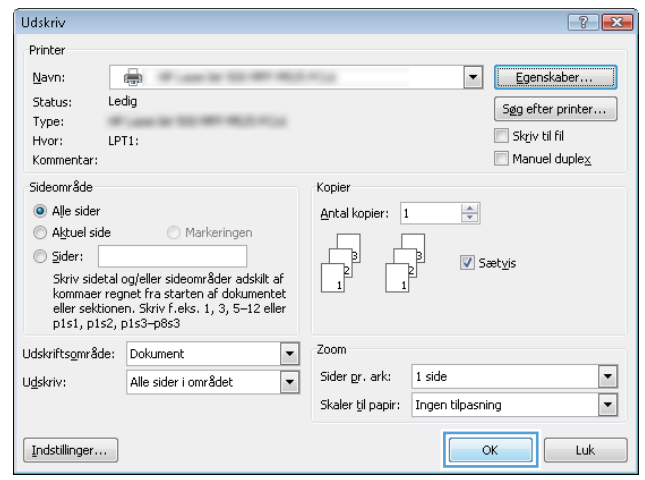

# Udskrivningsopgaver (Mac OS X)

## Brug af en forudindstilling til udskrivning (Mac OS X)

- 1. Klik på menuen Fil, og klik derefter på Udskriv.
- 2. Vælg produktet fra menuen Printer.
- 3. I menuen Forudindstillinger skal du vælge udskrivningsforudinstillingen.
- 4. Klik på knappen Udskriv.

**BEMÆRK:** Hvis du vil bruge printerdriverens standardindstillinger, skal du vælge indstillingen **standard**.

### Oprettelse af en forudindstilling til udskrivning (Mac OS X)

Brug forudindstillingerne til udskrivning for at gemme de aktuelle printerdriverindstillinger til senere brug.

- 1. Klik på menuen Fil, og klik derefter på Udskriv.
- 2. Vælg produktet fra menuen Printer.
- 3. Som standard viser printerdriveren menuen Kopier & sider. Åbn rullelisten i menuen, og åbn derefter en menu, som du vil skifte udskriftindstillinger for.
- 4. Vælg de printerindstillinger for hver menu, som du vil gemme til senere brug.
- 5. I menuen Forudindstillinger skal du klikke på indstillingen Gem som... og indtaste et navn til forudindstillingen.
- 6. Klik på knappen OK.

### Automatisk udskrivning på begge sider (Mac OS X)

- 1. Klik på menuen Fil, og klik derefter på Udskriv.
- 2. Vælg produktet fra menuen Printer.
- 3. Som standard viser printerdriveren menuen Kopier & sider. Åbn rullelisten i menuen, og klik derefter på menuen Layout.
- 4. Vælg en indstilling for indbinding fra rullelisten Tosidet.
- 5. Klik på knappen Udskriv.

### Manuel udskrivning på begge sider (dupleks) (Mac OS X)

- 1. Klik på menuen Fil, og klik derefter på Udskriv.
- 2. Vælg dette produkt i menuen Printer.
- 3. Åbn menuen Manuel dupleks.
- 4. Klik på boksen Manuel dupleks, og vælg en indbindingsindstilling.
- 5. Klik på knappen Udskriv.
- 6. Gå hen til produktet, og fjern eventuelt tomt papir i bakke 1.
- 7. Hent den udskrevne stak fra udskriftsbakken, og anbring stakken i papirbakken med den trykte side nedad.
- 8. Hvis du bliver bedt om det, skal du trykke på en knap på kontrolpanelet for at fortsætte.

#### Udskrivning af flere sider pr. ark (Mac OS X)

- 1. Klik på menuen Fil, og klik derefter på Udskriv.
- 2. Vælg produktet fra menuen Printer.
- 3. Som standard viser printerdriveren menuen Kopier & sider. Åbn rullelisten i menuen, og klik derefter på menuen Layout.
- 4. Fra rullelisten Sider pr. ark skal du vælge det antal sider, du vil udskrive på hvert ark.
- 5. Vælg rækkefølgen og placeringen af siderne på arket i området Layoutretning.
- 6. Vælge den kanttype, der skal udskrives om hver side på arket, i menuen Kant.
- 7. Klik på knappen Udskriv.

### Valg af sideretning (Mac OS X)

- 1. Klik på menuen Fil, og klik derefter på Udskriv.
- 2. Vælg produktet fra menuen Printer.
- 3. Klik på knappen Sideopsætning i menuen Kopier & sider.
- 4. Klik på det ikon, der repræsenterer den sideretning, du vil bruge, og klik derefter på knappen OK.
- 5. Klik på knappen Udskriv.

### Valg af papirtype (Mac OS X)

- 1. Klik på menuen Fil, og klik derefter på Udskriv.
- 2. Vælg produktet fra menuen Printer.
- 3. Som standard viser printerdriveren menuen Kopier & sider. Åbn rullelisten i menuen, og klik derefter på menuen Finisher.
- 4. Vælg en type på rullelisten Medietype.
- 5. Klik på knappen Udskriv.

### Udskrivning af en forside (Mac OS X)

- 1. Klik på menuen Fil, og klik derefter på Udskriv.
- 2. Vælg produktet fra menuen Printer.
- 3. Som standard viser printerdriveren menuen Kopier & sider. Åbn rullelisten i menuen, og klik derefter på menuen Forside.
- 4. Vælg, hvor du vil udskrive forsiden. Klik enten på knappen Før dokument eller knappen Efter dokument.
- 5. I menuen Forsidetype vælger du den meddelelse, som du vil udskrive på forsiden.
- **BEMÆRK:** For at udskrive en tom forside skal du vælge indstillingen standard i menuen Forsidetype.
- 6. Klik på knappen Udskriv.

#### Skalering af et dokument, så det passer til papirformatet (Mac OS X)

- 1. Klik på menuen Fil, og klik derefter på Udskriv.
- 2. Vælg produktet fra menuen Printer.
- 3. Som standard viser printerdriveren menuen Kopier & sider. Åbn rullelisten i menuen, og klik derefter på menuen Papirhåndtering.
- 4. I området Destinationspapirformat skal du klikke på boksen Skaler til papirformat og derefter vælge størrelsen i rullelisten.
- 5. Klik på knappen Udskriv.

#### Oprettelse af en brochure (Mac OS X)

- 1. Klik på menuen Fil, og klik derefter på Udskriv.
- 2. Vælg produktet fra menuen Printer.
- 3. Som standard viser printerdriveren menuen Kopier & sider. Åbn rullelisten i menuen, og klik derefter på menuen Layout.
- 4. Vælg en indstilling for indbinding fra rullelisten Tosidet.
- 5. Åbn rullelisten i menuen, og klik derefter på menuen Udskrivning af brochurer.
- 6. Klik på boksen Formatér udskrift som en brochure, og vælg en indbindingsindstilling.
- 7. Vælg papirformat.
- 8. Klik på knappen Udskriv.

# Flere udskrivningsopgaver (Windows)

## Annullering af et udskriftsjob (Windows)

**BEMÆRK:** Hvis udskriftsjobbet er for langt inde i udskrivningsprocessen, kan du muligvis ikke annullere det.

- 1. Hvis udskriftsjobbet er i gang, kan du annullere det på produktets kontrolpanel på følgende måde:
	- a. Tryk på knappen Stop ⊗ på produktets kontrolpanel.
	- b. Du bliver bedt om at bekræfte sletningen. Tryk på knappen OK.
- 2. Du kan også annullere et udskriftsjob fra et program eller en udskriftskø.
	- Program: Normalt vises der kortvarigt en dialogboks på computerskærmen, hvor du kan annullere udskriftsjobbet.
	- Windows-udskriftskø: Hvis der venter et udskriftsjob i en udskriftskø (computerhukommelse) eller i en printerspooler, skal du slette jobbet der.
		- Windows XP, Server 2003 eller Server 2008: Klik på Start, klik på Indstillinger, og klik derefter på Printere og faxenheder. Dobbeltklik på produktikonet for at åbne vinduet, højreklik på det udskriftsjob, du vil annullere, og klik derefter på Annuller.
		- Windows Vista: Klik på Windows-ikonet i nederste venstre hjørne af skærmen, klik på Indstillinger og derefter på Printere. Dobbeltklik på produktikonet for at åbne vinduet, højreklik på det udskriftsjob, du vil annullere, og klik derefter på Annuller.
		- Windows 7: Klik på Windows-ikonet i nederste venstre hjørne af skærmen, klik på Indstillinger og derefter på Enheder og printere. Dobbeltklik på produktikonet for at åbne vinduet, højreklik på det udskriftsjob, du vil annullere, og klik derefter på Annuller.

### Valg af papirformat (Windows)

- 1. Vælg indstillingen Udskriv i softwareprogrammet.
- 2. Vælg produktet, og klik derefter på knappen Egenskaber eller Indstillinger.
- 3. Klik på fanen Papir/kvalitet.
- 4. Vælg et format på rullelisten Papirformat.
- 5. Klik på knappen OK.
- 6. Klik på knappen OK i dialogboksen Udskriv for at udskrive jobbet.

#### Valg af et brugerdefineret papirformat (Windows)

- 1. Vælg indstillingen Udskriv i softwareprogrammet.
- 2. Vælg produktet, og klik derefter på knappen Egenskaber eller Indstillinger.
- 3. Klik på fanen Papir/kvalitet.
- 4. Klik på knappen Custom.
- 5. Skriv et navn til specialformatet, og angiv målene.
	- Bredden er papirets korte side.
	- Længden er papirets lange side.
- 6. Klik på knappen Gem, og klik derefter på knappen Luk.
- 7. Klik på knappen OK for at lukke dialogboksen Dokumentegenskaber. Klik på knappen OK i dialogboksen Udskriv for at udskrive jobbet.

#### Udskrivning af vandmærker (Windows)

- 1. Vælg indstillingen Udskriv i softwareprogrammet.
- 2. Vælg produktet, og klik derefter på knappen Egenskaber eller Indstillinger.
- 3. Klik på fanen Effekter.
- 4. Vælg et vandmærke i rullelisten Vandmærker.

Eller klik på knappen Rediger for at føje et nyt vandmærke til listen. Angiv indstillingerne for vandmærket, og klik derefter på knappen OK.

- 5. For kun at udskrive vandmærket på første side skal du vælge afkrydsningsfeltet Kun første side. Ellers udskrives vandmærket på alle sider.
- 6. Klik på knappen OK for at lukke dialogboksen Dokumentegenskaber. Klik på knappen OK i dialogboksen Udskriv for at udskrive jobbet.

# Flere udskrivningsopgaver (Mac OS X)

## Annullering af et udskriftsjob (Mac OS X)

**BEMÆRK:** Hvis udskriftsjobbet er for langt inde i udskrivningsprocessen, kan du muligvis ikke annullere det.

- 1. Hvis udskriftsjobbet er i gang, kan du annullere det på produktets kontrolpanel på følgende måde:
	- a. Tryk på knappen Stop ⊗ på produktets kontrolpanel.
	- b. Du bliver bedt om at bekræfte sletningen. Tryk på knappen OK.
- 2. Du kan også annullere et udskriftsjob fra et program eller en udskriftskø.
	- Program: Normalt vises der kortvarigt en dialogboks på computerskærmen, hvor du kan annullere udskriftsjobbet.
	- Mac-udskriftskø: Åbn udskriftskøen ved at dobbeltklikke på ikonet for produktet på docken. Marker udskriftsjobbet, og klik derefter på Slet.

### Valg af papirformat (Mac OS X)

- 1. Klik på menuen Fil, og klik derefter på Udskriv.
- 2. Vælg produktet fra menuen Printer.
- 3. Klik på knappen Sideopsætning i menuen Kopier & sider.
- 4. Vælg et format på rullelisten Papirformat, og klik derefter på knappen OK.
- 5. Klik på knappen Udskriv.

#### Valg af et brugerdefineret papirformat (Mac OS X)

- 1. Klik på menuen Fil, og klik derefter på Udskriv.
- 2. Vælg produktet fra menuen Printer.
- 3. Klik på knappen Sideopsætning i menuen Kopier & sider.
- 4. Vælg indstillingen Papirformat på rullelisten Administrer brugerdefinerede formater.
- 5. Angiv målene for papirformatet, og klik derefter på knappen OK.
- 6. Klik på knappen OK for at lukke dialogenSideopsætning.
- 7. Klik på knappen Udskriv.

#### Udskrivning af vandmærker (Mac OS X)

- 1. Klik på menuen Fil, og klik derefter på Udskriv.
- 2. Vælg produktet fra menuen Printer.
- 3. Som standard viser printerdriveren menuen Kopier & sider. Åbn rullelisten i menuen, og klik derefter på menuen Vandmærker.
- 4. Vælg indstillingen Tilstand i menuen Vandmærke.
- 5. I rullelisten Sider skal du vælge, om der skal udskrives vandmærke på alle sider eller kun den første side.
- 6. I rullelisten Tekst skal du vælge en af standardmeddelelserne eller indstillingen Brugerdefineret og indtaste en ny meddelelse i boksen.
- 7. Angiv også de øvrige indstillinger.
- 8. Klik på knappen Udskriv.

# Gem udskriftsjob på produktet

## Opret et lagret job (Windows)

Du kan lagre job på produktet, så du kan udskrive dem, når du vil.

- 1. Vælg indstillingen Udskriv i softwareprogrammet.
- 2. Vælg produktet, og klik derefter på knappen Egenskaber eller Indstillinger.

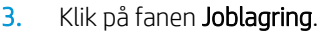

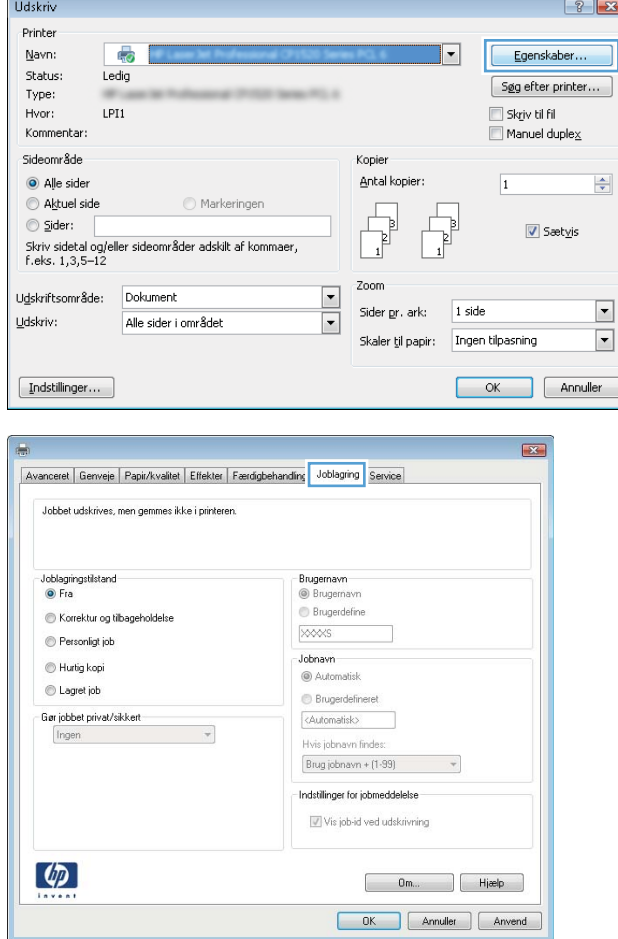

- 4. Vælg en Joblagringstilstand-indstilling.
	- Korrektur og tilbagehold: Udskriv og korrekturlæs et eksemplar af jobbet, og udskriv derefter flere eksemplarer.
	- Personligt job: Jobbet udskrives ikke, før du anmoder om det på produktets kontrolpanel. Du kan vælge en af indstillingerne Gør job privat/sikkert i denne joblagringstilstand. Hvis du tildeler et personligt identifikationsnummer (PIN) til jobbet, skal du angive det påkrævede PIN på kontrolpanelet. Hvis du krypterer jobbet, skal du angive adgangskoden på kontrolpanelet.
	- Hurtig kopi: Udskriv det ønskede antal kopier af et job, og gem derefter en kopi af jobbet i produktets hukommelse, så du kan udskrive det igen senere.
	- Lagret job: Gem et job i produktet, og lad andre brugere udskrive jobbet når som helst. Du kan vælge en af indstillingerne Gør job privat/sikkert i denne joblagringstilstand. Hvis du tildeler et personligt identifikationsnummer (PIN) til jobbet, skal personen, der udskriver jobbet, angive den påkrævede PIN-kode på kontrolpanelet. Hvis du krypterer jobbet, skal personen, der udskriver jobbet, angive adgangskoden på kontrolpanelet.

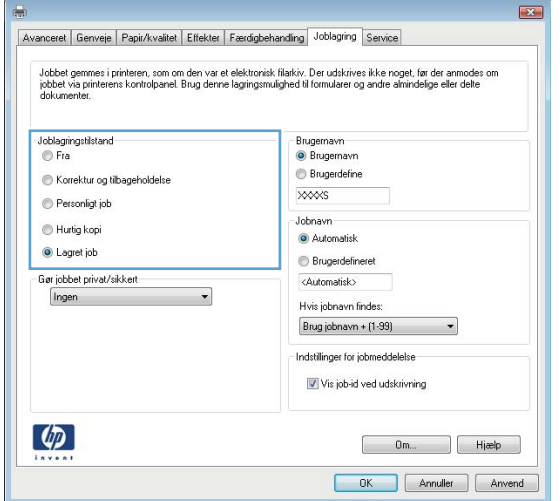

5. Hvis du vil bruge et brugerdefineret brugernavn eller jobnavn, skal du klikke på knappen Custom og derefter indtaste brugernavnet eller jobnavnet.

Vælg, hvilken indstilling der skal bruges, hvis et andet lagret job allerede har det pågældende navn:

- Brug jobnavn + (1-99): Føjer et unikt tal til slutningen af jobnavnet.
- Erstat eksisterende fil: Overskriver det eksisterende lagrede job med det nye.

6. Klik på knappen OK for at lukke dialogboksen Dokumentegenskaber. Klik på knappen OK i dialogboksen Udskriv for at udskrive jobbet.

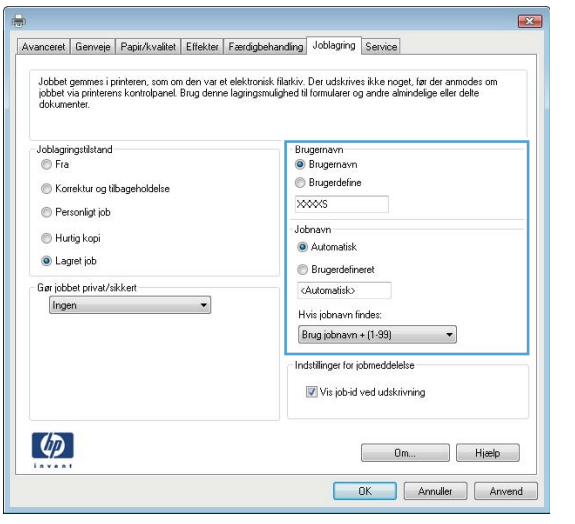

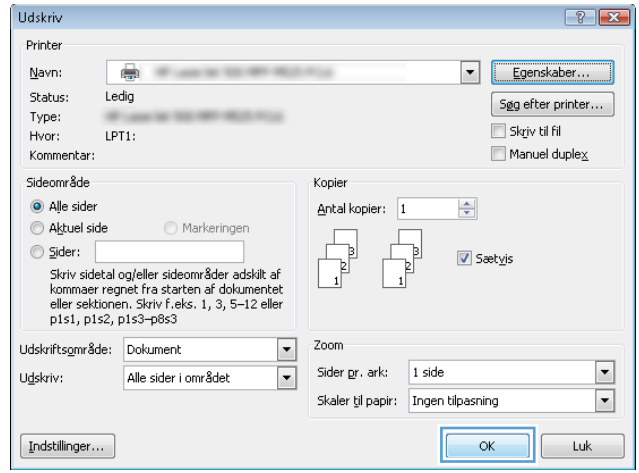

### Opret et gemt job (Mac OS X)

Du kan lagre job på produktet, så du kan udskrive dem, når du vil.

- 1. Klik på menuen Fil, og klik derefter på Udskriv.
- 2. Vælg produktet fra menuen Printer.
- 3. Som standard viser printerdriveren menuen Kopier & sider. Åbn rullelisten i menuen, og klik derefter på menuen Joblagring.
- 4. På rullelisten Mode (Tilstand) skal du vælge type for det lagrede job.
	- · Korrektur og tilbagehold: Udskriv og korrekturlæs et eksemplar af jobbet, og udskriv derefter flere eksemplarer.
	- Personligt job: Jobbet udskrives ikke, før du anmoder om det på produktets kontrolpanel. Hvis du tildeler et personligt identifikationsnummer (PIN) til jobbet, skal du angive det påkrævede PIN på kontrolpanelet.
- Hurtig kopi: Udskriv det ønskede antal kopier af et job, og gem derefter en kopi af jobbet i produktets hukommelse, så du kan udskrive det igen senere.
- **· Lagret job**: Gem et job i produktet, og lad andre brugere udskrive jobbet når som helst. Hvis du tildeler et personligt identifikationsnummer (PIN) til jobbet, skal personen, der udskriver jobbet, angive den påkrævede PIN-kode på kontrolpanelet.
- 5. Hvis du vil bruge et brugerdefineret brugernavn eller jobnavn, skal du klikke på knappen Brugerdefineret og derefter indtaste brugernavnet eller jobnavnet.

Vælg, hvilken indstilling der skal bruges, hvis et andet lagret job allerede har det pågældende navn.

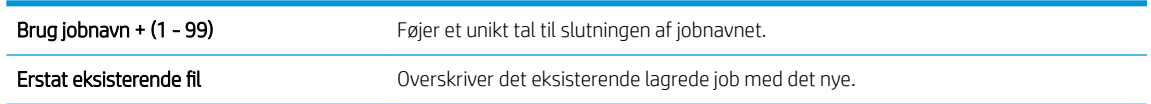

- 6. Hvis du har valgt indstillingen Lagret job eller Personligt job i trin 3, kan du beskytte jobbet med en PINkode. Indtast et 4-cifret nummer i feltet Brug PIN-kode til at udskrive. Hvis andre forsøger at udskrive jobbet, bliver de bedt om at indtaste denne PIN-kode.
- 7. Klik på knappen Udskriv for at behandle jobbet.

### Udskrivning af et lagret job

Brug følgende fremgangsmåde til at udskrive et job, der er lagret i produkthukommelsen.

- 1. Tryk på knappen Hjem  $\bigcap$  på produktets kontrolpanel.
- 2. Marker Hent fra enhedshukommelse, og tryk derefter på knappen OK.
- 3. Marker navnet på den mappe, hvor jobbet er lagret, og tryk derefter på knappen OK.
- 4. Marker navnet på jobbet, og tryk derefter på knappen OK. Hvis jobbet er privat eller krypteret, skal du indtaste PIN-koden eller adgangskoden.
- 5. Juster antallet af kopier, og tryk derefter på knappen OK for at udskrive jobbet.

#### Sletning af et lagret job

Hvis du sender et lagret job til produkthukommelsen, overskriver produktet alle tidligere job med det samme bruger- og jobnavn. Hvis et job ikke allerede er lagret under det samme bruger- og jobnavn, og produktet har brug for yderligere plads, sletter produktet muligvis andre lagrede job med det ældste job først. Du kan ændre det antal job, som produktet kan lagre, i menuen Generelle indstillinger på produktets kontrolpanel.

Brug denne procedure til at slette et job, der er gemt i produkthukommelsen.

- 1. Tryk på knappen Hjem  $\bigcap$  på produktets kontrolpanel.
- 2. Marker indstillingen Hent fra enhedshukommelse, og tryk derefter på knappen OK.
- 3. Vælg navnet på den mappe, hvor jobbet er gemt.
- 4. Vælg navnet på jobbet, og tryk derefter på knappen OK
- 5. Hvis jobbet er privat eller krypteret, skal du skrive PIN-koden eller adgangskoden og derefter trykke på knappen OK.
- 6. Marker indstillingen Delete (Slet), og tryk derefter på knappen OK.

# Tilføj en jobseparatorside (Windows)

Produktet kan indsætte en blank side i starten af hvert udskriftsjob for at gøre det lettere at sortere.

- **BEMÆRK:** Den følgende fremgangsmåde slår denne indstilling til for alle udskriftsjob.
	- 1. Windows XP, Windows Server 2003 og Windows Server 2008 (med brug af standardvisningen af menuen Start): Klik på Start, og klik derefter på Printere og faxenheder.

Windows XP, Windows Server 2003 og Windows Server 2008 (med brug af klassisk visning af menuen start): Klik på Start, klik på Indstillinger, og klik derefter på Printere.

Windows Vista: Klik på Windows-ikonet i nederste venstre hjørne af skærmen, klik på Kontrolpanel og derefter på Printere.

Windows 7: Klik på Windows-ikonet i nederste venstre hjørne af skærmen, klik på Indstillinger og derefter på Enheder og printere.

- 2. Højreklik på driverikonet, og vælg derefter Egenskaber eller Printeregenskaber.
- 3. Klik på fanen Enhedsindstillinger.
- 4. Udvid listen Installerbare komponenter.
- 5. I rullelisten Jobseparator skal du vælge indstillingen Aktiveret.
- 6. Klik på knappen OK.
## Brug HP ePrint

Brug HP ePrint til at udskrive et dokument ved at sende det som en vedhæftet fil i en e-mail til produktets email-adresse fra enhver enhed med aktiveret e-mail.

**BEMÆRK:** Produktet skal være forbundet til et netværk og have internetadgang for at kunne bruge HP ePrint.

- 1. Hvis du vil bruge HP ePrint, skal du først aktivere HP Web Services.
	- a. Skriv produktets IP-adresse i adresselinjen i en webbrowser for at åbne den integrerede HPwebserver.
	- b. Klik på fanen HP Web Services.
	- c. Vælg indstillingen, der aktiverer Webtjenester.

**BEMÆRK:** Det kan tage flere minutter at slå Web Services til.

- 2. Brug webstedet HP ePrintCenter til at definere sikkerhedsindstillinger og konfigurere standardudskriftsindstillingerne for alle HP ePrint-job, der sendes til dette produkt.
	- a. Gå til [www.hpeprintcenter.com.](http://www.hpeprintcenter.com)
	- b. Klik på Log på, og indtast dine HP ePrintCenter-legitimationsoplysninger, eller tilmeld dig en ny konto.
	- c. Vælg dit produkt på listen, eller klik på + Tilføj printer for at tilføje det. Du skal bruge printerkoden, der er den del af produktets e-mail-adresse, der er før @-symbolet, for at tilføje produktet.
	- BEMÆRK: Koden er kun gyldig i 24 timer fra det tidspunkt, hvor du aktiverer HP Web Services. Hvis den udløber, skal du følge instruktionerne til at aktivere HP Web Services igen og hente en ny kode.
	- d. Hvis du vil forhindre, at produktet udskriver uventede dokumenter, skal du klikke på ePrintindstillinger og derefter klikke på fanen Tilladte afsendere. Klik på Kun tilladte afsendere, og tilføj de e-mail-adresser, du vil tillade ePrint-job fra.
	- e. Indstil standardindstillingerne for alle ePrint-job, der sendes til produktet, ved at klikke på ePrintindstillinger, klikke på Udskriftsindstillinger og vælge de ønskede indstillinger.
- 3. Udskriv et dokument ved at vedhæfte det til en e-mail og sende det til produktets e-mail-adresse.

## Brug HP ePrint Mobile-driver

HP ePrint Mobile-driveren gør det let at udskrive fra en stationær eller bærbar pc til ethvert produkt, der understøtter HP ePrint. Når du har installeret driveren, skal du åbne indstillingen Udskriv fra programmet, og vælg derefter HP ePrint Mobile fra listen over installerede printere. Denne ene driver gør det let at finde produkter, der understøtter HP ePrint, og som er registreret på din ePrintCenter-konto. HP-modtagerproduktet kan stå på dit skrivebord eller et helt andet sted som f.eks. i en anden afdeling eller på den anden side af kloden – du kan fjernudskrive ved brug af internettet. Modtagerproduktet kan være hvor som helst i verden. Hvis det har internetforbindelse og er registreret i ePrintCenter, kan du sende en udskrivningsopgave til produktet.

Til Windows understøtter HP ePrint Mobile-driveren også traditionel direkte IP-udskrivning til lokale netværksprintere på netværket (LAN eller WAN) til understøttede PostScript®-produkter.

Find oplysninger og drivere på [www.hp.com/go/eprintmobiledriver.](http://www.hp.com/go/eprintmobiledriver)

#### Understøttede operativsystemer

Windows® XP (32-bit, SP2 eller nyere)

**BEMÆRK:** Microsoft ophørte med at yde almindelig support til Windows XP i april 2009. HP vil fortsætte med at tilbyde den bedst mulige support til det udgåede styresystem XP.

- Windows Vista® (32-bit og 64-bit)
- Windows 7 (32-bit og 64-bit)
- Mac OS X version 10.6, 10.7 og 10.8

BEMÆRK: HP ePrint Mobile-driveren er et workflow-redskab i PDF-format til Mac og er teknisk set ikke en printerdriver. HP ePrint Mobile til Mac understøtter kun udskrivningsstier gennem ePrintcenter og understøtter ikke direkte IP-udskrivning til lokale netværksprintere.

## Brug Apple AirPrint

Direkte udskrivning ved brug af Apples AirPrint understøttes for iOS 4.2 eller nyere. Brug AirPrint for at udskrive trådløst til produktet fra en iPad (iOS 4.2 eller senere), iPhone (3GS eller senere) eller iPod touch (tredje generation eller senere) i følgende programmer:

- Mail
- Fotografier
- Safari
- **iBooks**
- Udvalgte tredjepartsprogrammer

#### Tilslut produktet til AirPrint

Hvis du vil bruge AirPrint, skal produktet være tilsluttet det samme trådløst netværk som AirPrint-enheden. Yderligere oplysninger om brugen af AirPrint og om, hvilke HP-produkter der er kompatible med AirPrint, finder du på [www.hp.com/go/airprint](http://www.hp.com/go/airprint).

**BEMÆRK:** AirPrint understøtter ikke USB-forbindelser.

Du skal muligvis opgradere produktfirmwaren for at bruge AirPrint. Gå til www.hp.com/go/lj700M712\_firmware.

#### Find produktnavnet AirPrint

Hvis flere modeller af produktet er tilsluttet netværket, skal du brug produktnavnet AirPrint til at vælge produktet fra Apple-enheden.

Brug følgende trin til at finde produktnavnet AirPrint.

- 1. Tryk på knappen Hjem  $\bigcap$  på produktets kontrolpanel.
- 2. Åbn følgende menuer:
	- Sådan oprettes der forbindelse
	- **Netværksadresse**
- 3. Produktnavnet AirPrint er angivet i netværksadresserne.

#### Udskrivning fra AirPrint

- 1. Åbn det dokument, du vil udskrive, fra en Apple-enhed, og tryk derefter på knappen Handling  $\rightarrow$ .
- 2. Tryk på indstillingen Udskriv.
- **BEMÆRK:** Hvis du bruger iOS 5 eller senere og udskriver fotos, vises indstillingen til valg af papirstørrelse, hvis der er papir i mere end en bakke.
- 3. Vælg produktet.
- 4. Tryk på knappen Udskriv.

### Rediger produktnavnet AirPrint

- 1. Skriv produktets IP-adresse eller værtsnavnet i adresse-/URL-adressefeltet i en understøttet webbrowser på computeren for at åbne HP's integrerede webserver.
- 2. Klik på fanen Netværk, klik på TCP/IP-indstillinger, og klik derefter på knappen Netværksidentifikation.
- 3. Indtast det nyt navn i feltet Bonjour-tjenestenavn.
- 4. Klik på knappen Anvend.

### Afhjælpe AirPrint-problemer

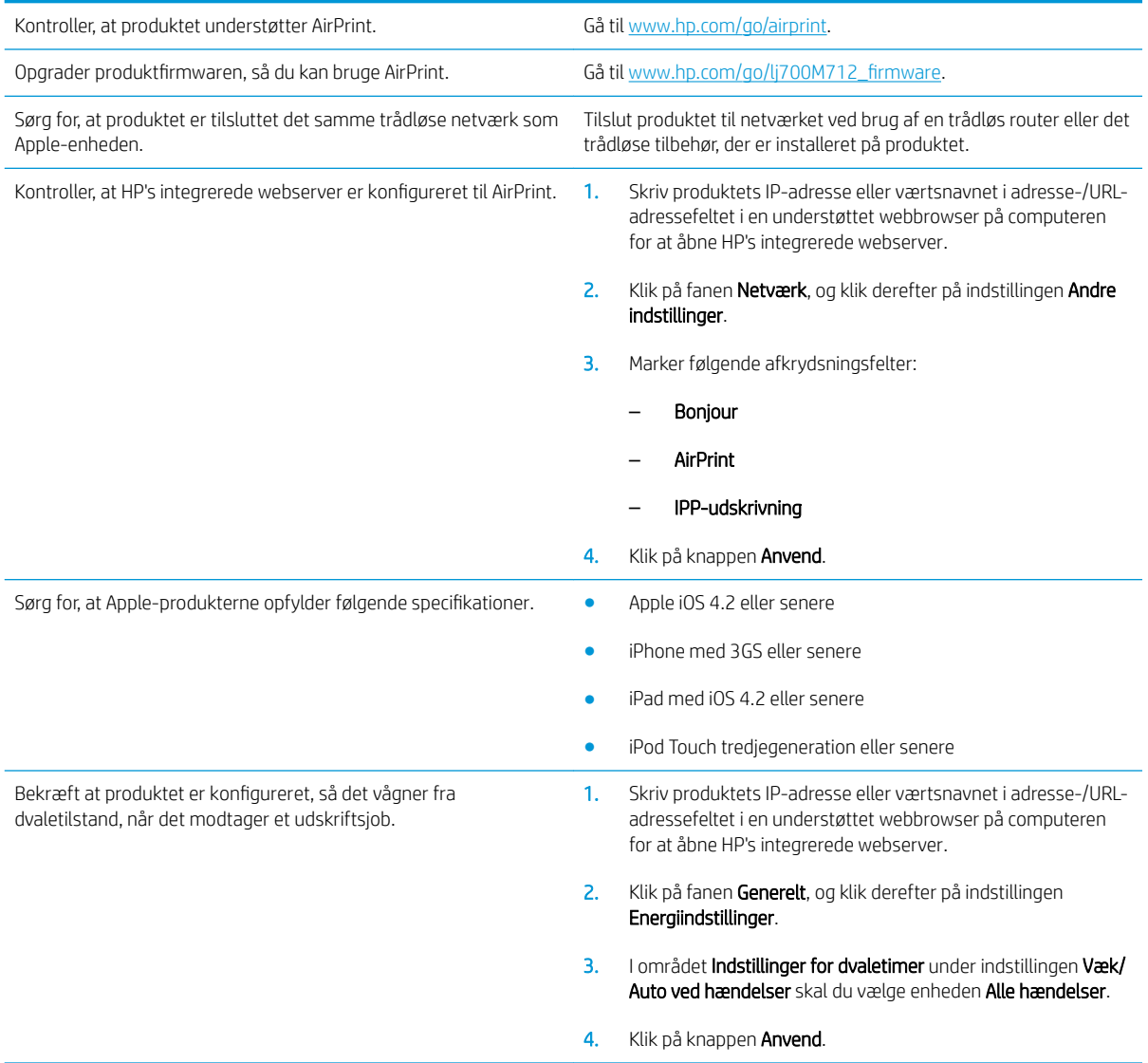

## Brug HP Smart Print (Windows)

Udskriv et bestemt afsnit af en webside med HP Smart Print. Du kan fjerne overskrifter, fodnoter og reklamer, så du minimerer spild. Programmet vælger automatisk det afsnit af websiden, som du mest sandsynligt vil udskrive. Du kan redigere det valgte område, før du udskriver.

Download HP Smart Print fra dette websted: [www.hp.com/go/smartweb.](http://www.hp.com/go/smartweb)

**BEMÆRK:** HP Smart Print er kun kompatibel med Windows-browsere.

## Brug af easy-access USB-udskrivning

Dette produkt har mulighed for easy-access USB-udskrivning, så du hurtigt kan udskrive filer fra produktets kontrolpanel uden at sende dem fra en computer. Produktet accepterer standard USB-flashdrev i USB-porten foran på produktet. Du kan udskrive følgende filtyper:

- .pdf
- .prn
- .pcl
- .ps
- .cht

Før du kan bruge funktionen, skal du aktivere USB-porten. Brug følgende procedure til at aktivere porten fra menuerne på produktets kontrolpanel:

- 1. Tryk på knappen Hjem  $\bigcap$  på produktets kontrolpanel.
- 2. Åbn følgende menuer:
	- Administration
	- Generelle indstillinger
	- Aktiver Hent fra USB
- 3. Fremhæv indstillingen Aktiver, og tryk på knappen OK for at gemme det valgte.

Konfigurer følgende indstillinger, så produktet vågner fra dvaletilstand, når det modtager et udskriftsjob.

- 1. Tryk på knappen Hjem  $\bigcap$  på produktets kontrolpanel.
- 2. Åbn følgende menuer:
	- Administration
	- Generelle indstillinger
	- Energiindstillinger
	- Indstillinger for dvaletimer
	- Wake/Auto ved hændelser
- 3. Fremhæv indstillingen Alle hændelser, og tryk derefter på knappen OK.

### Udskrivning af easy-access USB-dokumenter

1. Sæt USB-flashdrevet i USB-porten på venstre side af produktets kontrolpanel.

BEMÆRK: Du skal muligvis fjerne dækslet fra USB-porten.

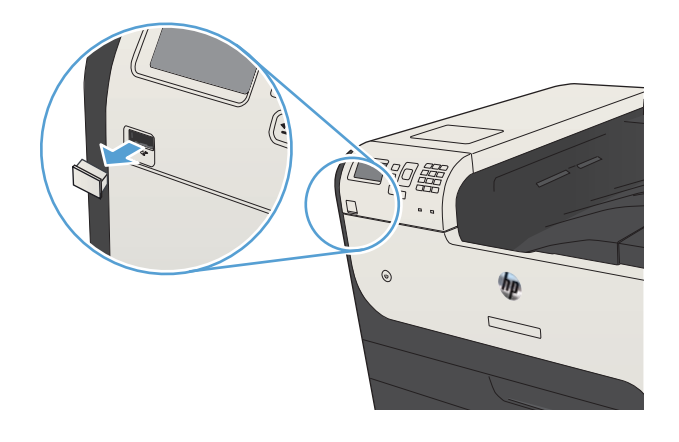

- 2. Skærmbilledet USB-lagerenhed registreret åbnes. Vælg OK for at få adgang til USB-enheden.
- 3. Fremhæv navnet på det dokument, du vil udskrive.
- 4. Juster antallet af kopier ved at bruge piletasterne til at ændre mængden.
- 5. Tryk på knappen OK for at udskrive dokumentet.

# 6 Administrer produktet

- . Konfiguration af IP-netværksindstillinger
- [HP's integrerede webserver](#page-119-0)
- [HP Utility \(Mac OS X\)](#page-124-0)
- [Brug programmet HP Web Jetadmin](#page-126-0)
- [Economy-indstillinger](#page-127-0)
- [Produktsikkerhedsfunktioner](#page-130-0)
- [Opgrader produktets firmware](#page-132-0)

## <span id="page-117-0"></span>Konfiguration af IP-netværksindstillinger

### Ansvarsfraskrivelse i forbindelse med printerdeling

HP understøtter ikke peer-to-peer-netværk, da dette er en funktion i Microsofts operativsystemer og ikke i HPprinterdriverne. Besøg Microsoft på [www.microsoft.com](http://www.microsoft.com).

### Få vist eller foretag ændringer til netværksindstillinger

Du kan bruge HP's integrerede webserver til at få vist eller ændre IP-konfigurationsindstillingerne.

- 1. Udskriv en konfigurationsside, og find IP-adressen.
	- Hvis du bruger IPv4, indeholder IP-adressen kun cifre. Den har dette format:

xxx.xxx.xxx.xxx

● Hvis du bruger IPv6, er IP-adressen en kombination af heksadecimale tegn og cifre. Formatet svarer til dette:

xxxx::xxxx:xxxx:xxxx:xxxx

- 2. Åbn HP's integrerede webserver ved at indtaste IP-adressen i adresselinjen i en webbrowser.
- 3. Klik på fanen Networking for at hente netværksoplysninger. Du kan ændre indstillinger alt efter behov.

#### Manuel konfiguration af TCP/IP-parametrene fra kontrolpanelet

Brug menuerne Administration i kontrolpanelet til manuelt at indstille en IPv4-adresse, undernetmasken og standardgatewayen.

- 1. Tryk på knappen Hjem  $\bigcap$  på produktets kontrolpanel.
- 2. Åbn følgende menuer:
	- Administration
	- Netværksindstillinger
	- Jetdirect-menu
	- TCP/IP
	- IPV4-indstillinger
	- Konfigurationsmetode
- 3. Marker indstillingen Manuelt, og tryk derefter på knappen OK.
- 4. Marker menuen Manuelle indstillinger, og tryk derefter på knappen OK.
- 5. Vælg indstillingen IP-adresse, Undernetmaske eller Standardgateway.
- 6. Vælg det første felt for at åbne et tastatur. Indtast de rigtige cifre i feltet, og tryk derefter på knappen OK.
- 7. Gentag processen for hvert felt, og tryk derefter på knappen OK.

### Manuel konfiguration af IPv6 TCP/IP-parametrene fra kontrolpanelet

Brug menuerne Administration i kontrolmenuerne til manuelt at angive en IPv6-adresse.

- 1. Tryk på knappen Hjem  $\bigcap$  på produktets kontrolpanel.
- 2. Åbn følgende menuer for at aktivere manuel konfiguration:
	- Administration
	- Netværksindstillinger
	- Jetdirect-menu
	- TCP/IP
	- IPV6-indstillinger
	- Fra
	- Manuelle indstillinger
	- Aktiver

Vælg indstillingen Til, og tryk derefter på knappen OK.

- 3. Vælg indstillingen Fra, og tryk på knappen OK for at åbne tastaturet.
- 4. Brug tastaturet til at indtaste adressen.
- 5. Tryk på knappen OK.

## <span id="page-119-0"></span>HP's integrerede webserver

Brug HP's integrerede webserver til at få vist produktstatus, konfigurere produktnetværksindstillinger og til at administrere udskrivningsfunktioner fra computeren i stedet for fra produktets kontrolpanel. Nedenfor kan du se nogle eksempler på, hvad du kan gøre ved hjælp af HP's integrerede webserver:

- Få vist oplysninger om produktstatus
- Bestem den resterende levetid for alle forbrugsvarer, og bestil nye.
- Få vist og redigere bakkekonfigurationer
- Få vist og ændre menukonfigurationen for produktets kontrolpanel
- Få vist og udskrive interne sider
- Modtage besked om hændelser for produkt og forbrugsvarer
- Få vist og ændre netværkskonfigurationen

Din browser skal opfylde følgende krav for at kunne bruge HPs integrerede webserver:

- Windows: Microsoft Internet Explorer 5.01 eller nyere eller Netscape 6.2 eller nyere
- Mac OS X: Safari eller Firefox vha. Bonjour eller en IP-adresse
- **•** Linux: Kun Netscape Navigator
- HP-UX 10 og HP-UX 11: Netscape Navigator 4.7

HP's integrerede webserver fungerer, hvis produktet er tilsluttet et IP-baseret netværk. HP's integrerede webserver understøtter ikke IPX-baserede produkttilslutninger. Du behøver ikke have internetadgang for at åbne og bruge HP's integrerede webserver.

Når produktet er tilsluttet netværket, er HP's integrerede webserver automatisk tilgængelig.

#### Åbning af HP's integrerede webserver

- 1. Find produktets IP-adresse eller værtsnavn. Følg disse trin for at udskrive eller vise produktets konfigurationsside
	- a. Tryk på knappen Hjem nå på produktets kontrolpanel.
	- b. Åbn følgende menuer:
		- Administration
		- Rapporter
		- Konfigurations-/statussider
		- Konfigurationsside
	- c. Vælg indstillingen Udskriv eller Vis.
	- d. Find IP-adressen eller værtsnavnet på Jetdirect-siden.
- 2. Skriv produktets IP-adresse eller værtsnavnet i adresse-/URL-adressefeltet i en understøttet webbrowser på computeren.

### Funktioner for HP's integrerede webserver

#### Fanen Oplysninger

#### Tabel 6-1 Fanen Oplysninger på HP's integrerede webserver

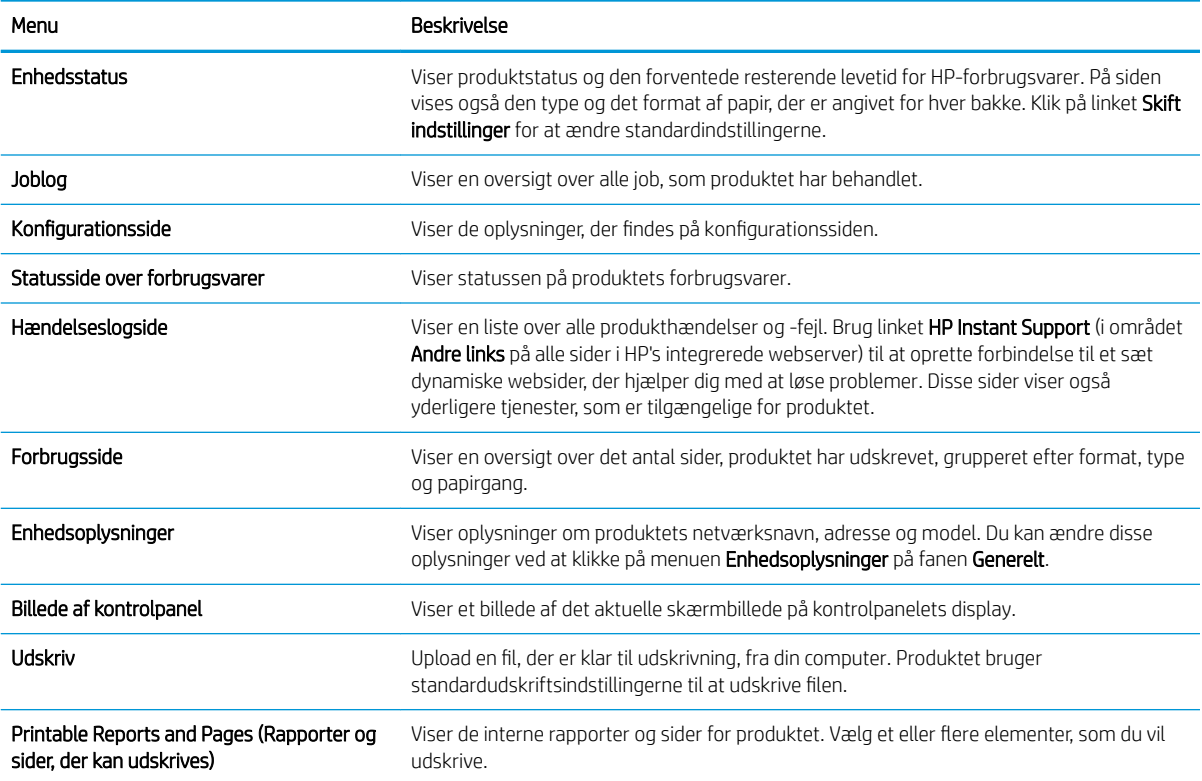

#### Fanen Generelt

#### Tabel 6-2 Fanen Generelt på HP's integrerede webserver

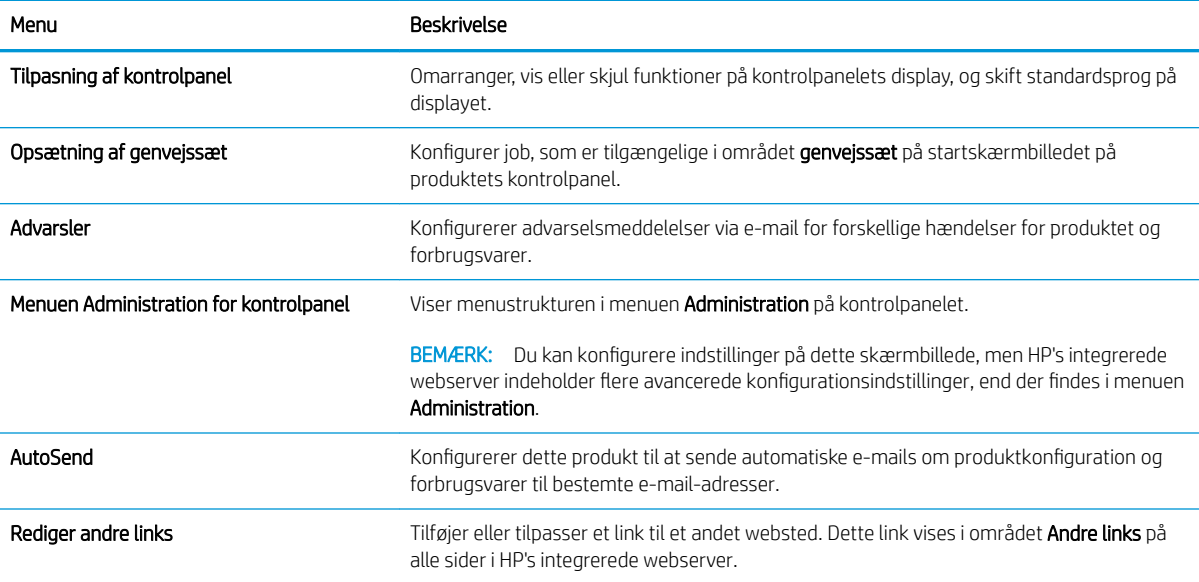

#### Tabel 6-2 Fanen Generelt på HP's integrerede webserver (fortsat)

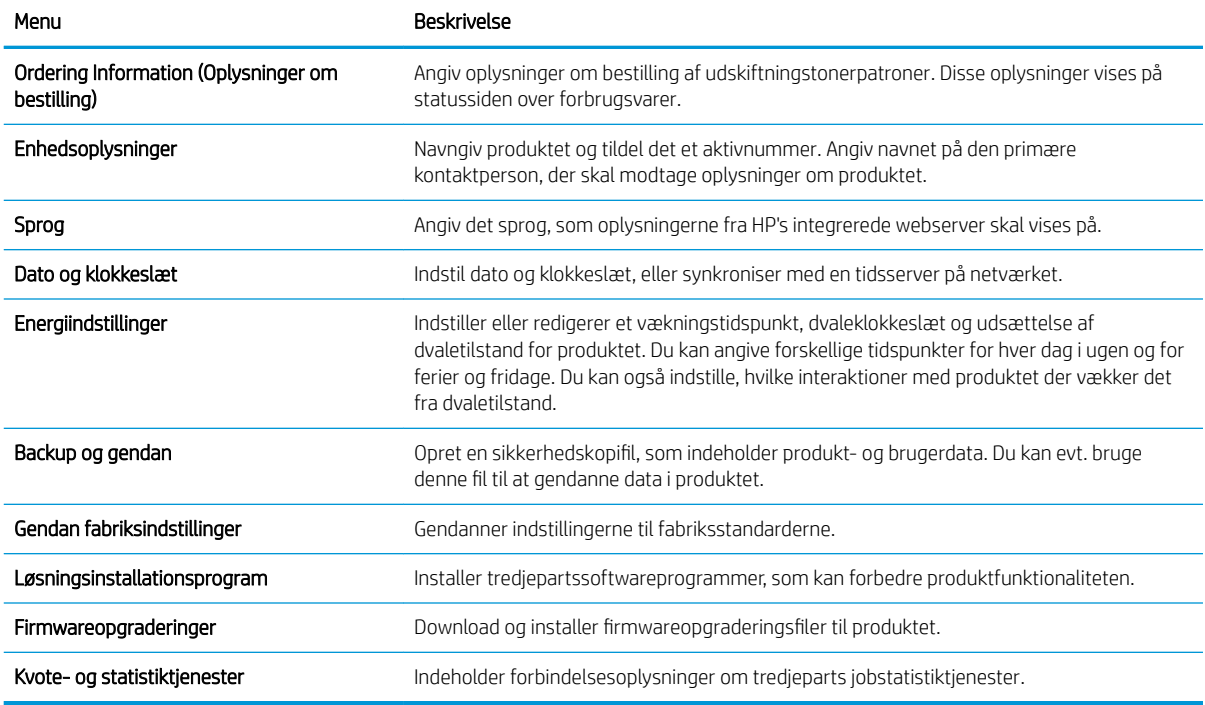

#### Fanen Udskriv

#### Tabel 6-3 Fanen Udskriv på HP's integrerede webserver

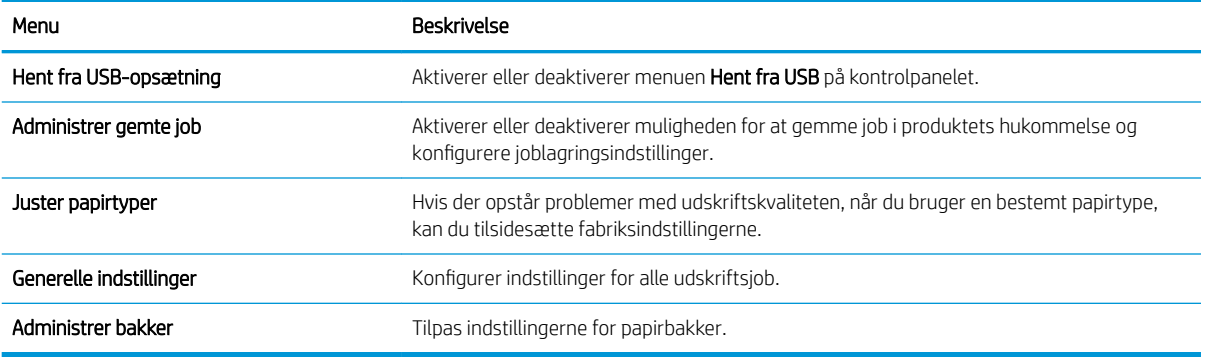

### Fanen Fejlfinding

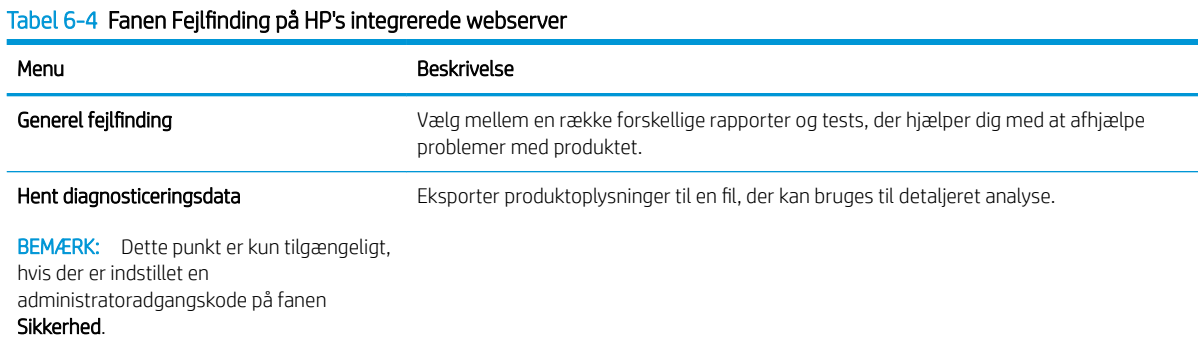

#### Tabel 6-4 Fanen Fejlfinding på HP's integrerede webserver (fortsat)

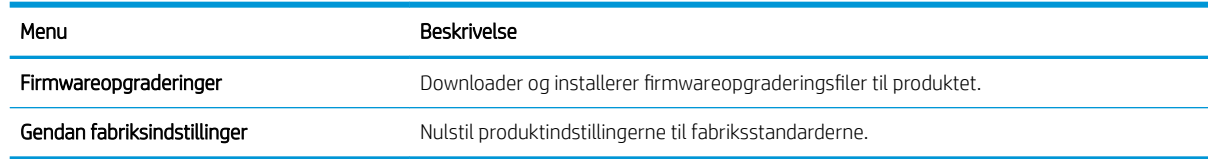

#### Fanen Sikkerhed

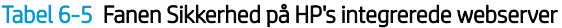

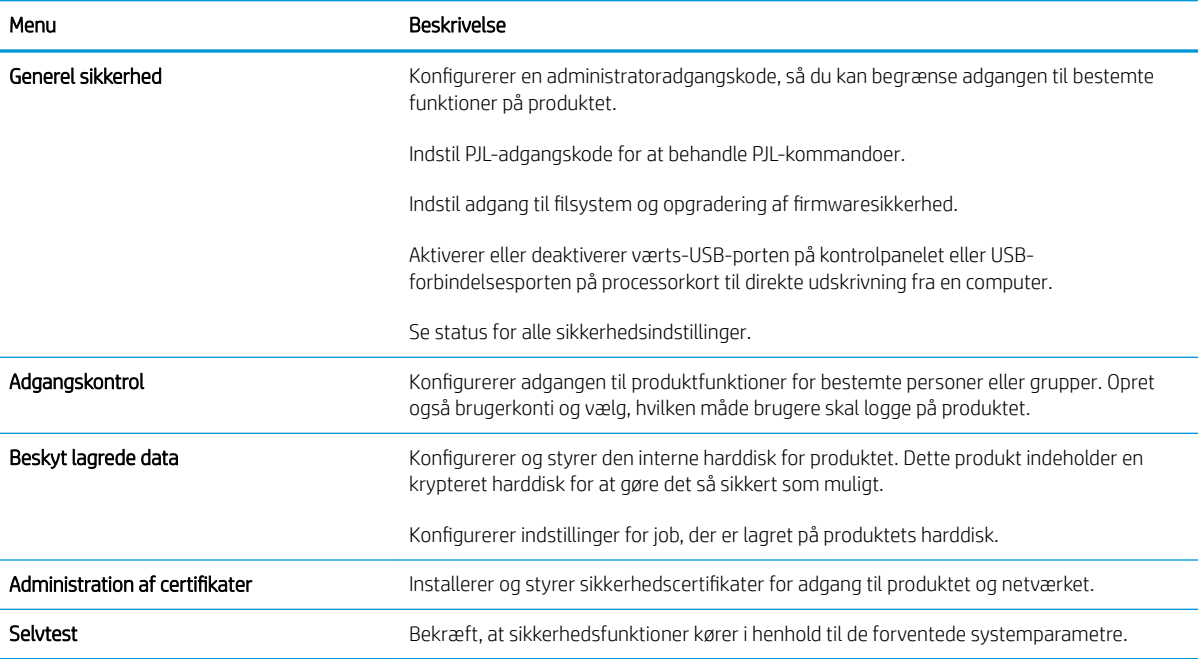

#### Fanen HP Web Services

Brug fanen HP Web Services til at konfigurere og aktivere HP Web Services for dette produkt. Du skal aktivere HP Web Services for at bruge HP ePrint-funktionen.

#### Fanen Netværk

Brug fanen Netværk til at ændre netværksindstillinger for produktet, når det er tilsluttet et IP-baseret netværk. Denne fane vises ikke, hvis produktet er forbundet med andre typer af netværk.

#### Listen Andre links

BEMÆRK: Du kan konfigurere, hvilke links der skal vises på listen Andre links ved hjælp af menuen Rediger andre links på fanen Generelt. Følgende er standardlinks.

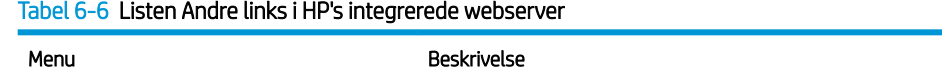

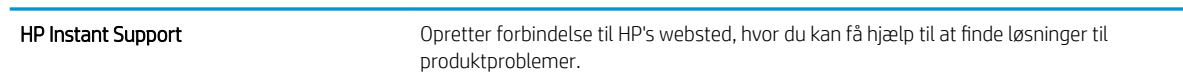

#### Tabel 6-6 Listen Andre links i HP's integrerede webserver (fortsat)

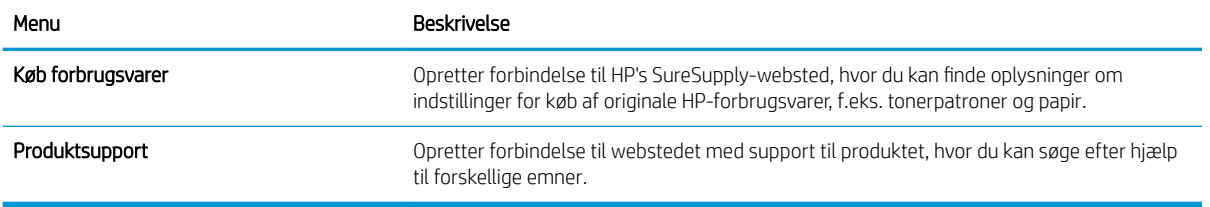

## <span id="page-124-0"></span>HP Utility (Mac OS X)

HP Utility er et softwareprogram, der giver adgang til produktet i Mac OS X.

Du kan bruge HP Utility, hvis produktet er tilsluttet med et USB-kabel eller er tilsluttet et TCP/IP-baseret netværk.

### Åbn HP Utility

Åbn Finder, klik på **Programmer**, klik på Hjælpeprogrammer, og klik derefter på HP Utility.

Hvis HP Utility ikke er medtaget på listen Hjælpeprogrammer, skal du åbne det på følgende måde:

- 1. Åbn menuen Apple  $\triangleq$  på computeren, klik på menuen **Systemindstillinger**, og klik derefter på ikonet Udskriv & fax (OS X v10.5 og 10.6) eller på ikonet Udskriv & scan (OS X v10.7).
- 2. Vælg produktet i venstre side af vinduet.
- 3. Klik på knappen Ekstraudstyr & forbrugsvarer.
- 4. Klik på fanen Utility.
- 5. Klik på knappen Åbn Printer Utility.

#### HP Utility-funktioner

HP Utility består af sider, du kan åbne ved at klikke på listen Alle indstillinger. Øverst på en side kan du klikke på ikonerne for at få adgang til følgende oplysninger på HP's websteder:

- **HP Support**
- Forbrugsvarer
- Registrering
- **Genbrug**

Nedenstående tabel beskriver de opgaver, du kan udføre med HP Utility.

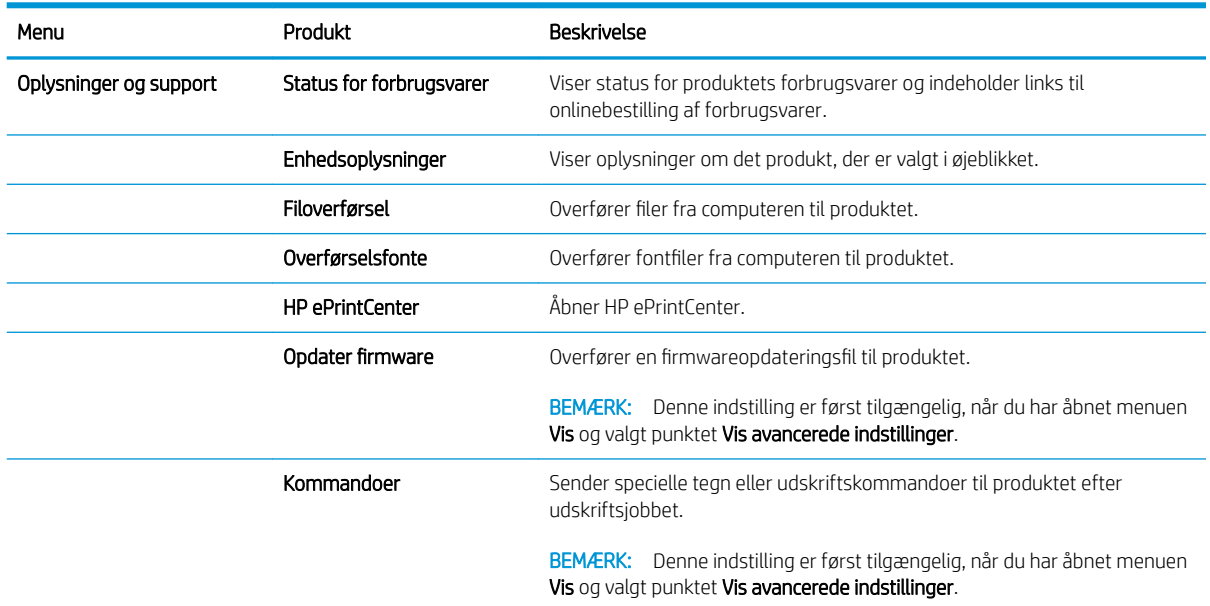

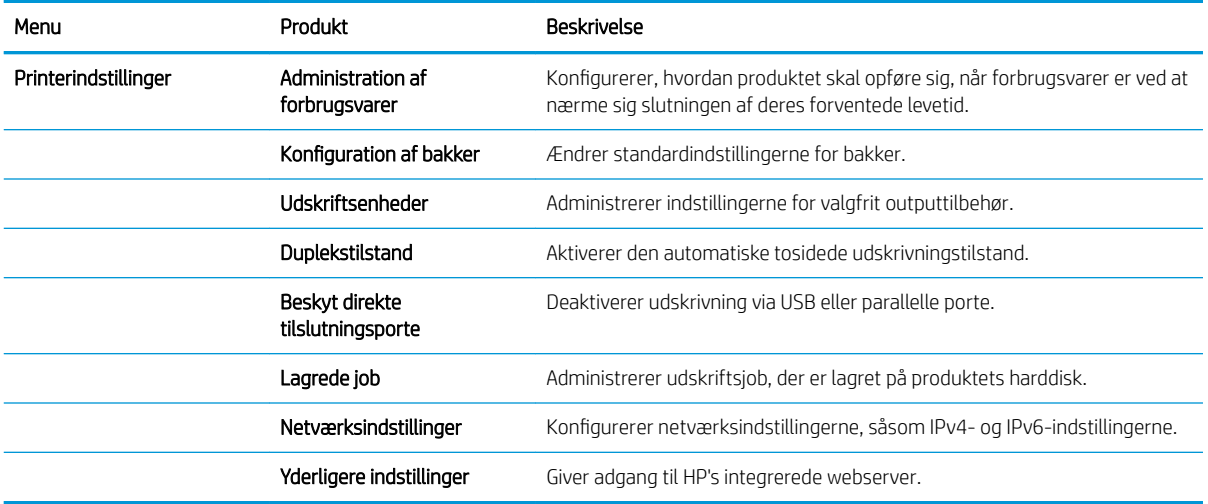

## <span id="page-126-0"></span>Brug programmet HP Web Jetadmin

HP Web Jetadmin er et prisbelønnet værktøj, som er brancheførende til effektiv styring af en lang række af HP's netværksprodukter, herunder printere, produkter med flere funktioner og digitale sendere. Denne ene løsning gør det muligt at installere, overvåge, vedligeholde, fejlfinde og sikre dit udskrivnings- og billedbehandlingsmiljø fra en fjernserver og derved i sidste ende øge virksomhedens produktivitet, fordi du sparer tid, begrænser omkostningerne og beskytter din investering.

Opgraderinger til HP Web Jetadmin stilles jævnligt til rådighed for at understøtte specifikke produktfunktioner. Gå ind på [www.hp.com/go/webjetadmin](http://www.hp.com/go/webjetadmin), og klik på linket Self Help and Documentation for at få yderligere oplysninger om opgraderinger.

## <span id="page-127-0"></span>Economy-indstillinger

### Udskrivning med EconoMode

Dette produkt har en EconoMode-indstilling til udskrivning af kladder. Brug af EconoMode bruger mindre toner og forlænger derfor sandsynligvis tonerpatronens levetid. Men brug af EconoMode reducerer udskriftskvaliteten.

HP anbefaler ikke, at man bruger EconoMode hele tiden. Hvis du bruger Economode konstant, kan toneren muligvis holde længere end de mekaniske dele i tonerpatronen. Hvis udskriftskvaliteten begynder at blive forringet og ikke længere er acceptabel, bør du overveje at udskifte tonerpatronen.

**BEMÆRK:** Denne funktion er tilgængelig i PCL 6-printerdriveren til Windows. Hvis du ikke bruger denne driver, kan du aktivere funktionen ved at benytte HP's integrerede webserver.

- 1. Vælg indstillingen Udskriv i softwareprogrammet.
- 2. Vælg produktet, og klik derefter på Egenskaber eller knappen Indstillinger.
- 3. Klik på fanen Papir/kvalitet.
- 4. Klik på afkrydsningsfeltet EconoMode.
- 5. Klik på knappen OK for at lukke dialogboksen Dokumentegenskaber. Klik på knappen OK i dialogboksen Udskriv for at udskrive jobbet.

#### Optimere hastigheden eller energiforbruget

Som standard er produktet aktivt mellem job for at optimere hastighed og for at udskrive den første side i et job hurtigere. Du kan indstille produktet til at køle ned mellem job for at spare energi.

- 1. Tryk på knappen Hjem  $\bigcap$  på produktets kontrolpanel.
- 2. Åbn følgende menuer:
	- Administration
	- Generelle indstillinger
	- Energiindstillinger
	- Optimal hastighed/energiforbrug
- 3. Marker den ønskede indstilling, og tryk derefter på knappen OK.

#### Indstil dvaletilstand

- 1. Tryk på knappen Hjem  $\bigcap$  på produktets kontrolpanel.
- 2. Åbn følgende menuer:
	- Administration
	- Generelle indstillinger
- **Energiindstillinger**
- Indstillinger for dvaletimer
- 3. Åbn menuen Dvaletilstand/Sluk automatisk efter, og brug derefter tastaturet til at indstille den rigtige tid. Tryk på knappen OK.
- 4. Åbn menuen Dvaletilstand/Timer for automatisk slukning, og vælg indstillingen Aktiveret. Tryk på knappen OK.
- **BEMÆRK:** Dvaletilstanden er som standard indstillet til 45 minutter.
- **BEMÆRK:** Når produktet er i dvaletilstand, blinker indikatoren for strøm.

### Indstil dvaleplanen

BEMÆRK: Du skal konfigurere dato- og klokkeslætsindstillingerne, før du kan bruge funktionen Dvaleplan.

- 1. Tryk på knappen Hjem  $\bigcap$  på produktets kontrolpanel.
- 2. Åbn følgende menuer:
	- Administration
	- Generelle indstillinger
	- Indstillinger for dato/klokkeslæt
- 3. Åbn menuen Dato-/klokkeslætsformat, og konfigurer følgende indstillinger:
	- Datoformat
	- Klokkeslætsformat
- 4. Hvis du vil gemme ændringerne, skal du trykke på knappen OK.
- 5. Åbn menuen Dato/klokkeslæt, og konfigurer følgende indstillinger:
	- Dato
	- Klokkeslæt
	- **Tidszone**

Hvis du er i et område, hvor der anvendes sommertid, skal du markere afkrydsningsfeltet Juster for sommertid.

- 6. Hvis du vil gemme ændringerne, skal du trykke på knappen OK.
- 7. Tryk på pil tilbage for at vende tilbage til skærmbilledet Administration.
- 8. Åbn følgende menuer:
	- Generelle indstillinger
	- Energiindstillinger
	- Dvaleplan
- 9. Marker indstillingen Tilføj, og vælg derefter den type hændelse, der skal planlægges: Vågn op eller Dvale
- 10. Konfigurer følgende indstillinger:
	- Klokkeslæt
	- Dage for hændelse
- 11. Hvis du vil gemme ændringerne, skal du trykke på knappen OK.

## <span id="page-130-0"></span>Produktsikkerhedsfunktioner

#### Sikkerhedserklæringer

Produktet understøtter sikkerhedsstandarder og anbefalede protokoller, der hjælper dig med at sikre produktet, beskytter vigtige oplysninger på dit netværk og forenkler den måde, hvorpå du overvåger og vedligeholder produktet.

Detaljerede oplysninger om HP's sikre løsninger til billedbehandling og udskrivning finder du på adressen [www.hp.com/go/secureprinting](http://www.hp.com/go/secureprinting). Webstedet indeholder links til hvidbøger og dokumenter med ofte stillede spørgsmål om sikkerhed.

#### IP-sikkerhed

IPsec er et sæt protokoller, der styrer IP-baseret netværkstrafik til og fra produktet. Med IPsec får du vært-tilvært-godkendelse, dataintegritet og kryptering af netværkskommunikation.

For produkter, der er tilsluttet netværket og har en HP Jetdirect-printerserver, kan du konfigurere IPsec ved hjælp af fanen Netværk i HP's integrerede webserver.

### Log ind på produktet

Nogle funktioner i produktets kontrolpanel kan sikres, så uautoriserede personer ikke kan bruge dem. Når en funktion er sikret, bliver du bedt om at logge på, før du kan bruge den. Du kan også logge på uden at vente på en meddelelse ved at trykke på knappen Hjem  $\bigcap$  på produktkontrolpanelet, og derefter vælge indstillingen Log på.

Normalt bruger du det samme brugernavn og den samme adgangskode, som du bruger til at logge på din computer på netværket. Kontakt netværksadministratoren for dette produkt, hvis du har spørgsmål om, hvilke legitimationsoplysninger du skal bruge.

Når du har logget på produktet, vises indstillingen Log af på kontrolpanelet. Hvis du vil opretholde sikkerheden for produktet, skal du trykke på knappen Log af, når du er færdig med at bruge produktet.

#### Angiv en systemadgangskode

Tildel en administratoradgangskode til adgang til produktet og HP's integrerede webserver, så uautoriserede brugere ikke kan ændre produktets indstillinger.

- 1. Åbn HP's integrerede webserver ved at indtaste produktets IP-adresse i adresselinjen på en webbrowser.
- 2. Klik på fanen Sikkerhed.
- 3. Åbn menuen Generel sikkerhed.
- 4. Skriv det navn, der skal knyttes til adgangskoden, i feltet **Brugernavn**.
- 5. Skriv adgangskoden i feltet Ny adgangskode, og skriv det igen i feltet Kontroller adgangskode.
- **BEMÆRK:** Hvis du ændrer en eksisterende adgangskode, skal du først skrive den eksisterende adgangskode i feltet Gammel adgangskode.
- 6. Klik på knappen Anvend. Skriv adgangskoden ned, og gem den et sikkert sted.

### Krypteringssupport: HP High-Performance Secure-harddiske

Harddisken giver dig hardwarebaseret kryptering, så du på en sikker måde kan gemme følsomme data, uden at det påvirker produktets ydeevne. Harddisken bruger den nyeste AES-standard (Advanced Encryption Standard) og indeholder alsidige, tidsbesparende og robuste funktioner.

Brug menuen Sikkerhed i HP's integrerede webserver til at konfigurere disken.

Hvis du ønsker yderligere oplysninger om den krypterede harddisk, skal du se *installationsvejledningen til HP High-Performance Secure Hard Disk*.

- 1. Gå til [www.hp.com/support.](http://www.hp.com/support)
- 2. Indtast Secure Hard Disk i søgefeltet, og tryk på Enter.
- 3. Klik på linket HP High-Performance Secure Hard Disk Drive.
- 4. Klik på linket Manualer.

#### Lås processorkort

Processorkortet, der findes bag på produktet, har en åbning, hvor du kan tilslutte et sikkerhedskabel. Låsning af processorkortet forhindrer, at nogen fjerner værdifulde komponenter fra processoren.

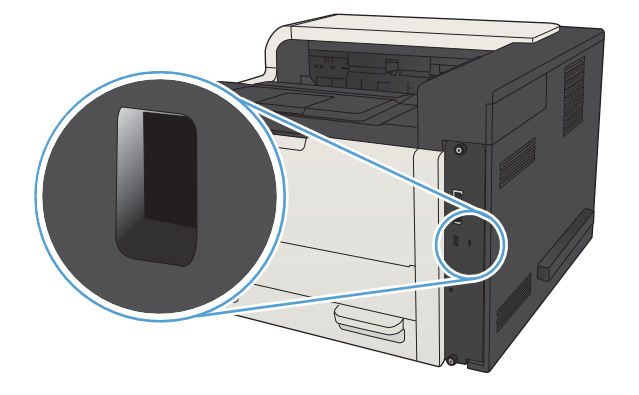

## <span id="page-132-0"></span>Opgrader produktets firmware

Du finder software- og firmwareopgraderinger og installationsanvisninger for dette produkt på [www.hp.com/](http://www.hp.com/support/lj700M712) [support/lj700M712](http://www.hp.com/support/lj700M712). Klik på Support og drivere, klik på operativsystemet, og vælg derefter den ønskede download til produktet.

# 7 Løs problemer

- [Tjekliste for problemløsning](#page-135-0)
- [Faktorer, der påvirker enhedens ydeevne](#page-137-0)
- [Gendan fabriksstandarderne](#page-138-0)
- [Kontrolpanelhjælp](#page-139-0)
- [Papiret fremføres forkert eller sidder fast](#page-140-0)
- [Afhjælpning af papirstop](#page-142-0)
- [Skifte papirstopudbedring](#page-157-0)
- [Forbedring af udskriftskvaliteten](#page-158-0)
- [Produktet udskriver ikke siderne eller udskriver langsomt.](#page-164-0)
- [Løs problemer med direkte USB-udskrivning](#page-165-0)
- [Løsning af generelle USB-problemer](#page-167-0)
- [Løsning af problemer med kablet netværk](#page-168-0)
- [Løs problemer med produktsoftware \(Windows\)](#page-170-0)
- **[Løs problemer med produktsoftware \(Mac OS X\)](#page-172-0)**
- [Fjernelse af software \(Windows\)](#page-173-0)
- [Fjern printerdriveren \(Mac OS X\)](#page-174-0)

## <span id="page-135-0"></span>Tjekliste for problemløsning

Følg nedenstående trin for at forsøge at løse et problem med produktet.

- 1. Hvis kontrolpanelet er tomt eller sort, skal du udføre disse trin:
	- a. Kontroller strømkablet.
	- b. Kontroller, at produktet er tændt.
	- c. Sørg for, at netspændingen er korrekt i forhold til produktets strømkonfiguration. (Se efter spændingskrav på etiketten bag på produktet). Hvis du bruger en stikdåse, og dens spændingsområde ligger uden for specifikationerne, skal produktet tilsluttes direkte til stikkontakten. Hvis det allerede er tilsluttet et stik, skal du prøve en anden stikkontakt.
	- d. Hvis ingen af disse forholdsregler genopretter strømforsyningen, skal du kontakte HP Kundeservice.
- 2. Kontrolpanelet bør vise en Klar-status. Hvis der vises en fejlmeddelelse, skal du afhjælpe fejlen.
- 3. Kontroller ledningsføringen.
	- a. Kontroller kabelforbindelsen mellem produktet og computeren eller netværksporten. Kontroller, at kablet er forsvarligt tilsluttet.
	- b. Sørg for, at selve kablet ikke er defekt, ved om muligt at bruge et andet kabel.
	- c. Kontroller netværksforbindelsen.
- 4. Sørg for, at det valgte papirformat og den valgte papirtype opfylder specifikationerne. Åbn desuden menuen Bakker på produktets kontrolpanel, og kontroller, at bakken er konfigureret korrekt for papirtypen og -formatet.
- 5. Udskriv en konfigurationsside. Hvis produktet er tilsluttet et netværk, udskrives der også en HP Jetdirectside.
	- a. Tryk på knappen Hjem  $\bigcap$  på produktets kontrolpanel.
	- b. Åbn følgende menuer:
		- Administration
		- Rapporter
		- Konfigurations-/statussider
	- c. Vælg indstillingen Konfigurationsside.
	- d. Fremhæv indstillingen Udskriv, og tryk på knappen OK for at udskrive siden.

Hvis der ingen sider udskrives, skal du kontrollere, at mindst en bakke indeholder papir.

Hvis papiret sætter sig fast i produktet, skal du følge instruktionerne på kontrolpanelet for at afhjælpe papirstoppet.

Hvis siden ikke udskrives korrekt, er problemet i produkthardwaren. Kontakt HP Kundeservice.

Hvis siden udskrives korrekt, fungerer produkthardwaren. Problemet findes enten i den computer, du bruger, i printerdriveren eller i programmet.

- 6. Kontroller, at du har installeret printerdriveren for dette produkt. Kontroller programmet for at sikre, at du bruger den printerdriver, der er beregnet til produktet. Printerdriveren findes på den cd, der fulgte med produktet. Du kan også downloade printerdriveren fra dette websted: [www.hp.com/go/](http://www.hp.com/go/lj700M712_software) li700M712\_software.
- 7. Udskriv et kort dokument fra et andet program, der tidligere har fungeret. Hvis denne løsning fungerer, findes problemet i programmet. Hvis denne løsning ikke fungerer (dokumentet udskrives ikke), skal du udføre disse trin:
	- a. Prøv at udskrive jobbet fra en anden computer, der har installeret produktets software.
	- b. Hvis du tilsluttede produktet til netværket, skal du tilslutte produktet direkte til en computer med et parallelkabel eller et USB-kabel. Omdiriger produktet til den rigtige port, eller installer softwaren igen, og vælg den nye tilslutningstype, du bruger.
		- **BEMÆRK:** Produktet leveres med USB-porten deaktiveret. Hvis du vil aktivere USB-porten og bruge den til at teste forbindelsen til produktet, skal du sørge for, at produktet er i Klar-tilstand.

## <span id="page-137-0"></span>Faktorer, der påvirker enhedens ydeevne

Adskillige faktorer påvirker den tid, det tager at udskrive et job:

- Enhedens maksimale hastighed målt i sider pr. minut (ppm)
- Brug af specialpapir (f.eks. transparenter, kraftigt papir og papir i specialstørrelse)
- Produktets behandlings- og overførselstid
- Grafikkens kompleksitet og størrelse
- Hastigheden på den computer, du benytter
- USB-forbindelsen
- Produktets I/O-konfiguration
- Netværksoperativsystemet og konfigurationen (hvis dette er relevant)
- Den printerdriver, du bruger

## <span id="page-138-0"></span>Gendan fabriksstandarderne

- 1. Tryk på knappen Hjem  $\bigcap$  på produktets kontrolpanel.
- 2. Åbn følgende menuer:
	- Administration
	- Generelle indstillinger
	- Gendan fabriksindstillinger
- 3. Vælg én eller flere kategorier af indstillinger på listen, og tryk derefter på indstillingen Nulstil, og tryk derefter OK.

## <span id="page-139-0"></span>Kontrolpanelhjælp

Produktet har et indbygget Hjælp-system, der forklarer brugen af hvert skærmbillede. Tryk på knappen Hjælp @ på kontrolpanelet for at åbne Hjælp-systemet.

På nogle skærmbilleder åbner Hjælp en global menu, hvor du kan søge efter specifikke emner. Du kan gennemse menustrukturen ved at trykke på pileknapperne på kontrolpanelet.

På skærmbilleder, der indeholder indstillinger til individuelle job, åbner Hjælp et emne, der forklarer indstillingerne på det pågældende skærmbillede.

## <span id="page-140-0"></span>Papiret fremføres forkert eller sidder fast

- Produktet tager ikke papir
- Produktet tager flere ark papir
- Forebyg papirstop

#### Produktet tager ikke papir

Hvis produktet ikke tager papir fra bakken, kan du prøve disse løsninger.

- 1. Åbn produktet, og fjern eventuelt fastklemt papir.
- 2. Læg papir med det korrekte format til jobbet i bakken.
- 3. Sørg for, at papirstørrelse og -type er indstillet korrekt på produktets kontrolpanel.
- 4. Kontroller, at papirstyrene i bakken er justeret korrekt til papirformatet. Juster styrene, så de er rykket korrekt ind i bakken.
- 5. Se på produktets kontrolpanel, om produktet venter på, at du bekræfter en meddelelse om at ilægge papiret manuelt. Ilæg papir, og fortsæt.
- 6. Valserne over bakken kan være forurenede. Rengør valserne med en fnugfri klud fugtet med varmt vand.

#### Produktet tager flere ark papir

Hvis produktet tager flere ark papir fra bakken, kan du prøve disse løsninger.

- 1. Fjern papirstakken fra bakken og bøj den, roter den 180 grader, og vend den. *Luft ikke papiret.* Læg papirstakken tilbage i bakken.
- 2. Brug kun papir, der overholder HP's specifikationer for dette produkt.
- 3. Brug papir, der ikke er krøllet, foldet eller beskadiget. Brug eventuelt papir fra en anden pakke.
- 4. Kontroller, at der ikke er for meget papir i bakken. Hvis det er tilfældet, skal du fjerne hele papirstakken fra bakken, rette stakken og lægge noget af papiret tilbage i bakken.
- 5. Kontroller, at papirstyrene i bakken er justeret korrekt til papirformatet. Juster styrene, så de er rykket korrekt ind i bakken.
- 6. Sørg for, at udskriftsmiljøet overholder de anbefalede specifikationer.

#### Forebyg papirstop

Prøv disse løsninger for at reducere antallet af papirstop.

- 1. Brug kun papir, der overholder HP's specifikationer for dette produkt.
- 2. Brug papir, der ikke er krøllet, foldet eller beskadiget. Brug eventuelt papir fra en anden pakke.
- 3. Brug ikke papir, der tidligere har været brugt til udskrivning, eller der har været kopieret på.
- 4. Kontroller, at der ikke er for meget papir i bakken. Hvis det er tilfældet, skal du fjerne hele papirstakken fra bakken, rette stakken og lægge noget af papiret tilbage i bakken.
- 5. Kontroller, at papirstyrene i bakken er justeret korrekt til papirformatet. Juster styrene, så de rører papirstakken uden at bukke den.
- 6. Sørg for, at bakken er skubbet helt ind i produktet.
- 7. Hvis du udskriver på kraftigt, præget eller hullet papir, skal du bruge funktionen til manuel indføring og indføre arkene ét ad gangen.
- 8. På produktets kontrolpanel skal du trykke på knappen Hjem  $\bigcap$  og derefter vælge menupunktet Bakker. Sørg for, at bakken er konfigureret korrekt papirstørrelse og -type.
- 9. Sørg for, at udskriftsmiljøet overholder de anbefalede specifikationer.

## <span id="page-142-0"></span>Afhjælpning af papirstop

### Mulige placeringer af papirstop

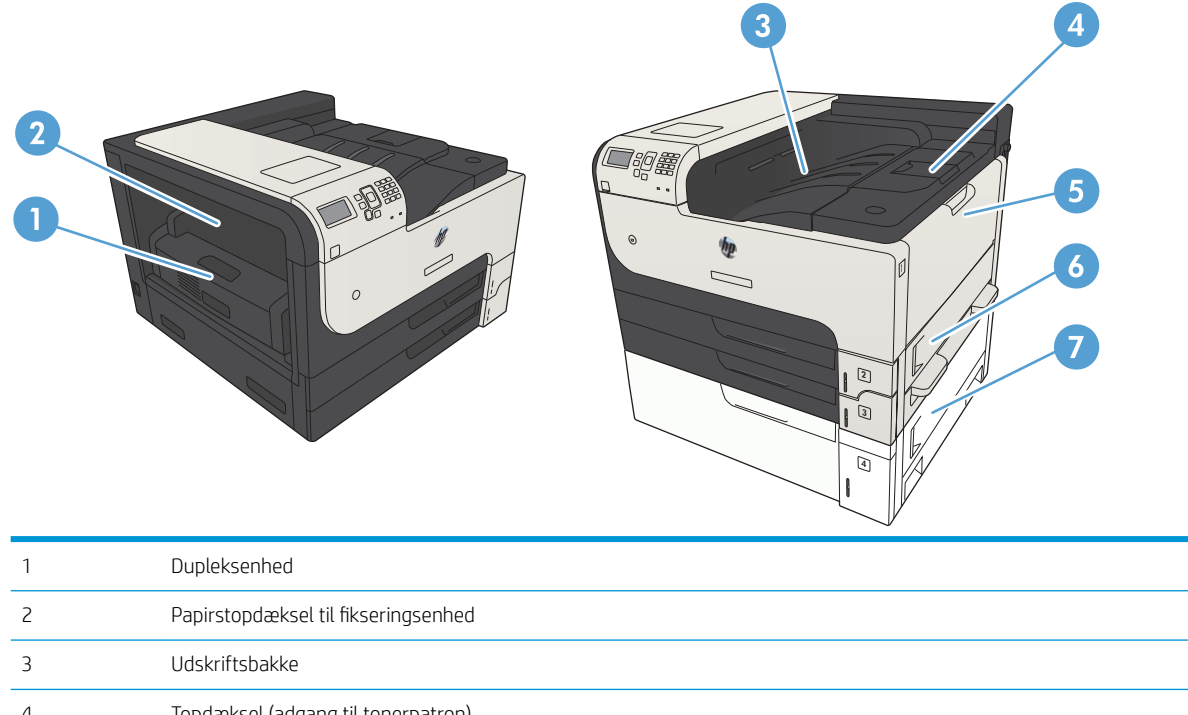

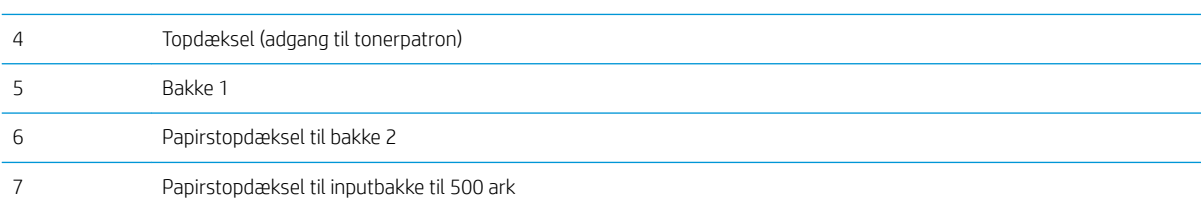

### Auto-navigation til afhjælpning af papirstop

Funktionen auto-navigation hjælper dig med at rydde papirstop ved at vise en trinvis vejledning på kontrolpanelet. Når du har udført et trin, viser produktet vejledningen for det næste trin, indtil du har udført alle trinnene.

### Afhjælpning af papirstop i området ved udskriftsbakken.

1. Hvis papir er synligt i udskriftsbakken, skal du tage fat i forkanten af papiret og fjerne det.

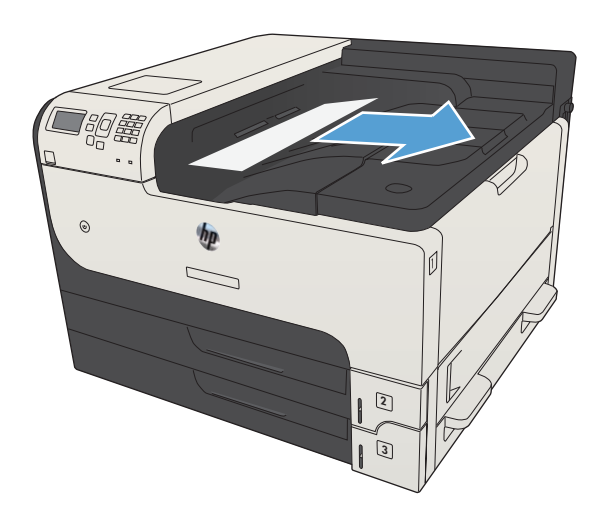

### Afhjælpning af papirstop i bakke 1

1. Træk langsomt det fastklemte papir ud af produktet.

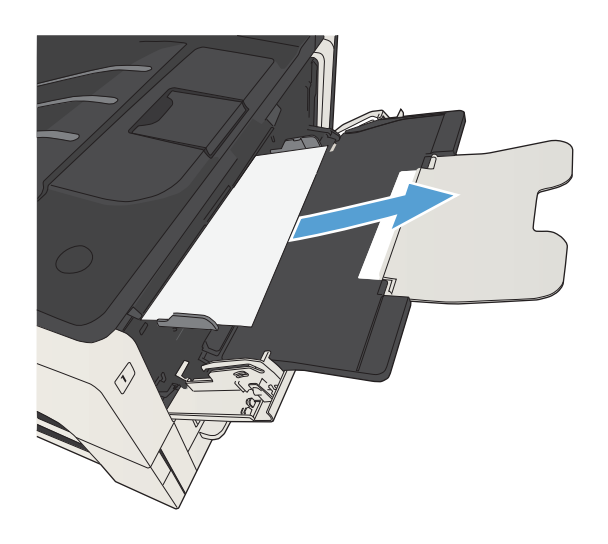
# <span id="page-144-0"></span>Afhjælpning af papirstop i bakke 2 eller 3

- 1. Åbn dækslet i højre side. Hvis du kan se det papir, der sidder fast, skal du trække det forsigtigt ud af produktet.
- 

- 2. Hvis du ikke kunne afhjælpe papirstoppet via dækslet i højre side, skal du trække bakken ud af produktet.
- $\mathbb Z$ WKR-
- 3. Fjern eventuelt beskadiget papir fra bakken

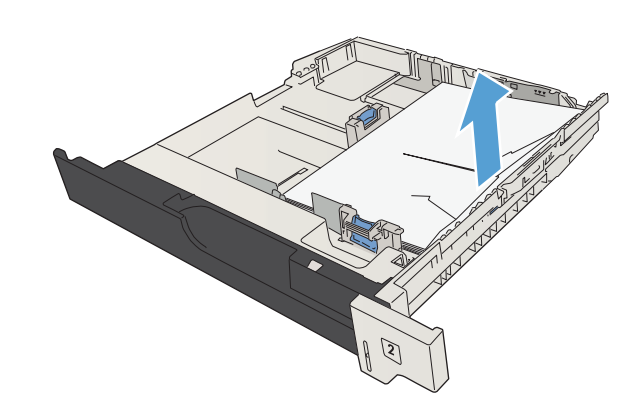

4. Hvis kanten af papiret er synlig i indføringsområdet, skal du trække papiret langsomt til venstre og derefter ud af produktet.

BEMÆRK: Lad være med at tvinge papiret, hvis det ikke let lader sig trække ud. Hvis papiret sidder fast i en bakke, skal du prøve at trække det ud gennem bakken ovenfor (hvis der er muligt) eller via tonerpatronområdet.

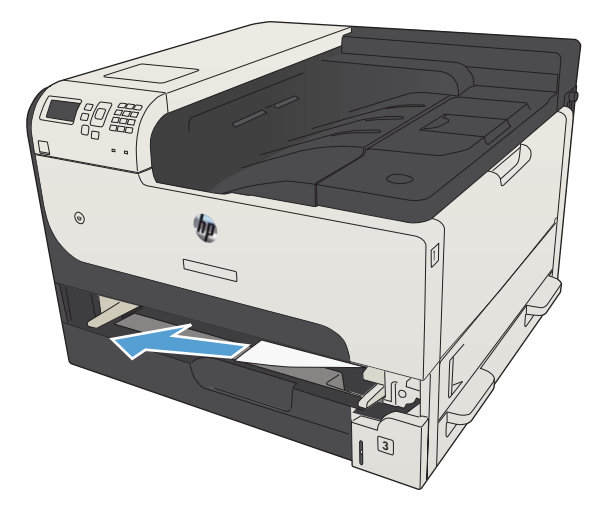

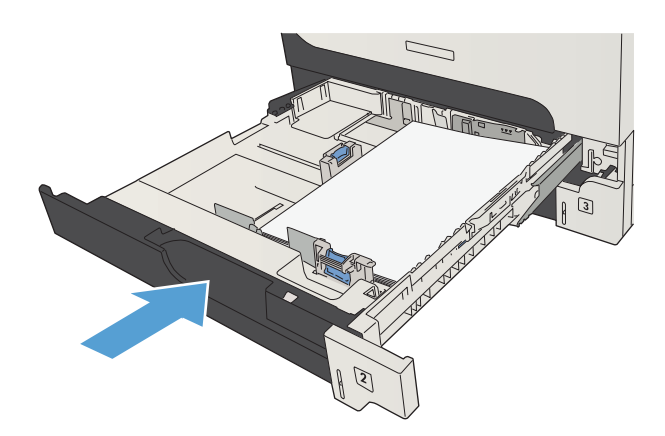

5. Luk bakken.

BEMÆRK: Sørg for, at papiret ligger fladt i alle bakkens hjørner, og at papiret ligger under styrenes tapper.

6. Luk adgangsdækslet i højre side.

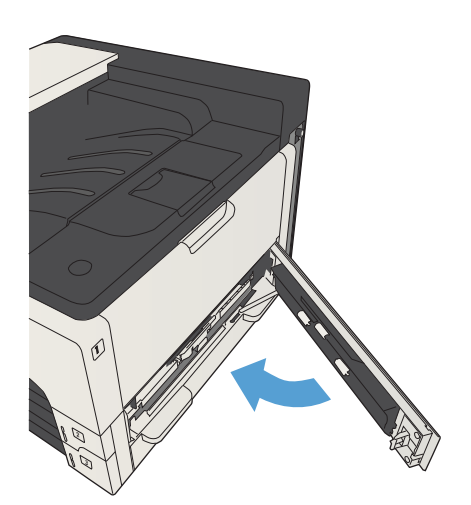

# <span id="page-146-0"></span>Afhjælpning af papirstop i bakkerne til 500 ark

1. Åbn dækslet i højre side og papirstopdækslet til bakken med 500 ark.

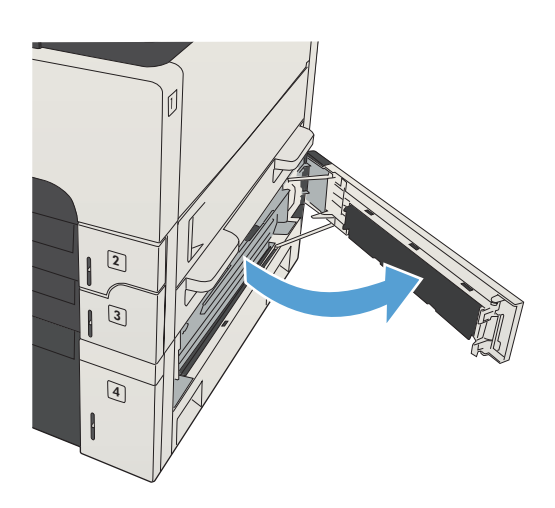

2. Fjern bakken til 500 ark.

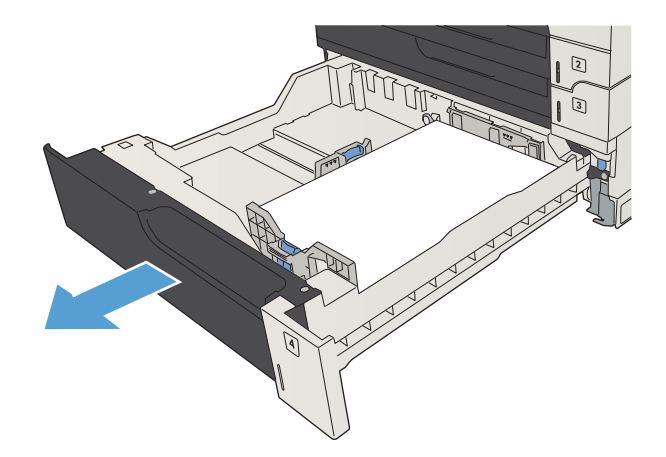

3. Hvis kanten af papiret er synlig i indføringsområdet, skal du trække papiret langsomt til højre og ud af produktet.

> BEMÆRK: Lad være med at tvinge papiret, hvis det ikke let lader sig trække ud. Hvis papiret sidder fast i en bakke, skal du prøve at trække det ud gennem bakken ovenfor (hvis der er muligt) eller via øverste højre dæksel.

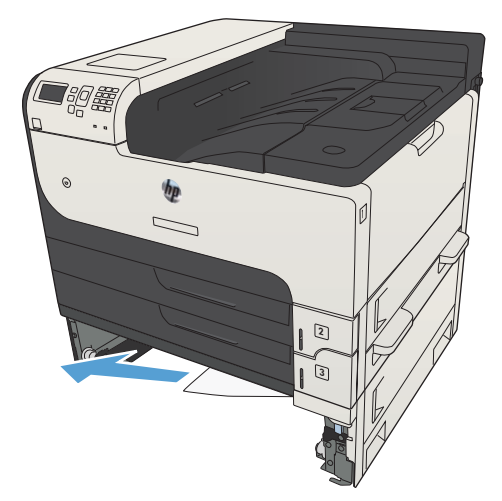

4. Luk bakken til 500 ark.

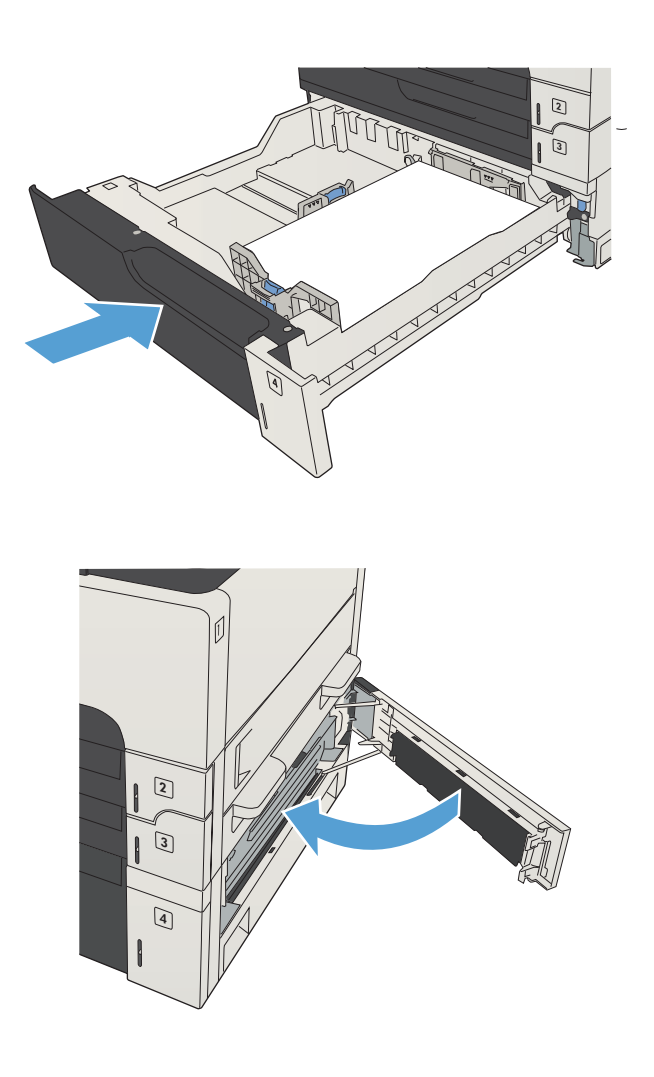

5. Luk dækslet i højre side og papirstopdækslet til bakken med 500 ark.

# <span id="page-148-0"></span>Afhjælpning af papirstop i højkapacitetsbakken til 3.500 ark

1. Åbn højre og venstre side af bakken.

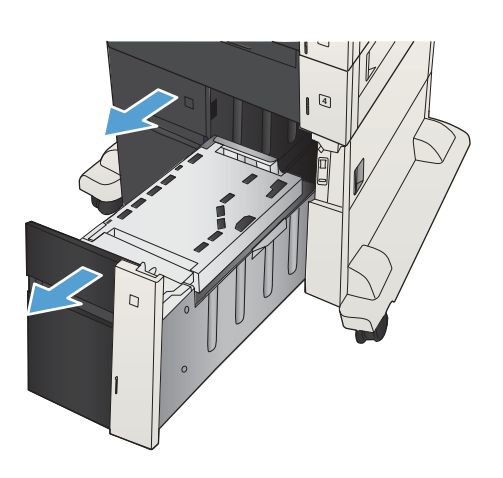

2. Fjern eventuelle beskadigede ark papir.

4

3. Tryk på den grønne knap over bakken i højre side for at udløse adgangspladen til papirstop.

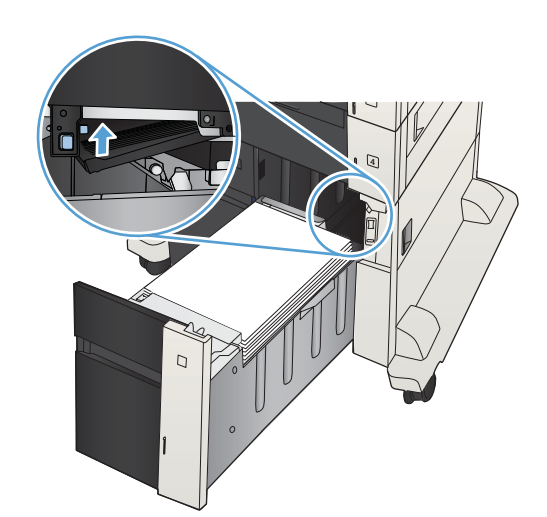

4. Hvis der er fastklemt papir i indføringsområdet, skal du trække det nedad for at fjerne det.

5. Skub adgangspladen til papirstop op for at lukke den.

6. Luk højre og venstre side af bakken.

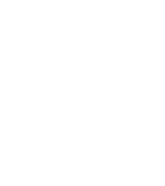

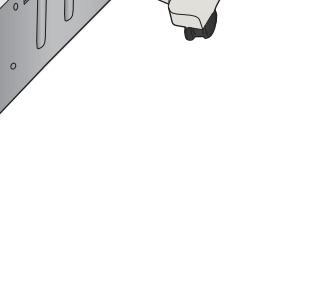

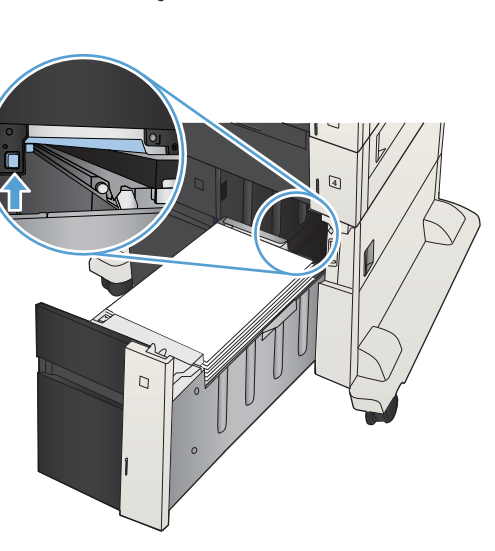

 $\Box$ 

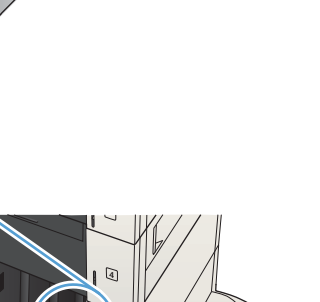

- 7. Åbn papirstopdækslet i højre side af kabinettet til højkapacitetsbakken.
- $\overline{C}$  $\overline{C}$  $\overline{Q}$  $\Box$
- 8. Løft pladen til frigørelse af papirstop op, og fjern evt. fastklemt papir.

9. Luk papirstopdækslet i højre side af kabinettet til højkapacitetsbakken.

# <span id="page-151-0"></span>Afhjælpning af papirstop i tonerpatronområdet

1. Tryk på udløserknappen til tonerdækslet.

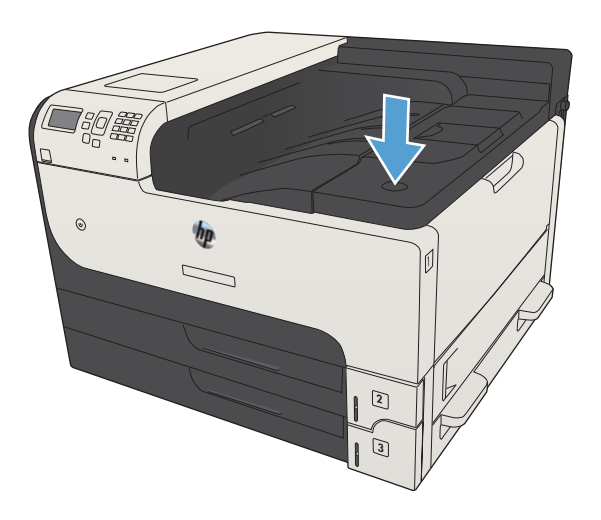

2. Åbn dækslet til patronen.

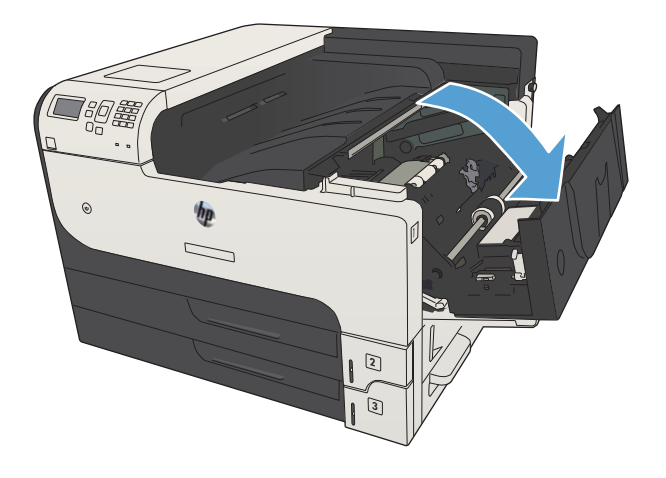

3. Fjern tonerpatronen.

FORSIGTIG: Udsæt ikke tonerpatronen for lys i mere end nogle få minutter for at forhindre, at den bliver beskadiget.

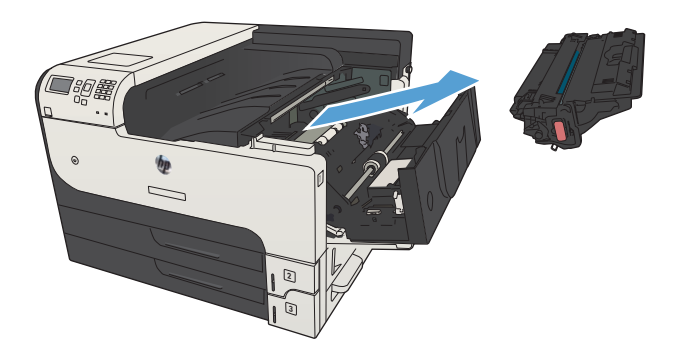

4. Træk den grønne tap ned for at åbne metalpladen i produktet.

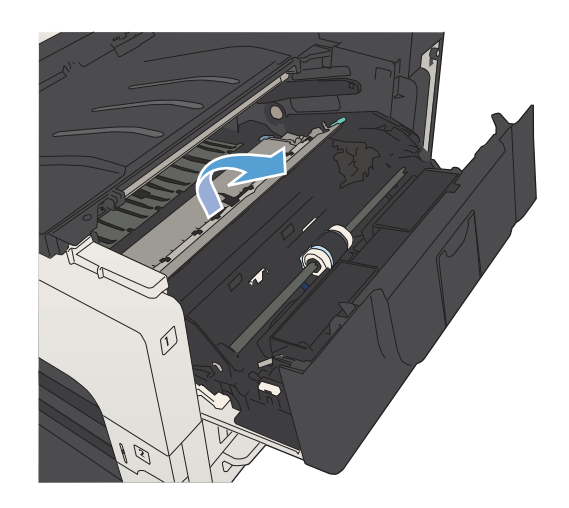

5. Træk langsomt papiret ud af produktet. Pas på, at papiret ikke går i stykker.

FORSIGTIG: Undgå at spilde løs toner. Brug en tør, fnugfri klud til at fjerne toner, som evt. er faldet ned i produktet. Hvis der bliver spildt løs toner i produktet, kan der opstå midlertidige problemer med udskriftskvaliteten. Løs toner fjernes fra papirgangen, når der er udskrevet et par sider. Hvis du får toner på tøjet, skal du tørre det af med en tør klud og vaske tøjet i koldt vand (varmt vand får toneren til at sætte sig fast i stoffet).

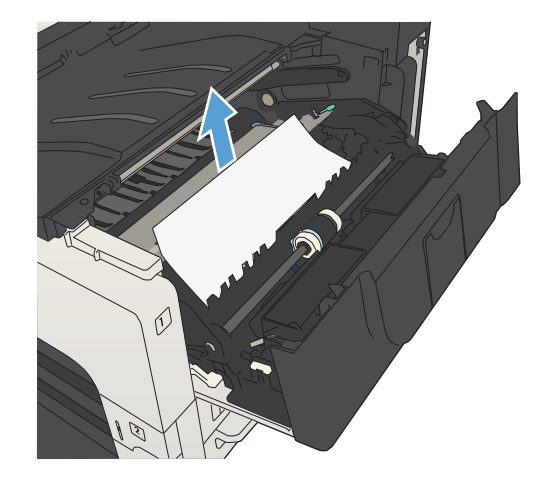

6. Udskift tonerpatronen.

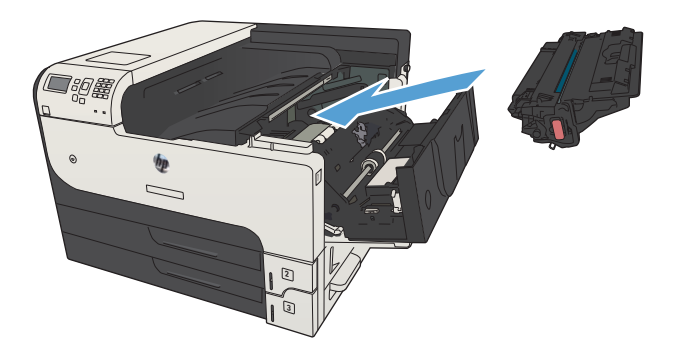

7. Luk patrondækslet.

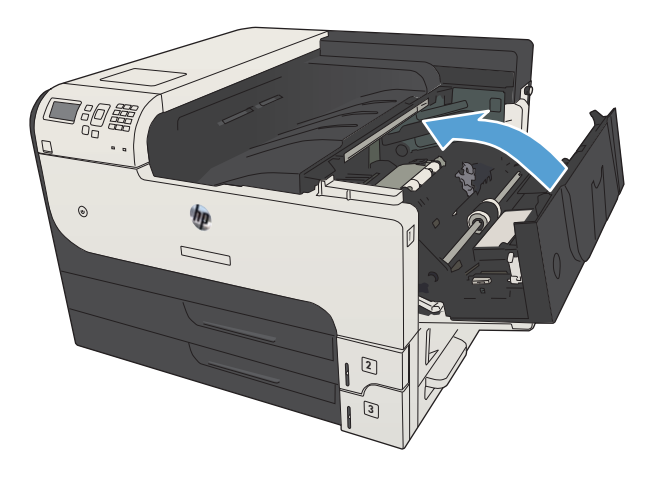

# <span id="page-154-0"></span>Afhjælpning af papirstop i fikseringsenheden

1. Åbn dækslet til fikseringsenheden på venstre side af produktet.

FORSIGTIG: Fikseringsenheden kan være varm, mens produktet er i brug.

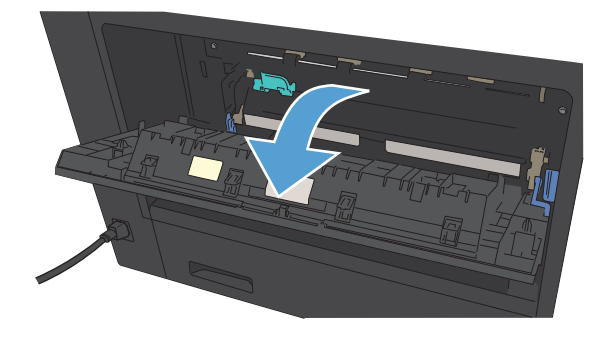

2. Skub den grønne tap ned for at åbne papirstopdækslet til fikseringsenheden.

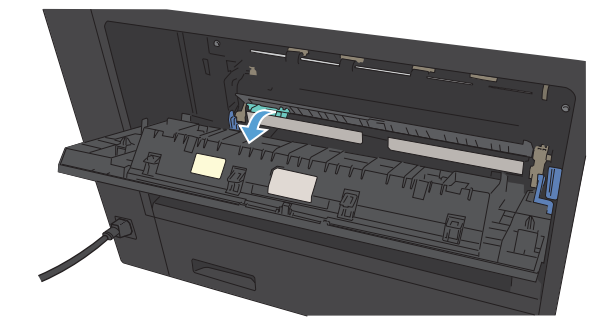

3. Fjern papiret fra fikseringsenheden.

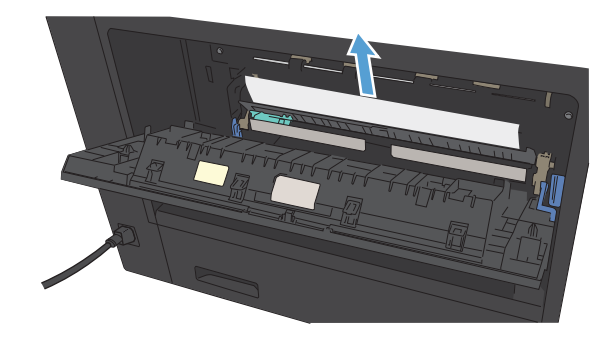

4. Luk papirstopdækslet til fikseringsenheden.

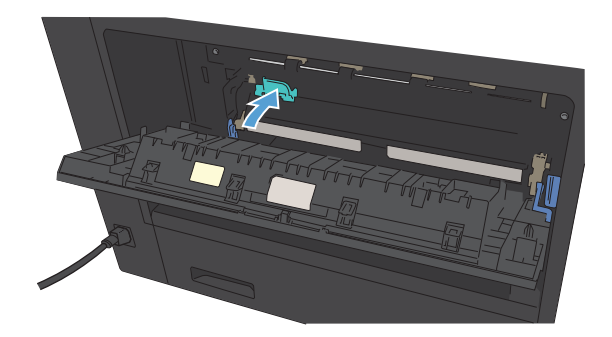

5. Luk dækslet til fikseringsenheden.

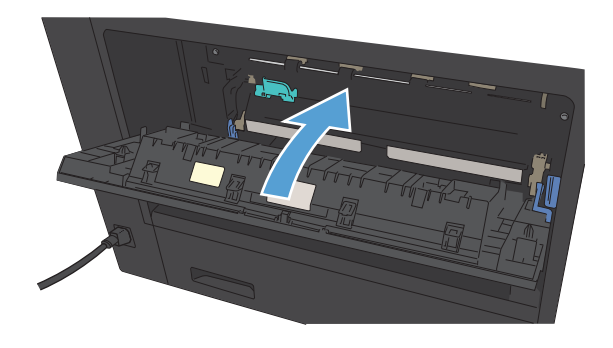

# <span id="page-156-0"></span>Afhjælpning af papirstop fra dupleksenheden

1. Fjern dupleksenheden.

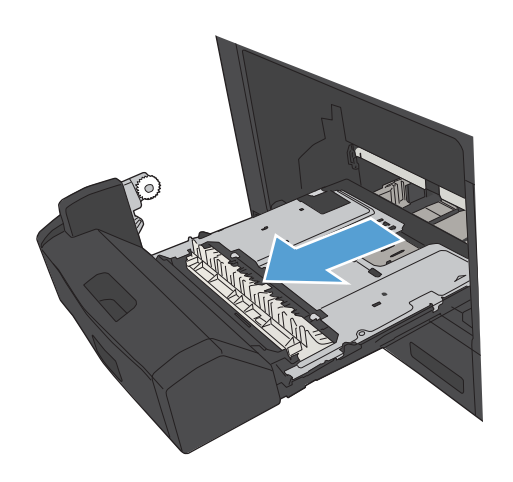

2. Fjern eventuelt papir fra dupleksenheden.

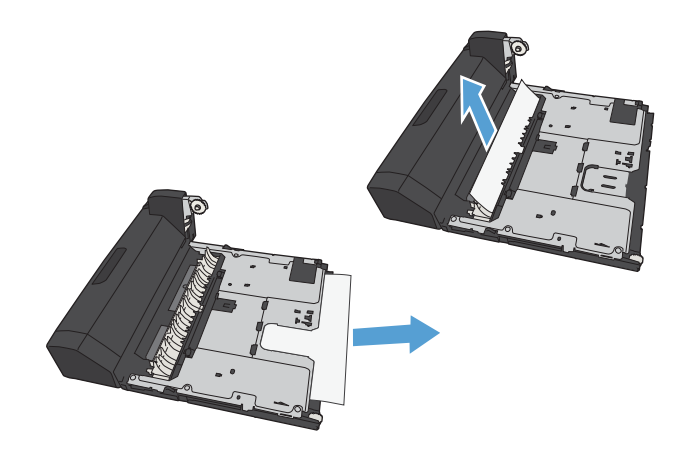

3. Sæt dupleksenheden ind i printeren igen.

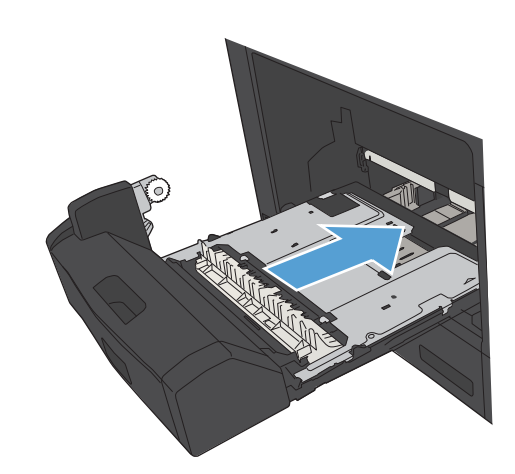

# <span id="page-157-0"></span>Skifte papirstopudbedring

Dette produkt indeholder en funktion til udbedring af papirstop, der udskriver fastklemte sider.

- 1. Tryk på knappen Hjem  $\bigcap$  på produktets kontrolpanel.
- 2. Åbn følgende menuer:
	- Administration
	- Generelle indstillinger
	- Udbedring af papirstop
- 3. Vælg en af følgende muligheder:
	- Auto: Produktet forsøger at udskrive fastklemte sider igen, når der er tilstrækkelig hukommelse tilgængelig. Dette er standardindstillingen.
	- Fra: Produktet forsøger ikke at udskrive fastklemte sider igen. Da der ikke bruges hukommelse til lagring af de senest udskrevne sider, er ydeevnen optimal.

**BEMÆRK:** Nogle sider kan gå tabt, hvis produktet løber tør for papir, mens det udskriver et dupleksjob, hvor Udbedring af papirstop er sat til Fra.

- Til: Produktet udskriver altid fastklemte sider igen. Der allokeres yderligere hukommelse til lagring af de senest udskrevne sider.
- 4. Hvis du vil gemme dine ændringer, skal du trykke på knappen OK.

# Forbedring af udskriftskvaliteten

# Udskriv fra et andet softwareprogram

Prøv at udskrive fra et andet softwareprogram. Hvis siden udskrives korrekt, skyldes problemet det softwareprogram, du udskriver fra.

# Indstilling af papirtype for udskriftsjobbet

Kontroller indstillingen for papirtype, hvis du udskriver fra et program, og der er et af følgende problemer på siderne:

- udtværet udskrift
- sløret udskrift
- mørk udskrift
- krøllet papir
- spredte tonerpletter
- løs toner
- små områder med manglende toner

#### Kontrol af papirtypeindstilling (Windows)

- 1. Vælg indstillingen Udskriv i softwareprogrammet.
- 2. Vælg produktet, og klik derefter på knappen Egenskaber eller Indstillinger.
- 3. Klik på fanen Papir/kvalitet.
- 4. Klik på indstillingen Flere... på rullelisten Papirtype.
- 5. Udvid listen med indstillinger for Typen er:.
- 6. Udvid den kategori af papirtyper, der bedst beskriver dit papir.
- 7. Vælg en indstilling for den type papir, du bruger, og klik på knappen OK.
- 8. Klik på knappen OK for at lukke dialogboksen Dokumentegenskaber. Klik på knappen OK i dialogboksen Udskriv for at udskrive jobbet.

#### Kontrol af papirtypeindstilling (Mac OS X)

- 1. Klik på menuen Fil, og klik derefter på Udskriv.
- 2. Vælg produktet i menuen Printer.
- 3. Som standard viser udskriftsdriveren menuen Kopier & sider. Åbn menurullelisten, og klik på menuen Finisher.
- 4. Vælg en type på rullelisten Medietype.
- 5. Klik på knappen Udskriv.

# <span id="page-159-0"></span>Kontrol af status for tonerpatron

Følg disse trin for at kontrollere den anslåede tilbageværende levetid for tonerpatronerne og eventuelt status for de øvrige udskiftelige vedligeholdelsesdele.

- 1. Tryk på knappen Hjem  $\bigcap$  på produktets kontrolpanel.
- 2. Åbn følgende menuer:
	- Administration
	- Rapporter
	- Konfigurations-/statussider
- 3. Vælg indstillingen Status for forbrugsvarer.
- 4. Fremhæv indstillingen Udskriv, og tryk på knappen OK for at udskrive rapporten.
- 5. Kontroller procenten for tilbageværende levetid for tonerpatronerne og eventuelt status for de øvrige udskiftelige vedligeholdelsesdele.

Der kan forekomme problemer med udskriftskvaliteten, når du bruger en tonerpatron, der har nået slutningen af dens anslåede levetid. Statussiden for forbrugsvarer angiver, når en forbrugsvares niveau er meget lavt. Når en HP-forbrugsvare har nået meget lav-grænsen, er HP Premium Protection-garantien for den pågældende vare udløbet.

Forbrugsvaren behøver ikke at blive udskiftet med det samme, medmindre udskriftskvaliteten ikke længere er acceptabel. Overvej at have en ekstra patron klar, så du kan installere den, når udskriftskvaliteten ikke længere er acceptabel.

Hvis du beslutter, at du vil udskifte en tonerpatron eller andre udskiftelige vedligeholdelsesdele, viser statussiden for forbrugsvarer varenumrene på de originale HP-varer.

6. Kontroller, om du bruger en original HP-patron.

På en original HP-blækpatron står der "HP", eller den vises med HP-logoet. Besøg [www.hp.com/go/](http://www.hp.com/go/learnaboutsupplies) [learnaboutsupplies](http://www.hp.com/go/learnaboutsupplies) for at få flere oplysninger om, hvordan du identificerer HP-patroner.

HP kan ikke anbefale brug af forbrugsvarer, der ikke er fra HP, hverken nye eller genfremstillede. Da disse produkter ikke kommer fra HP, har HP ikke indflydelse på deres udformning eller kvalitet. Hvis du bruger en genfyldt eller genfremstillet tonerpatron og ikke er tilfreds med udskriftskvaliteten, skal du udskifte tonerpatronen med en original HP-printerpatron.

## Udskriv en renseside

Udskriv en renseside for at fjerne støv og overskydende toner fra papirgangen, hvis du oplever et af de følgende problemer:

- Tonerpletter på de udskrevne sider.
- Toner udtværes på de udskrevne sider.
- Gentagne mærker på de udskrevne sider.

<span id="page-160-0"></span>Følg denne fremgangsmåde for at udskrive en renseside.

- 1. Tryk på knappen Hjem  $\bigcap$  på produktets kontrolpanel.
- 2. Åbn følgende menuer:
	- Vedligeholdelse af enheden
	- Kalibrering/rensning
	- **Renseside**
- 3. Tryk på knappen OK for at udskrive siden.
- 4. Rensningsprocessen kan tage flere minutter. Når den er fuldført, kan du kassere den udskrevne side.

### Undersøg tonerpatronen

- 1. Tag tonerpatronen ud af produktet, og kontroller, at forseglingstapen er blevet fjernet.
- 2. Kontroller, om hukommelseskortet er beskadiget.
- 3. Undersøg overfladen af den grønne billedtromle på tonerpatronen.

 $\triangle$  FORSIGTIG: Rør ikke ved billedtromlen Fingeraftryk på billedtromlen kan forårsage problemer med udskriftskvaliteten.

- 4. Hvis du finder ridser, fingeraftryk eller anden skade på billedtromlen, skal du udskifte tonerpatronen.
- 5. Hvis billedtromlen ikke ser ud til at være beskadiget, skal du bevæge den forsigtigt nogle gange og derefter sætte den tilbage. Udskriv nogle få sider for at se, om problemet er løst.

## Kontroller papiret og udskrivningsmiljøet

#### Brug papir, der opfylder HP's specifikationer

Brug andet papir, hvis du oplever et af de følgende problemer:

- Udskrifterne er for lyse eller virker falmede nogle steder.
- Tonerpletter på de udskrevne sider.
- Toner udtværes på de udskrevne sider.
- Tegnene på udskriften virker deforme.
- De udskrevne sider er krøllede.

Brug altid en papirtype og -vægt, som dette produkt understøtter. Følg derudover disse retningslinjer, når du vælger papir:

- Kontroller, at papiret er af en god kvalitet og fri for hakker, flænger, pletter, løse partikler, støv, folder, mangler, hæfteklammer og bøjede eller bukkede kanter.
- Brug papir, der ikke tidligere er udskrevet på.
- <span id="page-161-0"></span>Brug papir, der er udviklet til brug med laserprintere. Brug ikke papir, der kun er udviklet til brug med Inkjetprintere.
- Brug ikke en papirtype, som er for kraftig. Glattere papir giver generelt en bedre udskriftskvalitet.

#### Kontroller miljøet

Miljøbetingelser kan påvirke udskriftskvalitet direkte, og det er en almindelig kilde til problemer med papirindføring. Prøv følgende løsningsforslag:

- Flyt produktet væk fra steder med træk som f.eks. luftkanaler til aircondition eller åbne vinduer og døre.
- Sørg for, at produktet ikke udsættes for temperaturer eller luftfugtighed, der ligger uden for produktspecifikationerne.
- Du må ikke placere produktet i et aflukket rum som f.eks. et skab.
- Placer produktet på et solidt og vandret underlag.
- Fjern alt, der blokerer for luftkanalerne på produktet. Produktet kræver god luftcirkulation på alle sider, også foroven.
- Beskyt produktet mod luftbåren snavs, støv, damp, fedt eller andre elementer, der kan efterlade snavs inde i produktet.

## Kontroller EconoMode-indstillingerne

HP anbefaler ikke, at man bruger EconoMode hele tiden. Hvis du bruger Economode konstant, kan toneren muligvis holde længere end de mekaniske dele i tonerpatronen. Hvis udskriftskvaliteten begynder at blive forringet og ikke længere er acceptabel, bør du overveje at udskifte tonerpatronen.

**BEMÆRK:** Denne funktion er tilgængelig i PCL 6-printerdriveren til Windows. Hvis du ikke bruger denne driver, kan du aktivere funktionen ved at benytte HP's integrerede webserver.

Følg disse trin, hvis hele siden er for mørk eller lys.

- 1. Vælg indstillingen Udskriv i softwareprogrammet.
- 2. Vælg produktet, og klik derefter på Egenskaber eller knappen Indstillinger.
- 3. Klik på fanen Papir/kvalitet, og klik derefter på området Udskriftskvalitet.
- 4. Hvis hele siden er for mørk, skal du bruge disse indstillinger:
	- Vælg indstillingen 600 dpi.
	- Marker afkrydsningsfeltet EconoMode for at aktivere funktionen.

Hvis hele siden er for lys, skal du bruge disse indstillinger:

- Vælg indstillingen FastRes 1200.
- Fjern markeringen fra afkrydsningsfeltet EconoMode for at deaktivere funktionen.
- 5. Klik på knappen OK for at lukke dialogboksen Dokumentegenskaber. Klik på knappen OK i dialogboksen Udskriv for at udskrive jobbet.

# Prøv en anden printerdriver

Prøv at bruge en anden printerdriver, hvis du udskriver fra et softwareprogram, og de udskrevne sider har uventede linjer i grafik, manglende tekst, forkert formatering eller andre fonte. Følgende printerdrivere er tilgængelige på [www.hp.com/go/lj700M712\\_software.](http://www.hp.com/go/lj700M712_software)

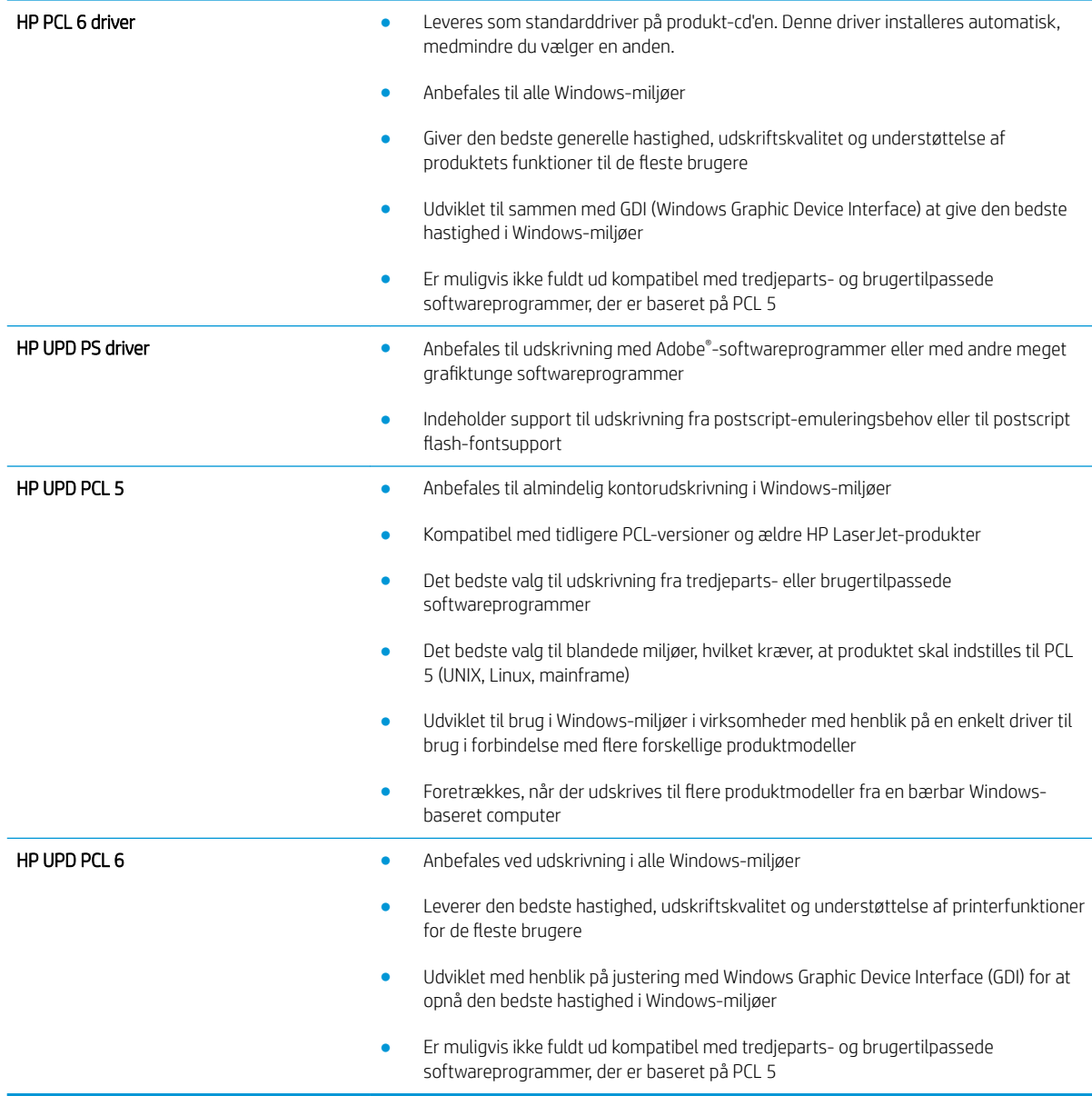

# Individuel bakkejustering

Angiv justeringen for individuelle bakker, når tekst eller billeder ikke er centreret eller justeret korrekt på den trykte side.

- 1. Tryk på knappen Hjem  $\bigcap$  på produktets kontrolpanel.
- 2. Åbn følgende menuer:
	- Administration
	- Generelle indstillinger
	- Udskriftskvalitet
	- Billedregistrering
- 3. Vælg den bakke, du vil justere, og tryk på knappen OK.
- 4. Vælg den justering, du vil foretage, og bruge pileknapperne til at justere billedet på siden. Tryk på knappen OK for at gemme ændringerne.
- 5. Du kan kontrollere resultatet ved at vælge indstillingen Udskriv testside og trykke på knappen OK. Foretag eventuelt yderligere justeringer.

# <span id="page-164-0"></span>Produktet udskriver ikke siderne eller udskriver langsomt.

# Produktet udskriver ikke.

Hvis produktet slet ikke udskriver, kan du prøve følgende løsninger.

- 1. Kontroller, at produktet er tændt, og at kontrolpanelet indikerer, at det er klart.
	- Hvis kontrolpanelet ikke indikerer, at produktet er klart, skal du slukke produktet og tænde det igen.
	- Hvis kontrolpanelet indikerer, at produktet er klart, skal du prøve at sende jobbet igen.
- 2. Hvis kontrolpanelet indikerer, at produktet har en fejl, skal du afhjælpe fejlen og prøve at sende jobbet igen.
- 3. Kontroller, at kablerne er tilsluttet korrekt. Hvis produktet er sluttet til et netværk, skal du kontrollere følgende:
	- Kontroller indikatoren ved siden af netværksporten på produktet. Hvis netværket er aktivt, lyser indikatoren grønt.
	- Kontroller, at du bruger et netværkskabel og ikke et telefonkabel til at slutte produktet til netværket.
	- Kontroller, at netværksrouteren, hubben eller switchen er tændt og virker korrekt.
- 4. Installer HP-softwaren fra den cd, der fulgte med produktet, eller brug UPD-printerdriveren. Hvis du bruger generiske printerdrivere, kan det forårsage forsinkelse ved rydning af job fra udskriftskøen.
- 5. Højreklik på dette produkts navn i listen over printere på din computer, klik på Egenskaber, og åbn fanen Porte.
	- Hvis du bruger et netværkskabel til at oprette forbindelse til netværket, skal du kontrollere, at printernavnet på fanen Porte stemmer overens med produktnavnet på produktkonfigurationssiden.
	- Hvis du bruger et USB-kabel og er sluttet til et trådløst netværk, skal du kontrollere, at feltet ved siden af Virtuel printerport til USB er markeret.
- 6. Hvis du bruger et personligt firewallsystem på computeren, blokerer det muligvis for kommunikation med produktet. Prøv at deaktivere firewall en midlertidigt for at se, om den er årsagen til problemet.
- 7. Hvis din computer eller produktet er sluttet til et trådløst netværk, kan dårlig signalkvalitet eller interferens muligvis forsinke udskriftsjob.

## Produktet udskriver langsomt

Hvis produktet udskriver, men er langsomt, kan du prøve følgende løsninger.

- 1. Kontroller, at computeren opfylder mindstespecifikationerne for dette produkt. Gå til dette websted, hvis du vil se en liste over specifikationer: [www.hp.com/support/lj700M712](http://www.hp.com/support/lj700M712).
- 2. Når du konfigurerer produktet til at udskrive på nogle papirtyper, f.eks. kraftigt papir, udskriver produktet langsommere, så det kan fiksere toneren til papiret på korrekt vis. Hvis indstillingen for papirtype ikke er korrekt for den type papir, du bruger, skal du ændre indstillingen til den korrekte papirtype.

# <span id="page-165-0"></span>Løs problemer med direkte USB-udskrivning

- Menuen Hent fra USB åbner ikke, når du indsætter USB-flashdrevet
- Filen udskrives ikke fra USB-flashdrevet
- [Filen, du vil udskrive, er ikke anført i Hent fra USB-menuen](#page-166-0)

# Menuen Hent fra USB åbner ikke, når du indsætter USB-flashdrevet

- 1. Du skal slå denne funktion til, før du kan bruge den.
	- a. Tryk på knappen Hjem  $\bigcap$  på produktets kontrolpanel.
	- b. Åbn følgende menuer:
		- Administration
		- Generelle indstillinger
		- Aktiver Hent fra USB
	- c. Marker indstillingen Aktiver, og tryk derefter på knappen OK.
- 2. Du bruger muligvis et USB-flashdrev eller et filsystem, som dette produkt ikke understøtter. Gem filerne på et USB-standarddrev, som bruger FAT-filsystemet (File Allocation Table). Produktet understøtter USBflashdrev med FAT32.
- 3. Hvis der allerede er en anden menu åben, skal du lukke den pågældende menu og derefter sætte USBflashdrevet i igen.
- 4. USB-flashdrevet har muligvis flere partitioner. (Nogle producenter af USB-flashdrev installerer software på tilbehøret, der skaber partitioner ligesom på en cd). Omformater USB-flashdrevet for at fjerne partitionerne, eller brug et andet USB-flashdrev.
- 5. USB-flashdrevet kan have brug for mere strøm, end produktet kan producere.
	- a. Fjern USB-flashdrevet.
	- b. Sluk printeren, og tænd den igen.
	- c. Brug et USB-flashdrev, der har sin egen strømforsyning, eller som kræver mindre strøm.
- 6. USB-flashdrevet fungerer muligvis ikke korrekt.
	- a. Fjern USB-flashdrevet.
	- b. Sluk printeren, og tænd den igen.
	- c. Prøv at udskrive fra et andet USB-flashdrev.

## Filen udskrives ikke fra USB-flashdrevet

- 1. Kontroller, at der er papir i bakken.
- 2. Kontroller, om der er en meddelelse i kontrolpanelet. Hvis der opstår papirstop i produktet, skal du udbedre papirstoppet.

# <span id="page-166-0"></span>Filen, du vil udskrive, er ikke anført i Hent fra USB-menuen

- 1. Du forsøger muligvis at udskrive en filtype, som USB-udskrivningsfunktionen ikke understøtter. Produktet understøtter filtyperne .pdf, .prn, .pcl, .ps og .cht.
- 2. Der er muligvis for mange filer i en enkelt mappe på USB-flashdrevet. Reducer antallet af filer i mappen ved at flytte dem til undermapper.
- 3. Du bruger muligvis et tegnsæt til filnavnet, som produktet ikke understøtter. Hvis dette er tilfældet, erstatter produktet filnavnene med tegn fra et andet tegnsæt. Omdøb filerne ved hjælp af ASCII-tegn.

# <span id="page-167-0"></span>Løsning af generelle USB-problemer

Hvis du har tilsluttet produktet direkte til en computer, skal du konfigurere følgende indstilling, så produktet vågner fra dvaletilstand, hver gang det modtager et udskriftsjob.

- 1. Tryk på knappen Hjem  $\bigcap$  på produktets kontrolpanel.
- 2. Åbn følgende menuer:
	- Administration
	- Generelle indstillinger
	- Energiindstillinger
	- Indstillinger for dvaletimer
	- Wake/Auto ved hændelser
- 3. Marker indstillingen Alle hændelser, og tryk på knappen OK.

Hvis du har sluttet produktet direkte til en computer, skal du kontrollere kablet.

- Kontroller, at kablet er sluttet til computeren og produktet.
- Kontroller, at kablet ikke er længere end 2 m. Prøv at bruge et kortere kabel.
- Kontroller, at kablet fungerer ved at slutte det til et andet produkt. Udskift kablet, hvis det er nødvendigt.

# <span id="page-168-0"></span>Løsning af problemer med kablet netværk

Kontroller følgende for at sikre, at produktet kommunikerer med netværket. Før du starter, skal du udskrive en konfigurationsside fra produktets kontrolpanel og finde produktets IP-adresse, der står på denne side.

- Produktet har dårlig fysisk forbindelse
- Computeren bruger den forkerte IP-adresse for produktet
- Computeren kan ikke kommunikere med produktet.
- [Produktet bruger forkerte indstillinger for link og dupleks for netværket](#page-169-0)
- [Nye softwareprogrammer kan forårsage kompatibilitetsproblemer](#page-169-0)
- [Computeren eller arbejdsstationen kan være konfigureret forkert](#page-169-0)
- [Produktet er deaktiveret, eller andre netværksindstillinger er forkerte](#page-169-0)

## Produktet har dårlig fysisk forbindelse

- 1. Kontroller, at produktet er sluttet til den rigtige netværksport via et kabel i den rette længde.
- 2. Kontroller, at kabelforbindelserne er sikre.
- 3. Kig på netværksporttilslutningen bag på produktet, og kontroller, at den gule aktivitetsindikator og den grønne linkstatus-indikator lyser.
- 4. Hvis problemet fortsætter, skal du prøve et andet kabel eller en anden port på hubben.

## Computeren bruger den forkerte IP-adresse for produktet

- 1. Åbn printeregenskaberne, og klik på fanen Porte. Kontroller, at produktets nuværende IP-adresse er valgt. Produktets IP-adresse er anført på produktkonfigurationssiden.
- 2. Hvis du installerede produktet via HP standard TCP/IP-porten, skal du markere boksen Udskriv altid til denne printer, selvom IP-adressen ændres.
- 3. Hvis du installerede produktet via en Microsoft standard TCP/IP-port, skal du bruge værtsnavnet i stedet for IP-adressen.
- 4. Hvis IP-adressen er korrekt, skal du fjerne produktet og tilføje det igen.

### Computeren kan ikke kommunikere med produktet.

- 1. Test netværkskommunikationen ved at pinge produktet.
	- a. Åbn en kommandolinjeprompt på computeren. Klik på **Start**, klik på **Kør**, og indtast derefter cmd for Windows.
	- b. Skriv ping efterfulgt af et mellemrum og derefter dit produkts IP-adresse.
	- c. Hvis vinduet viser roundtrip-tider, fungerer netværket.
- 2. Hvis ping-kommandoen mislykkes, skal du kontrollere, at dine netværkshubber er tændt, og at netværksindstillingerne, produktet og computeren alle er konfigureret til samme netværk.

# <span id="page-169-0"></span>Produktet bruger forkerte indstillinger for link og dupleks for netværket

HP anbefaler at bevare denne indstilling i automatisk tilstand (standardindstillingen). Hvis du ændrer disse indstillinger, skal du også ændre dem for dit netværk.

## Nye softwareprogrammer kan forårsage kompatibilitetsproblemer

Kontroller, at nye softwareprogrammer er installeret korrekt, og at de bruger den korrekte printerdriver.

## Computeren eller arbejdsstationen kan være konfigureret forkert

- 1. Kontroller netværksdriverne, printerdriverne og netværksomdirigeringen.
- 2. Kontroller, at operativsystemet er konfigureret korrekt.

# Produktet er deaktiveret, eller andre netværksindstillinger er forkerte

- 1. Gennemse konfigurationssiden for at kontrollere netværksprotokollens status. Aktiver om nødvendigt.
- 2. Omkonfigurer evt. netværksindstillingerne.

# <span id="page-170-0"></span>Løs problemer med produktsoftware (Windows)

# En printerdriver til produktet er ikke synlig i mappen Printer

- 1. Geninstaller produktsoftwaren.
- **BEMÆRK:** Luk alle kørende programmer. For at lukke et program, der har et ikon på proceslinjen, skal du højreklikke på ikonet og vælge Luk eller Deaktiver.
- 2. Prøv at sætte USB-kablet i en anden USB-port på computeren.

# Der vises en fejlmeddelelse under softwareinstallationen

- 1. Geninstaller produktsoftwaren.
- **BEMÆRK:** Luk alle kørende programmer. For at lukke et program, der har et ikon på proceslinjen, skal du højreklikke på ikonet og vælge Luk eller Deaktiver.
- 2. Kontroller mængden af ledig plads på drevet, hvor du vil installere produktsoftwaren. Frigør om nødvendigt så meget plads som muligt, og geninstaller produktsoftwaren.
- 3. Kør evt. diskdefragmenteringen, og geninstaller produktsoftwaren.

# Produktet er i Klar-tilstand, men der udskrives ikke

- 1. Udskriv en konfigurationsside, og kontroller produktfunktionaliteten.
- 2. Kontroller, at alle kabler sidder korrekt og iht. specifikationerne. Dette inkluderer også USB- og strømkabler. Forsøg med et nyt kabel.
- 3. Kontroller, at produktets IP-adresse på konfigurationssiden svarer til IP-adressen for softwareporten. Gør et af følgende:

#### Windows XP, Windows Server 2003, Windows Server 2008 og Windows Vista

- a. Klik på Start, eller på Windows-ikonet i nederste venstre hjørne af skærmen, hvis du bruger Windows Vista.
- b. Klik på Indstillinger.
- c. Klik på Printere og faxenheder (vha. standardvisningen af menuen Start), eller klik på Printere (vha. den klassiske visning af menuen Start).
- d. Højreklik på produktets driverikon, og vælg derefter Egenskaber.
- e. Klik på fanen Porte, og klik derefter på Konfigurer port.
- f. Kontroller IP-adressen, og klik derefter på OK eller Annuller.
- g. Hvis IP-adresserne ikke er ens, skal du slette driveren og geninstallere den med den korrekte IPadresse.

#### Windows 7

- a. Tryk på Windows-ikonet i nederste venstre hjørne af skærmen.
- b. Klik på Enheder og printere.
- c. Højreklik på produktets driverikon, og vælg derefter Printeregenskaber.
- d. Klik på fanen Porte, og klik derefter på Konfigurer port.
- e. Kontroller IP-adressen, og klik derefter på OK eller Annuller.
- f. Hvis IP-adresserne ikke er ens, skal du slette driveren og geninstallere den med den korrekte IPadresse.

# <span id="page-172-0"></span>Løs problemer med produktsoftware (Mac OS X)

- Produktnavnet vises ikke på produktlisten, på listen Udskriv & fax eller på listen Udskriv og scan
- Et udskriftsjob blev ikke sendt til det produkt, du ønskede
- Hvis produktet er tilsluttet med et USB-kabel, vises det ikke på listerne Udskriv &fax eller Udskriv &scan, efter at driveren er valgt

## Produktnavnet vises ikke på produktlisten, på listen Udskriv & fax eller på listen Udskriv og scan

- 1. Sørg for, at kablerne er tilsluttet korrekt, og at produktet er tændt.
- 2. Udskriv en konfigurationsside for at kontrollere produktnavnet. Kontroller, at navnet på konfigurationssiden svarer til produktnavnet på listen Udskriv & fax eller på listen Udskriv og scan.
- 3. Udskift USB- eller netværkskablet med et højkvalitetskabel.
- 4. Hvis installationen ikke lykkes, skal du installere softwaren igen.

**BEMÆRK:** Tilslut USB- eller netværkskablet, før du forsøger at geninstallere softwaren.

## Et udskriftsjob blev ikke sendt til det produkt, du ønskede

- 1. Åbn udskriftskøen, og genstart udskriftsjobbet.
- 2. En anden enhed med det samme eller et tilsvarende navn har måske modtaget udskriftsjobbet. Udskriv en konfigurationsside for at kontrollere produktnavnet. Kontroller, at navnet på konfigurationssiden svarer til produktnavnet på listen Udskriv & fax eller på listen Udskriv og scan.

## Hvis produktet er tilsluttet med et USB-kabel, vises det ikke på listerne Udskriv &fax eller Udskriv &scan, efter at driveren er valgt

#### Fejlfinding i forbindelse med software

▲ Kontroller, at dit Mac-operativsystem er Mac OS X 10.5 eller nyere.

#### Fejlfinding i forbindelse med hardware

- 1. Kontroller, at produktet er tændt.
- 2. Kontroller, at USB-kablet er tilsluttet korrekt.
- 3. Kontroller, at du anvender det rette højhastigheds-USB-kabel.
- 4. Kontroller, at du ikke har for mange USB-enheder, der trækker strøm fra kæden. Kobl alle enheder fra kæden, og slut kablet direkte til USB-porten på computeren.
- 5. Kontrollér, om der er tilsluttet mere end to ikke-strømtilsluttede USB-hub i en række på kæden. Kobl alle enheder fra kæden, og slut derefter kablet direkte til USB-porten på computeren.

**BEMÆRK:** iMac-tastaturet er en USB-hub uden strøm.

# <span id="page-173-0"></span>Fjernelse af software (Windows)

#### Windows XP

- 1. Klik på Start, Kontrolpanel og derefter på Tilføj eller fjern programmer.
- 2. Find og vælg produktet på listen.
- 3. Klik på knappen Rediger/fjern for at fjerne softwaren.

#### Windows Vista

- 1. Tryk på Windows-ikonet i nederste venstre hjørne af skærmen. Klik på Kontrolpanel og derefter på Programmer og funktioner.
- 2. Find og vælg produktet på listen.
- 3. Vælg indstillingen Fjern/rediger.

#### Windows 7

- 1. Tryk på Windows-ikonet i nederste venstre hjørne af skærmen. Klik på Kontrolpanel, og klik derefter på Afinstaller et program under Programmer.
- 2. Find og vælg produktet på listen.
- 3. Vælg indstillingen Afinstaller.

# <span id="page-174-0"></span>Fjern printerdriveren (Mac OS X)

Du skal have administratorrettigheder for at kunne fjerne softwaren.

- 1. Åbn Systemindstillinger.
- 2. Vælg Udskriv & fax.
- 3. Marker produktet.
- 4. Klik på minussymbolet (-).
- 5. Slet evt. udskriftskøen.

# Indeks

### A

afinstallere Mac-software [165](#page-174-0) afinstallere Windows-software [164](#page-173-0) AirPrint fejlfinde [102](#page-111-0) produktnavn [101](#page-110-0) tilslutte til [101](#page-110-0) understøttelse [101](#page-110-0) annullere en udskriftsanmodning Mac [92](#page-101-0) Windows [90](#page-99-0) arkfødningsproblemer løsning [131](#page-140-0) artikelnumre artikelnummer [52](#page-61-0) trådløs printerserver [52](#page-61-0)

## B

Bakke 1 kapacitet [29](#page-38-0) bakke 1 ilægge papir [30](#page-39-0) papirstop [134](#page-143-0) retning [29](#page-38-0) bakke 2 afhjælpe papirstop [135](#page-144-0) ilægge papir [33](#page-42-0) Bakke 2 og 3 kapacitet [32](#page-41-0) retning [32](#page-41-0) bakke 3 afhjælpe papirstop [135](#page-144-0) ilægge papir [33](#page-42-0) bakker artikelnummer [52](#page-61-0) ilægge papir [30](#page-39-0) konfigurere [26](#page-35-0) medfølgende [2](#page-11-0) placering [4](#page-13-0)

bakker, udskrift finde [4](#page-13-0) bakke til 500 ark afhjælpe papirstop [137](#page-146-0) fylde [36](#page-45-0) kapacitet [35](#page-44-0) retning [35](#page-44-0) bekæmpelse af forfalskede forbrugsvarer [46](#page-55-0) bestille forbrugsvarer og ekstraudstyr [44](#page-53-0) billedtromle [53](#page-62-0) blanke sider placering mellem udskriftsjob [98](#page-107-0) Bonjour identificere [110](#page-119-0) brevhoved konfigurere alternativ tilstand [28](#page-37-0) retning [29](#page-38-0) brochurer oprette (Windows) [85](#page-94-0) udskrivning (Mac) [89](#page-98-0) browserkrav HP's integrerede webserver [110](#page-119-0)

### C

configuring papirtype eller størrelse i bakker [26](#page-35-0)

### D

dobbeltsidet udskrivning Mac [87](#page-96-0) drivere forudindstillinger (Mac) [87](#page-96-0) indstillinger (Mac) [87](#page-96-0) papirtyper [25](#page-34-0) universal [60](#page-69-0) ændre indstillinger (Mac) [63](#page-72-0)

ændre indstillinger (Windows) [62](#page-71-0) ændre papirstørrelse [90](#page-99-0) dupleksenhed papirstop, afhjælpe [147](#page-156-0) varenummer [52](#page-61-0) dupleksudskrivning Mac [87](#page-96-0) manuel (Mac) [87](#page-96-0) manuel (Windows) [71](#page-80-0) dupleksudskrivning (dobbeltsidet) indstillinger (Windows) [69](#page-78-0) dvaletilstand aktivere [118](#page-127-0) deaktivere [118](#page-127-0) indstille [119](#page-128-0) dæksler, finde [4](#page-13-0)

### E

Easy-access USB kontrolpanel [9](#page-18-0) easy-access USB-udskrivning [104](#page-113-0) EconoMode-indstillinger [118](#page-127-0) eftersynsindikator kontrolpanel [8](#page-17-0) ekstraudstyr bestille [44](#page-53-0) energiforbrug, optimere [118](#page-127-0) etiketter bakke 1-kapacitet [29](#page-38-0) udskrive (Windows) [77](#page-86-0) udskrive på [40](#page-49-0) Explorer, understøttede versioner HP's integrerede webserver [110](#page-119-0)

### F

fejl software [161](#page-170-0) fejlfinde AirPrint [102](#page-111-0)

problemer med direkte tilslutning [158](#page-167-0) USB-forbindelsesproblemer [158](#page-167-0) fejlfinding Mac-problemer [163](#page-172-0) netværksproblemer [159](#page-168-0) papirindføringsproblemer [131](#page-140-0) papirstop [131,](#page-140-0) [133](#page-142-0) problemer med direkte USBudskrivning [156](#page-165-0) tjekliste [126](#page-135-0) Fejlfindingsværktøjer HP-integreret webserver [112](#page-121-0) fejlmeddelelser indikatorer, kontrolpanel [8](#page-17-0) fikseringsenhed papirstop [145](#page-154-0) filmappeside beskrivelse [10](#page-19-0) filoverførsel, Mac [115](#page-124-0) firmware opdatere, Mac [115](#page-124-0) fjerne Mac-software [165](#page-174-0) flere sider pr. ark udskrive (Mac) [88](#page-97-0) udskrive (Windows) [73](#page-82-0) forbindelse USB med Mac [16](#page-25-0) USB med Windows [12](#page-21-0) forbrugsside beskrivelse [10](#page-19-0) forbrugsvarer bestille [44](#page-53-0) forfalskning [46](#page-55-0) genbruge [54](#page-63-0) ikke-HP [45,](#page-54-0) [54](#page-63-0) status, visning med HP Utility [115](#page-124-0) udskifte tonerpatroner [55](#page-64-0) varenumre [49](#page-58-0) forbrugsvarer, status kontrolpanel, meddelelser [8](#page-17-0) forfalskede forbrugsvarer [46](#page-55-0) forseglingstape på tonerpatroner [53](#page-62-0) forudindstillinger (Mac) [87](#page-96-0) fylde bakke 1 [30](#page-39-0) bakke til 500 ark [36](#page-45-0) højkapacitetsbakke til 3.500 ark [38](#page-47-0)

første side udskrive på forskelligt papir (Windows) [80](#page-89-0)

#### G

gateway, indstille standard [108](#page-117-0) genbruge forbrugsvarer [54](#page-63-0) gendan fabriksindstillinger [129](#page-138-0) Generel konfiguration HP's integrerede webserver [111](#page-120-0) genveje (Windows) bruge [64](#page-73-0) oprette [66](#page-75-0)

### H

harddiske krypterede [122](#page-131-0) hastighed, optimere [118](#page-127-0) hjem-knap kontrolpanel [9](#page-18-0) hjælp, kontrolpanel [9](#page-18-0), [130](#page-139-0) hjælp-knap kontrolpanel [8](#page-17-0) HP's integrerede webserver AitPrint-indstillinger [102](#page-111-0) generel konfiguration [111](#page-120-0) HP Web Services [113](#page-122-0) kopiindstillinger [112](#page-121-0) listen Andre links [113](#page-122-0) netværksindstillinger [113](#page-122-0) oplysningssider [111](#page-120-0) sikkerhedsindstillinger [113](#page-122-0) udskriftsindstillinger [112](#page-121-0) HP's integrerede webserver (EWS) funktioner [110](#page-119-0) netværksforbindelse [110](#page-119-0) HP's websted for bedrageri [46](#page-55-0) HP ePrint, bruge [99](#page-108-0) HP ePrint Mobile-driver [100](#page-109-0) HP-integreret webserver fejlfindingsværktøjer [112](#page-121-0) HP Smart Print [103](#page-112-0) HP Universal Print Driver [60](#page-69-0) HP Utility [115](#page-124-0) HP Utility, Mac [115](#page-124-0) HP Web Jetadmin [117](#page-126-0) HP Web Services aktivere [113](#page-122-0) HP Web Services, aktivere [99](#page-108-0)

hukommelse medfølgende [2](#page-11-0) hukommelse DIMM'er sikkerhed [122](#page-131-0) hukommelseschip tonerpatron [53](#page-62-0) højkapacitetsbakke afhjælpe papirstop [139](#page-148-0) fylde [38](#page-47-0) højkapacitetsbakke til 3.500 ark afhjælpe papirstop [139](#page-148-0) fylde [38](#page-47-0) retning [38](#page-47-0) højkapacitetsindføring til 3.500 ark artikelnummer [52](#page-61-0) højkapacitetspapirbakke til 3.500 ark kapacitet [38](#page-47-0) håndtering af netværk [108](#page-117-0)

### I

ikke-HP-forbrugsvarer [45](#page-54-0), [54](#page-63-0) indføringsbakke til 500 ark artikelnummer [52](#page-61-0) indikatorer, kontrolpanel [8](#page-17-0) indstille dvaletilstand [118](#page-127-0) Indstillingen EconoMode [152](#page-161-0) indstillinger drivere [62](#page-71-0) drivere (Mac) [63](#page-72-0) driverforudindstillinger (Mac) [87](#page-96-0) gendanne fabriks- [129](#page-138-0) installere produkt på kablede netværk, Mac [17](#page-26-0) produkt på kablede netværk, Windows [14](#page-23-0) software, kablede netværk, (Mac) [18](#page-27-0) software, kablede netværk (Windows) [15](#page-24-0) Integreret webserver (EWS) netværksforbindelse [110](#page-119-0) integreret webserver (EWS) funktioner [110](#page-119-0) tildele adgangskoder [121](#page-130-0) interfaceporte finde [5](#page-14-0), [6](#page-15-0)

Internet Explorer, understøttede versioner HP's integrerede webserver [110](#page-119-0) IP-adresse konfigurere [14](#page-23-0), [17](#page-26-0) IPsec [121](#page-130-0) IP-sikkerhed [121](#page-130-0) IPv4-adresse [108](#page-117-0) IPv6-adresse [109](#page-118-0) isætte tonerpatroner [53](#page-62-0)

#### J

Jetadmin, HP Web [117](#page-126-0) Jetdirect-printerserver artikelnummer [52](#page-61-0) job, lagrede oprette (Windows) [94](#page-103-0) slette [97](#page-106-0) udskrivning [97](#page-106-0) joblagring Mac-indstillinger [96](#page-105-0) jobseparatorsider [98](#page-107-0)

#### K

klarindikator kontrolpanel [9](#page-18-0) knapper, kontrolpanel [8](#page-17-0) konfigurationssider beskrivelse [10](#page-19-0) konfigurere IP-adresse [14](#page-23-0), [17](#page-26-0) kontrolpanel display [8](#page-17-0) finde [4](#page-13-0) hiælp [9,](#page-18-0) [130](#page-139-0) indikatorer [8](#page-17-0) knapper [8](#page-17-0) konvolut bakke 1-kapacitet [29](#page-38-0) konvolutter retning [29](#page-38-0) kopiindstillinger HP's integrerede webserver [112](#page-121-0)

### L

lagrede job med Windows [94](#page-103-0) oprette (Mac) [96](#page-105-0) oprette (Windows) [94](#page-103-0)

slette [97](#page-106-0) udskrivning [97](#page-106-0) lagring, job Mac-indstillinger [96](#page-105-0) liggende ændre (Mac) [88](#page-97-0) liggende retning vælge, Windows [75](#page-84-0) Listen Andre links HP's integrerede webserver [113](#page-122-0) logge på kontrolpanel [121](#page-130-0) lægge papir i bakke 2 og 3 [33](#page-42-0) løse netværksproblemer [159](#page-168-0) problemer med direkte tilslutning [158](#page-167-0) problemer med lettilgængelig USBudskrivning [156](#page-165-0) løse problemer AirPrint [102](#page-111-0)

# M

Mac driverindstillinger [63](#page-72-0), [87](#page-96-0) fjerne software [165](#page-174-0) problemer, fejlfinding [163](#page-172-0) Mac, driverindstillinger Joblagring [96](#page-105-0) Macintosh HP Utility [115](#page-124-0) manuel dupleksudskrivning Mac [87](#page-96-0) Windows [71](#page-80-0) manuel duplexudskrivnings retning [29](#page-38-0) mappeknap kontrolpanel [8](#page-17-0) meddelelser indikatorer, kontrolpanel [8](#page-17-0) menuer, kontrolpanel adgang [9](#page-18-0) menuoversigt for administration beskrivelse [10](#page-19-0)

### N

Netscape Navigator, understøttede versioner HP's integrerede webserver [110](#page-119-0)

netværk HP Web Jetadmin [117](#page-126-0) indstillinger, se [108](#page-117-0) indstillinger, ændre [108](#page-117-0) IPv4-adresse [108](#page-117-0) IPv6-adresse [109](#page-118-0) standardgateway [108](#page-117-0) undernetmaske [108](#page-117-0) understøttede [2](#page-11-0) netværk, kablet installere produkt, Mac [17](#page-26-0) installere produkt, Windows [14](#page-23-0) netværksindstillinger HP's integrerede webserver [113](#page-122-0)

### O

OK-knap [8](#page-17-0) omslagssider udskrive på forskelligt papir (Windows) [80](#page-89-0) onlinehjælp, kontrolpanel [9,](#page-18-0) [130](#page-139-0) opbevare tonerpatroner [54](#page-63-0) Oplysningssider HP's integrerede webserver [111](#page-120-0) udskrive eller vise [10](#page-19-0)

### P

papir bakke 1-kapacitet [29](#page-38-0) bakkekapacitet til 500 ark [35](#page-44-0) fylde bakke 1 [30](#page-39-0) fylde bakke 2 og 3 [33](#page-42-0) første og sidste side, bruge andet papir [80](#page-89-0) højkapacitetsbakke til 3.500 ark [38](#page-47-0) højkapacitetspapirbakke til 3.500 ark [38](#page-47-0) kapacitet for bakke 2 og 3 [32](#page-41-0) konfigurere bakketype eller størrelse [26](#page-35-0) omslag, bruge andet papir [80](#page-89-0) stop [131](#page-140-0) understøttede papirstørrelser [22](#page-31-0) understøttede størrelser [22](#page-31-0) understøttede typer [25](#page-34-0) vælge [151](#page-160-0) papir, bestille [44](#page-53-0)

papir, omslag udskrive (Mac) [89](#page-98-0) Papirformat ændre [90](#page-99-0) papirformater vælge (Mac) [92](#page-101-0) vælge brugerdefinerede papirformater (Mac) [92](#page-101-0) vælge brugerdefinerede papirformater (Windows) [90](#page-99-0) papirretning ændre (Mac) [88](#page-97-0) papirstop auto-navigation [133](#page-142-0) bakke 1 [134](#page-143-0) bakke 2 eller bakke 3 [135](#page-144-0) bakke til 500 ark [137](#page-146-0) dupleksenhed, afhjælpe [147](#page-156-0) fikseringsenhed [145](#page-154-0) højkapacitetsbakke til 3.500 ark [139](#page-148-0) placeringer [133](#page-142-0) tonerpatronområde [142](#page-151-0) udbedring [148](#page-157-0) udskriftsbakke [134](#page-143-0) årsager til [131](#page-140-0) papirstørrelse konfigurere [26](#page-35-0) papirtype konfigurere [26](#page-35-0) vælge (Windows) [77](#page-86-0) papirtyper vælge (Mac) [88](#page-97-0) patroner bestillingsnumre [54](#page-63-0) billedtromle [53](#page-62-0) forseglingstape [53](#page-62-0) genbruge [54](#page-63-0) hukommelseschip [53](#page-62-0) ikke-HP [45,](#page-54-0) [54](#page-63-0) opbevaring [54](#page-63-0) papirstop, afhjælpe [142](#page-151-0) statusmeddelelser [8](#page-17-0) træktap [53](#page-62-0) udskifte [55](#page-64-0) PCL-drivere universal [60](#page-69-0) PCL-skrifttypeliste beskrivelse [10](#page-19-0)

pile ned, på kontrolpanel [8](#page-17-0) op, på kontrolpanel [8](#page-17-0) pil ned kontrolpanel [8](#page-17-0) pil op kontrolpanel [8](#page-17-0) porte placering [6](#page-15-0) printerdrivere understøttede [60](#page-69-0) printerdrivere (Mac) indstillinger [87](#page-96-0) ændre indstillinger [63](#page-72-0) printerdrivere (Windows) ændre indstillinger [62](#page-71-0) printerserver varenummer [52](#page-61-0) problemløsning intet svar [155](#page-164-0) lang svartid [155](#page-164-0) processor sikkerhed [122](#page-131-0) PS-skrifttypeliste beskrivelse [10](#page-19-0)

### R

rengøre papirgang [150](#page-159-0) reservedele varenumre [49](#page-58-0) retning bakke 1 [29](#page-38-0) bakke 2 og 3 [32](#page-41-0) bakke til 500 ark [35](#page-44-0) højkapacitetsbakke til 3.500 ark [38](#page-47-0) vælge, Windows [75](#page-84-0) ændre (Mac) [88](#page-97-0) ryd-knap kontrolpanel [8](#page-17-0)

### S

sideformater skalere dokumenter til at passe (Mac) [89](#page-98-0) skalere dokumenter til at passe (Windows) [83](#page-92-0) siden aktuelle indstillinger beskrivelse [10](#page-19-0)

sider pr. ark vælge (Mac) [88](#page-97-0) vælge (Windows) [73](#page-82-0) sider pr. minut [2](#page-11-0) sidste side udskrive på forskelligt papir (Windows) [80](#page-89-0) sikkerhed krypteret harddisk [122](#page-131-0) Sikkerhedsindstillinger HP's integrerede webserver [113](#page-122-0) skalere dokumenter Mac [89](#page-98-0) Windows [83](#page-92-0) skrifter overføre, Mac [115](#page-124-0) slette lagrede job [97](#page-106-0) software afinstallere Mac [165](#page-174-0) afinstallere til Windows [164](#page-173-0) HP Utility [115](#page-124-0) installere, kablede netværk, (Mac) [18](#page-27-0) installere, kablede netværk (Windows) [15](#page-24-0) problemer [161](#page-170-0) specialpapir udskrive (Windows) [77](#page-86-0) specialpapir til omslag udskrive (Mac) [89](#page-98-0) standardgateway, indstille [108](#page-117-0) standse en udskriftsanmodning Mac [92](#page-101-0) status HP Utility, Mac [115](#page-124-0) status for forbrugsvarer [150](#page-159-0) status for tonerpatron [150](#page-159-0) statusside for forbrugsvarer beskrivelse [10](#page-19-0) statusside for webtjenester beskrivelse [10](#page-19-0) stop højkapacitetsbakke til 3.500 ark [139](#page-148-0) stop-knap kontrolpanel [8](#page-17-0) stoppe en udskriftsanmodning Windows [90](#page-99-0) strømafbryder, finde [4](#page-13-0)
strømtilslutning finde [5](#page-14-0), [6](#page-15-0) stående ændre (Mac) [88](#page-97-0) stående retning vælge, Windows [75](#page-84-0) systemkrav HP's integrerede webserver [110](#page-119-0)

# T

taltaster kontrolpanel [8](#page-17-0) tastatur numerisk på kontrolpanel [8](#page-17-0) TCP/IP manuel konfiguration af IPv4 parametre [108](#page-117-0) manuel konfiguration af IPv6 parametre [109](#page-118-0) tilbage-knap kontrolpanel [9](#page-18-0) tilbehør artikelnummer [52](#page-61-0) tilslutte til AirPrint [101](#page-110-0) Tilstanden Alternativt brevhoved [28](#page-37-0) tjekliste problemer [126](#page-135-0) tonerpatroner bestillingsnumre [54](#page-63-0) billedtromle [53](#page-62-0) forseglingstape [53](#page-62-0) genbruge [54](#page-63-0) hukommelseschip [53](#page-62-0) ikke-HP [45,](#page-54-0) [54](#page-63-0) isætte [53](#page-62-0) opbevaring [54](#page-63-0) papirstop, afhjælpe [142](#page-151-0) statusmeddelelser [8](#page-17-0) træktap [53](#page-62-0) udskifte [55](#page-64-0) varenumre [49](#page-58-0) tosidet udskrivning indstillinger (Windows) [69](#page-78-0) transparenter bakke 1-kapacitet [29](#page-38-0) udskrive (Windows) [77](#page-86-0) tromle billede [53](#page-62-0) træktap på tonerpatroner [53](#page-62-0)

trådløs printerserver artikelnummer [52](#page-61-0) trådløs udskrivning AirPrint [101](#page-110-0) tænd-/sluk-knap, finde [4](#page-13-0)

### U

udskifte tonerpatroner [55](#page-64-0) udskriftsbakke kapacitet [42](#page-51-0) papirstop [134](#page-143-0) placering [4](#page-13-0) udskriftsindstillinger HP's integrerede webserver [112](#page-121-0) udskrive fra USB-lagringstilbehør [104](#page-113-0) udskrive på begge sider indstillinger (Windows) [69](#page-78-0) Mac [87](#page-96-0) Windows [71](#page-80-0) udskrivning indstillinger (Mac) [87](#page-96-0) lagrede job [97](#page-106-0) undernetmaske [108](#page-117-0) understøttet papir [22](#page-31-0) universalprinterdriver [60](#page-69-0) USB Easy-access på kontrolpanel [9](#page-18-0) USB-forbindelse fejlfinde [158](#page-167-0) USB-kabel artikelnummer [52](#page-61-0) USB-konfiguration, Mac [16](#page-25-0) USB-konfiguration, Windows [12](#page-21-0) USB-lagringstilbehør udskrive fra [104](#page-113-0)

### V

vandmærker udskrive (Mac) [92](#page-101-0) udskrive (Windows) [91](#page-100-0) varenumre bakker [52](#page-61-0) ekstraudstyr [52](#page-61-0) forbrugsvarer [49](#page-58-0) reservedele [49](#page-58-0) tonerpatroner [49](#page-58-0) USB-kabler [52](#page-61-0)

#### W

webbrowserkrav HP's integrerede webserver [110](#page-119-0) Websteder HP Web Jetadmin, downloade [117](#page-126-0) websteder bedragerirapportering [46](#page-55-0) universalprinterdriver [60](#page-69-0) websted for bedrageri [46](#page-55-0) Windows driverindstillinger [62](#page-71-0) universalprinterdriver [60](#page-69-0) Windows printerdrivere understøttede [60](#page-69-0)

## Y

ydeevnefaktorer bakke 1 [128](#page-137-0)

## Æ

ændre dokumenters størrelse Windows [83](#page-92-0) ændre størrelsen på dokumenter Mac [89](#page-98-0)